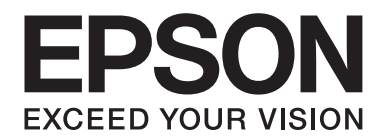

# Epson Aculaser M1400 Series

# **Brukerhåndbok**

NPD4442-00 NO

# **Innholdsfortegnelse**

#### **[Forord](#page-5-0)**

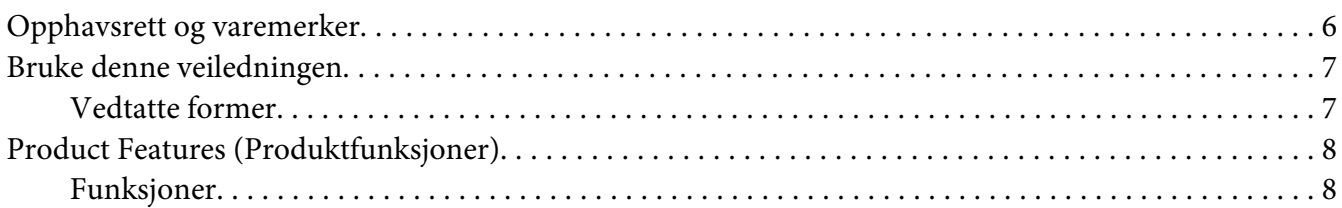

#### Kapittel 1 **[Spesifikasjoner](#page-8-0)**

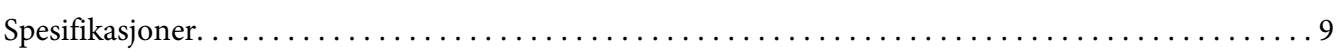

#### Kapittel 2 **[Grunnleggende drift](#page-11-0)**

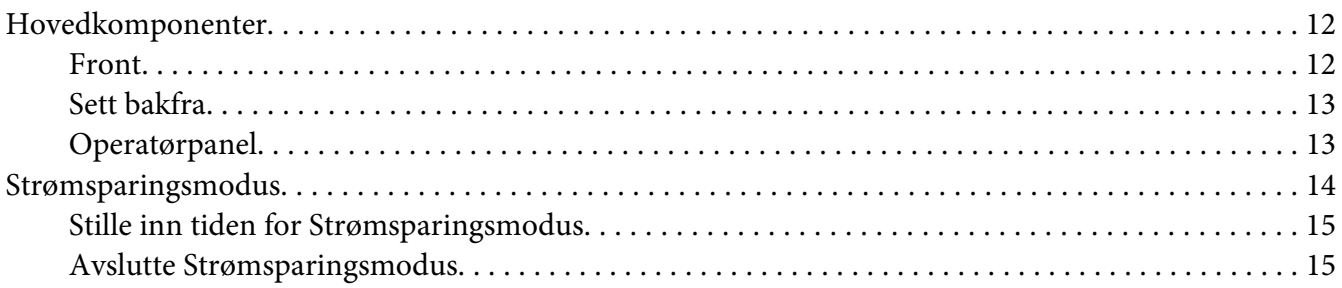

#### Kapittel 3 **[Programvare for skriver](#page-15-0)**

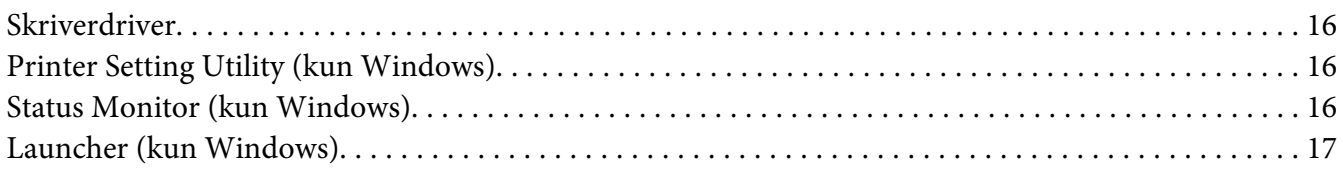

#### Kapittel 4 **[Installasjon av skriverdriveren](#page-18-0)**

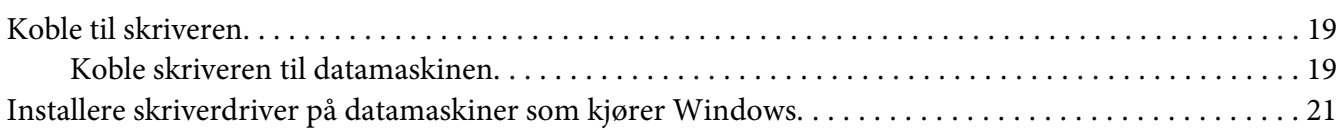

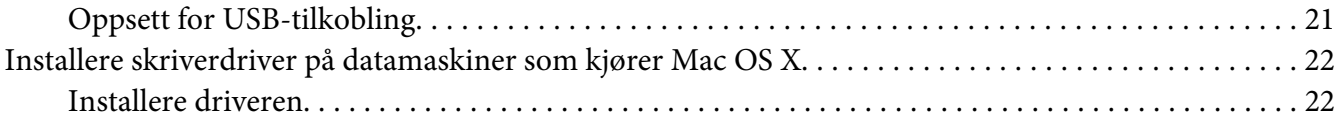

#### Kapittel 5 **[Grunnleggende om utskrift](#page-23-0)**

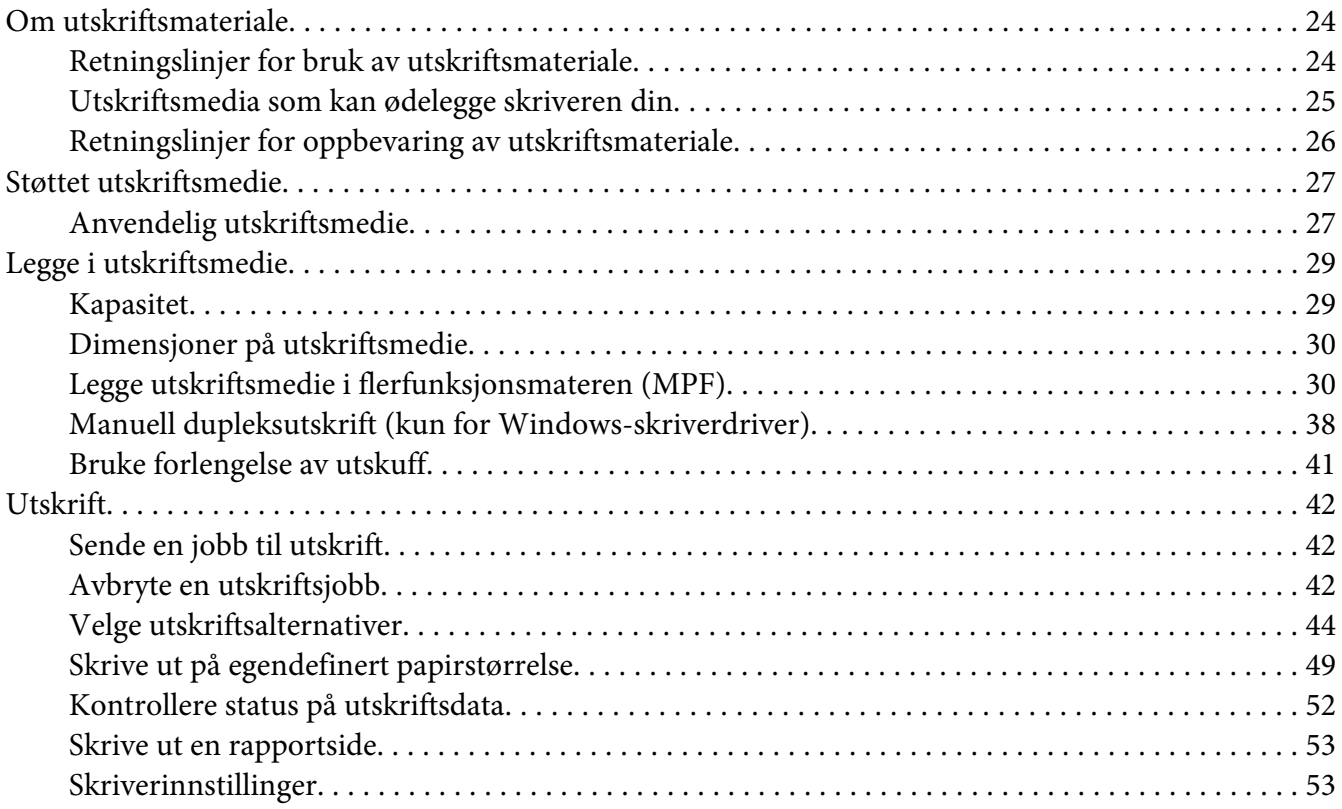

#### Kapittel 6 **[Bruke operatørpanelet](#page-54-0)**

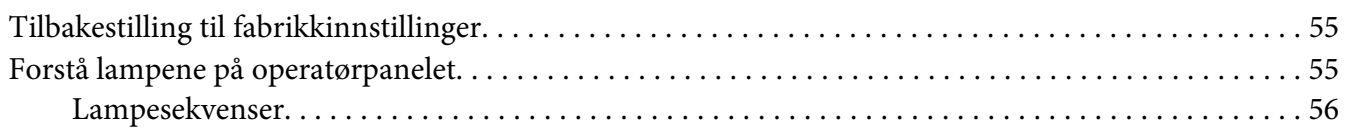

#### Kapittel 7 **[Feilsøking](#page-57-0)**

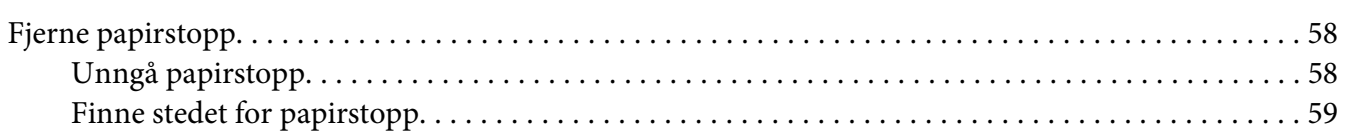

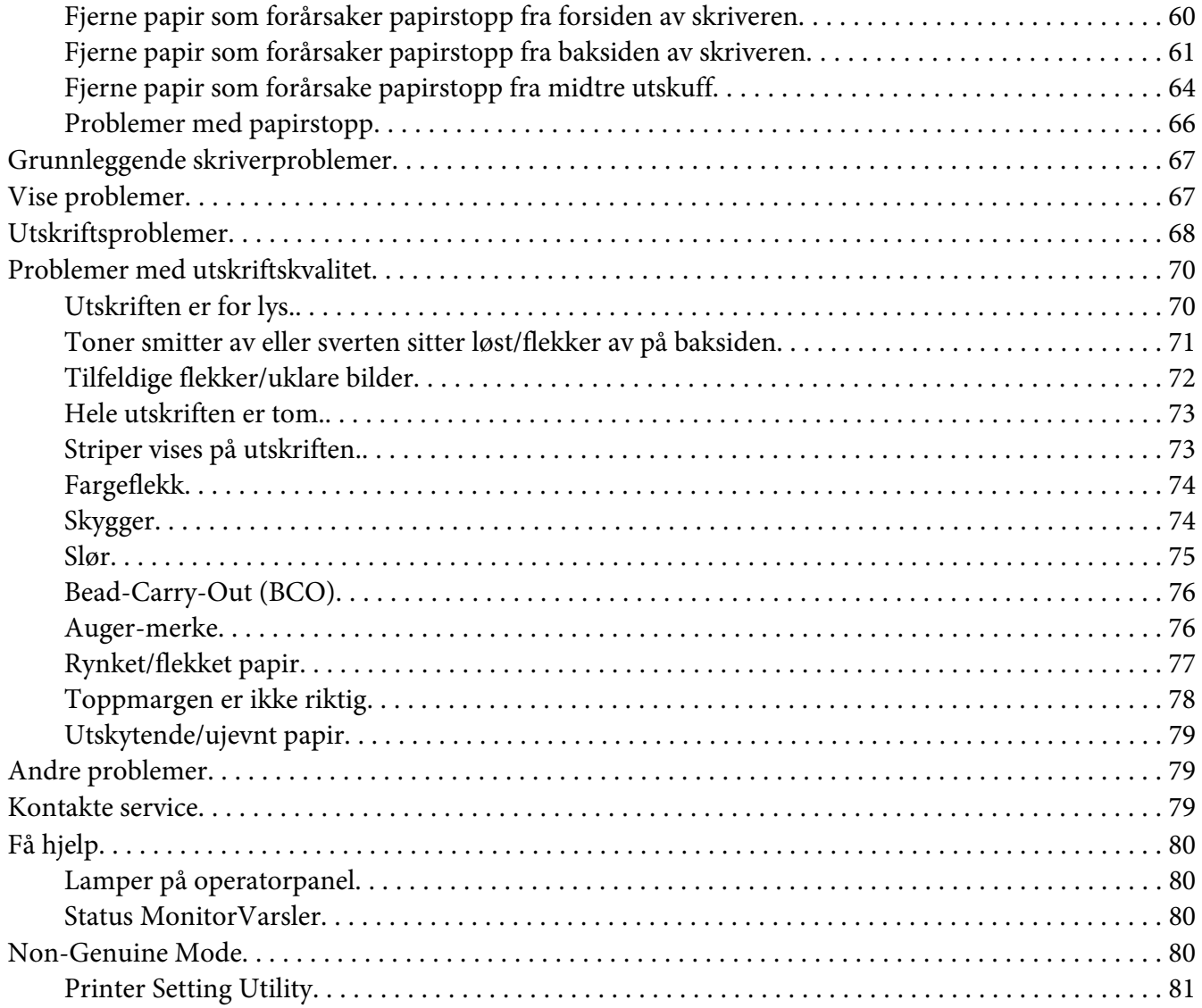

# Kapittel 8 Vedlikehold

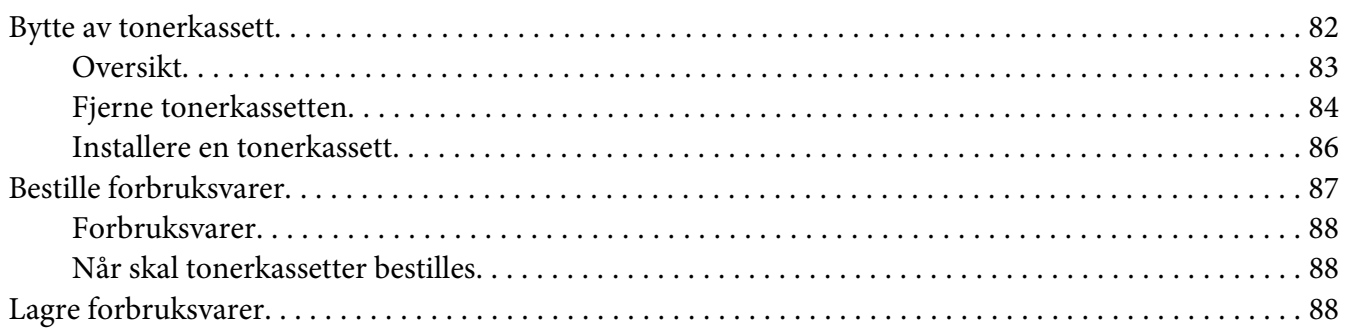

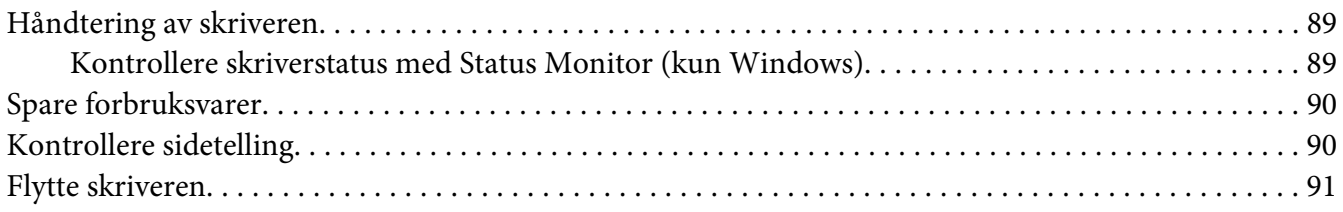

# Vedlegg A **[Hvis du trenger hjelp](#page-93-0)**

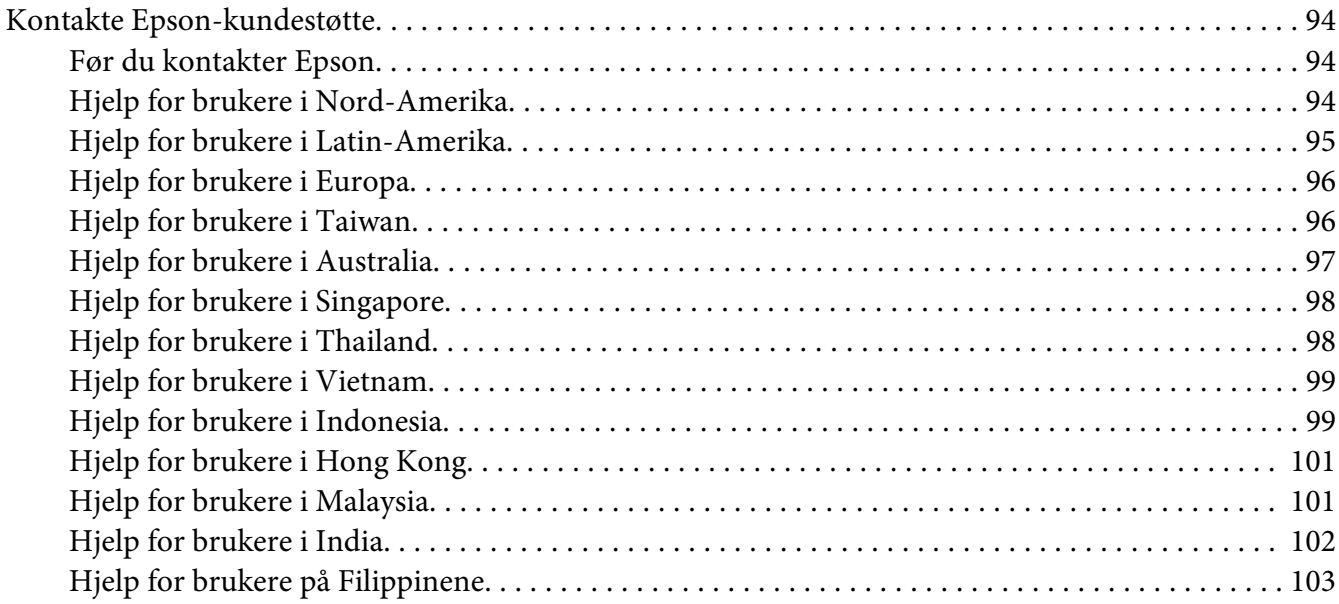

#### **[Indeks](#page-104-0)**

# <span id="page-5-0"></span>**Forord**

# **Opphavsrett og varemerker**

Ingen deler av denne publikasjonen kan gjenskapes, lagres i et gjenfinningssystem eller overføres i noen form eller på noen måte, mekanisk, ved kopiering, opptak eller på annen måte, uten at det på forhånd er gitt skriftlig tillatelse fra Seiko Epson Corporation. Patentrettslig ansvar påtas ikke i forbindelse med bruk av informasjonen i dette dokumentet.

Det påtas heller ikke erstatningsansvar for skader som følger av bruk av informasjonen i dette dokumentet. Hverken Seiko Epson Corporation eller dets datterselskaper er ansvarlige overfor kjøper av dette produktet eller tredjeparter for skader, tap, kostnader eller utgifter som kjøper eller tredjepart har pådratt seg som et resultat av ulykke, feil bruk eller misbruk av dette produktet, eller uautorisert endring, reparasjon eller omarbeiding av dette produktet, eller (unntatt i USA) manglende overholdelse av Seiko Epson Corporations bruks- og vedlikeholdsinstruksjoner.

Seiko Epson Corporation og datterselskaper kan ikke holdes ansvarlig for skader eller problemer som oppstår ved bruk av noe tilleggsutstyr eller noen forbruksprodukter andre enn dem som Seiko Epson Corporation har angitt som originale Epson-produkter eller Epson-godkjente produkter.

Apple®, Bonjour®, ColorSync®, Macintosh®, og Mac OS® er varemerker for Apple Inc. i USA og / eller andre land.

Microsoft®, Windows Vista®, Windows®, og Windows Server® er varemerker for Microsoft Corporation i USA og / eller andre land.

EPSON er et registrert varemerke og EPSON AcuLaser er et varemerke for Seiko Epson Corporation.

Generell merknad: andre produktnavn som brukes i denne publikasjonen, brukes bare i identifikasjonsøyemed og kan være varemerker for sine respektive eiere. Epson fraskriver seg alle rettigheter til slike merker.

Copyright © 2011 Seiko Epson Corporation. All rights reserved.

# <span id="page-6-0"></span>**Bruke denne veiledningen**

### **Vedtatte former**

- 1. I denne veiledningen kalles personlige datamaskiner og arbeidsstasjoner samlet for "datamaskiner".
- 2. Følgende termer er brukt i denne veiledningen:

*Viktig: Viktig informasjon som må leses og etterfølges.*

*Obs! Tilleggsinformasjon som det også legges vekt på.*

*Se også: Henvisninger innen denne veiledningen.*

3. Orientering av dokumenter eller papir er beskrevet i denne veiledningen som følger:

 $\Box$ ,  $\Box$ , Langsidemating (LEF): Ilegging av dokumentet eller papir med langsiden inn i maskinen som vist i illustrasjonen nedenfor.

 $\bigcap$ ,  $\bigcap$ , Kortsidemating (SEF): Ilegging av dokumentet eller papir med kortsiden inn i maskinen som vist i illustrasjonen nedenfor.

LEF-orientering SEF-orientering

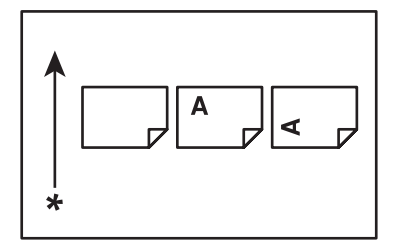

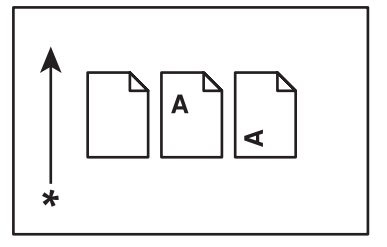

\* Arkmatingsretning

# <span id="page-7-0"></span>**Product Features (Produktfunksjoner)**

# **Funksjoner**

Denne delen beskriver produktfunksjonene og indikerer linkene deres.

#### **Manuell dupleksutskrift**

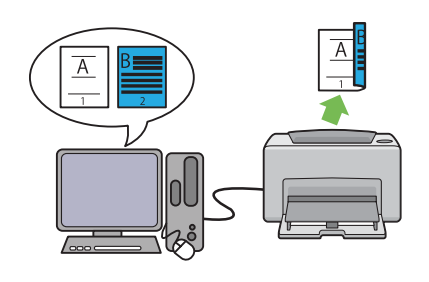

Dupleks utskrift er å manuelt skrive ut to eller flere sider på forsiden og baksiden av et enkelt ark. Denne funksjonen gir deg muligheten til å redusere papirforbruket.

Se ["Manuell dupleksutskrift \(kun for Windows](#page-37-0)[skriverdriver\)" på side 38](#page-37-0) for mer informasjon.

#### **Utskrift med ant. sider opp**

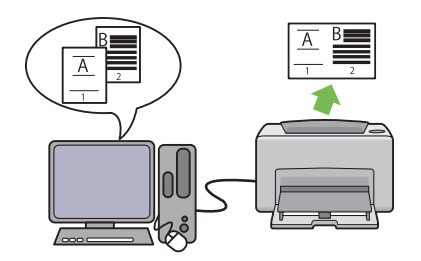

Ant. sider opp lar deg skrive ut flere sider på ett enkelt ark. Denne funksjonen gir deg muligheten til å redusere papirforbruket.

Se skriverdriverens hjelp for mer informasjon.

# <span id="page-8-0"></span>Kapittel 1

# **Spesifikasjoner**

# **Spesifikasjoner**

Dette kapitlet inneholder de viktigste spesifikasjonene for skriveren. Merk at spesifikasjonene kan endres uten forvarsel.

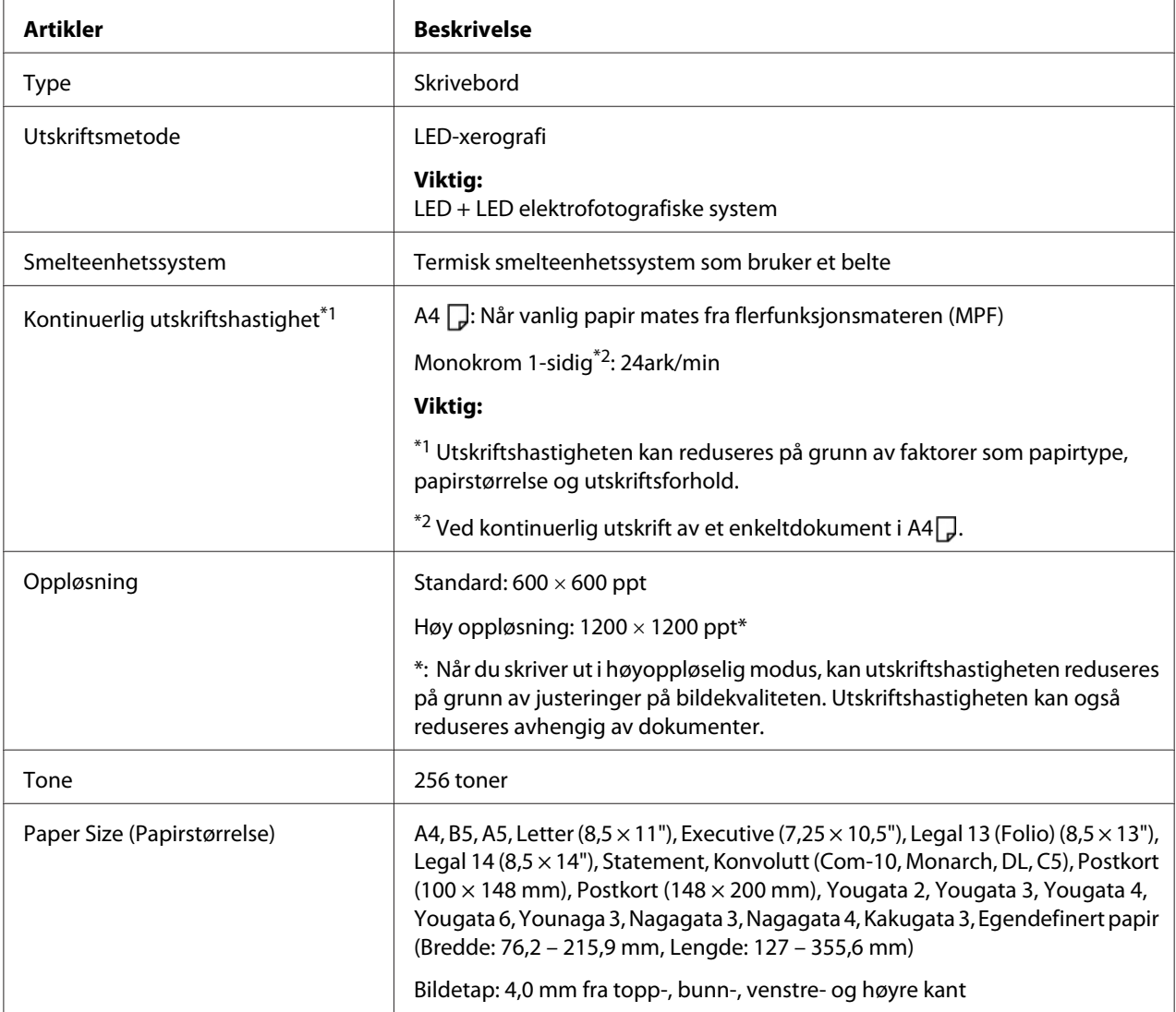

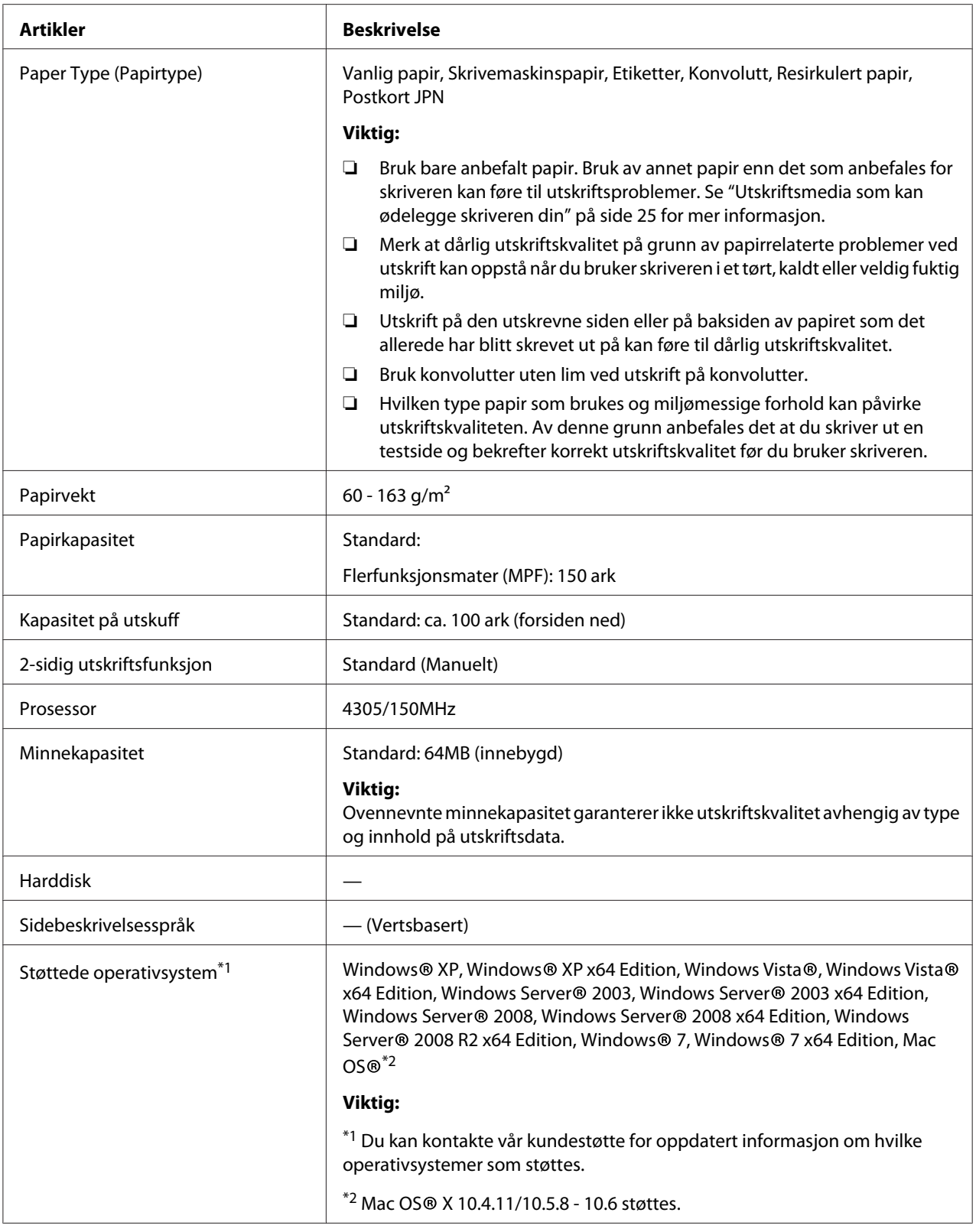

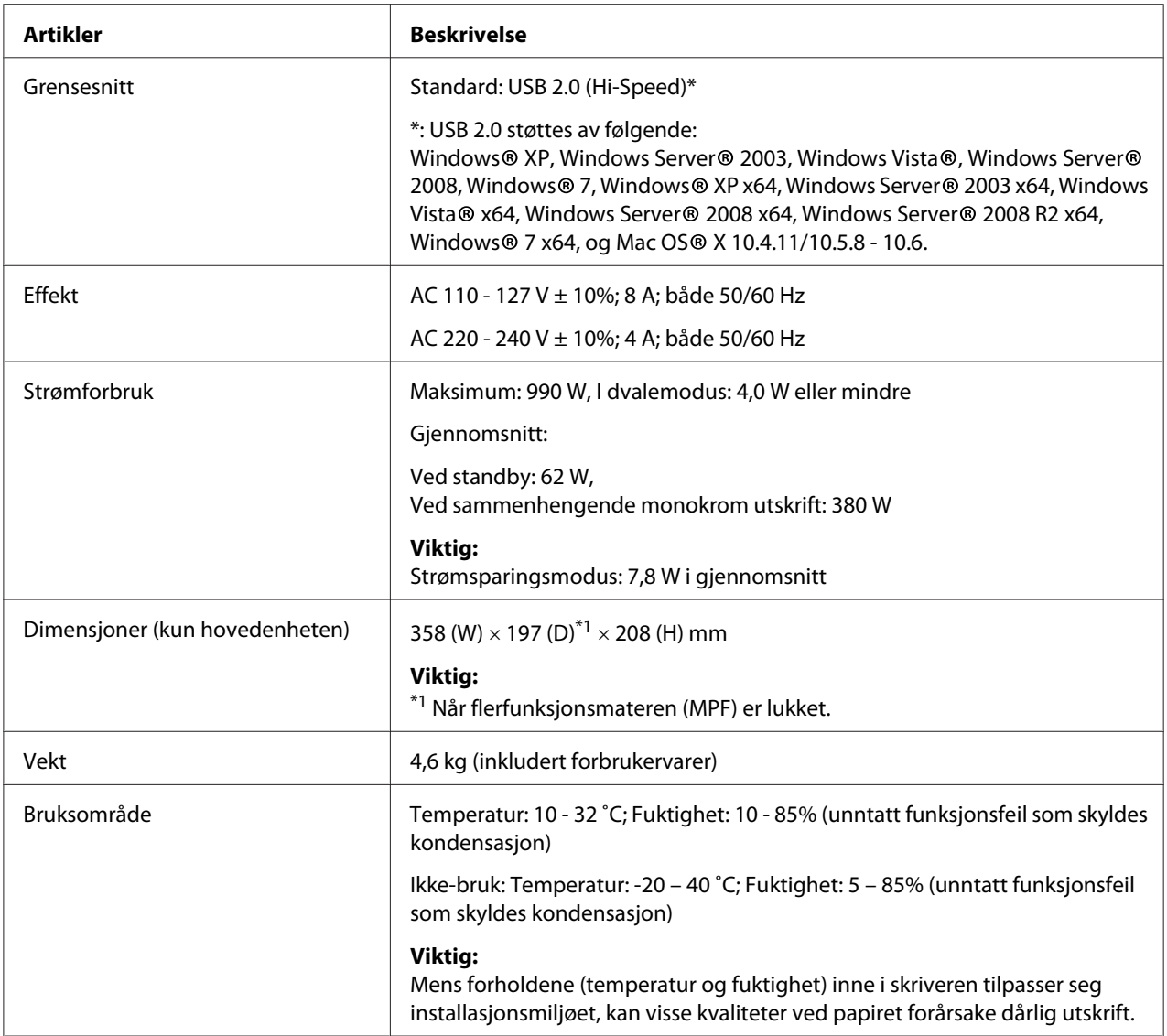

# <span id="page-11-0"></span>Kapittel 2

# **Grunnleggende drift**

# **Hovedkomponenter**

Dette avsnittet gir en oversikt over Epson AcuLaser M1400-serien din.

# **Front**

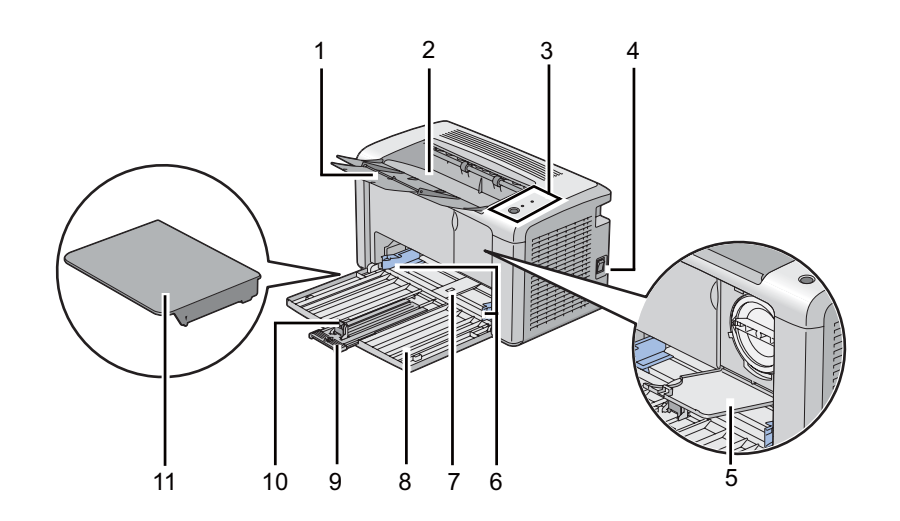

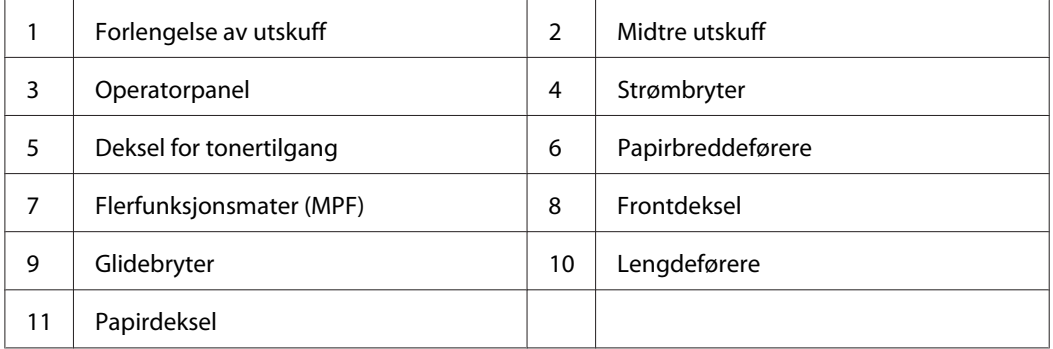

# <span id="page-12-0"></span>**Sett bakfra**

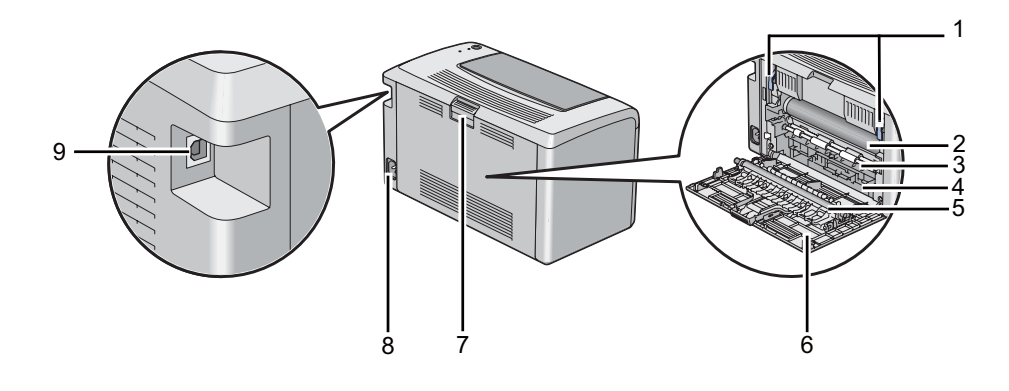

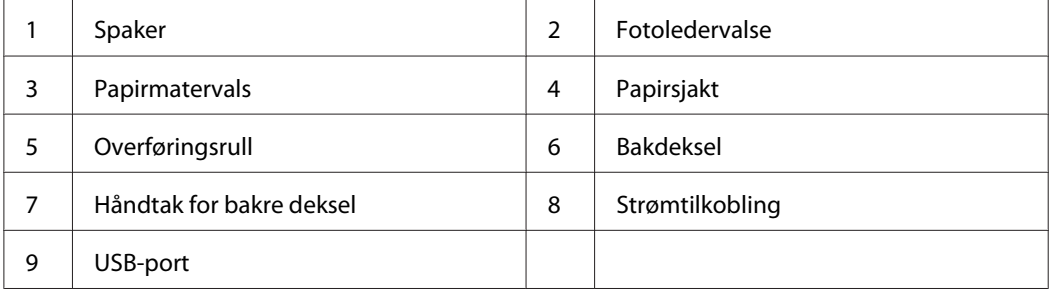

# **Operatørpanel**

Operatørpanelet har en knapp og to lysdioder (LED) som viser status på skriveren.

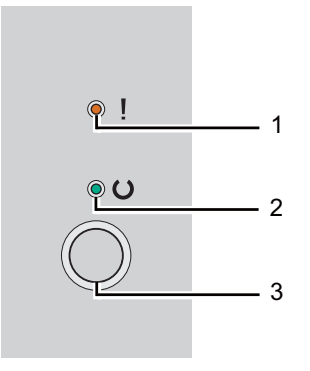

- 1. (**Feil**) LED
	- ❏ Indikerer at det har oppstått en feil.
- 2. (**Klar**) LED
- <span id="page-13-0"></span>❏ Viser statusen til skriveren, slik som klar til utskrift.
- 3. Knapp
	- ❏ Trykk på denne knappen for å starte dupleksutskrift etter å ha lagt i papir.
	- ❏ Trykk på og hold denne knappen inne for å avbryte en utskriftsjobb.
	- ❏ Trykk på denne knappen for å gå ut av Strømsparingsmodus.
	- ❏ Trykk på denne knappen for å fortsette en ventende jobb i feilstatus, slik som feilmating etter å ha sjekket at papiret er lagt i riktig.

Lysdiodene gir informasjon om statusen til skriveren.

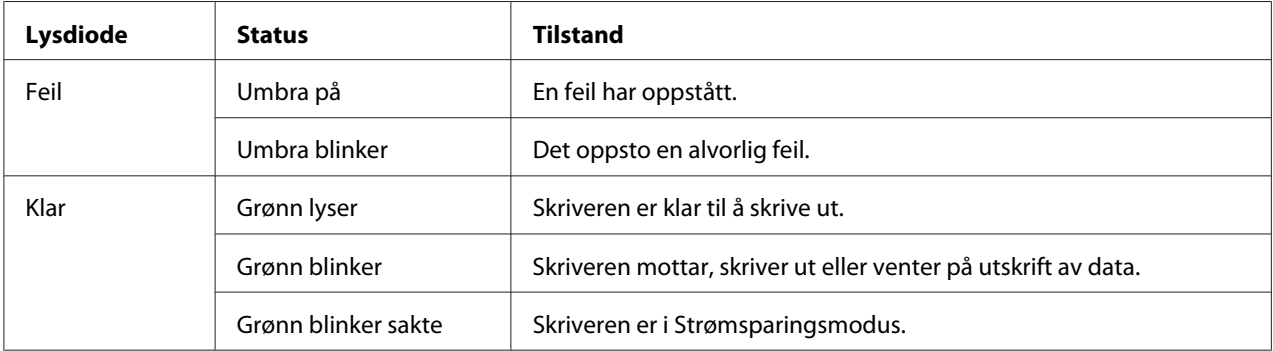

#### *Se også:*

*["Forstå lampene på operatørpanelet" på side 55](#page-54-0)*

### **Strømsparingsmodus**

Skriveren har en strømsparingsfunksjon som reduserer strømforbruket i uvirksomme perioder. Denne funksjonen virker i to modi: Strømsparingsmodus og Dvalemodus. Skriveren bytter som standard til Strømsparingsmodus ett minutt etter at siste utskriftsjobb er skrevet ut. Skriveren bytter deretter til Dvalemodus etter nye ti minutter uten aktivitet. I Strømsparermodus blinker lysdioden (**Klar**) sakte.

Fabrikkinnstillingene på ett minutt (Strømsparingsmodus) og ti minutter (Dvalemodus) kan endres innenfor området 1 - 30 minutter (Strømsparingsmodus) og 6 - 11 minutter (Dvalemodus). Skriveren bruker omtrent 25 sekunder på å gå tilbake til statusen klar-til-utskrift etter at den er reaktivert.

# <span id="page-14-0"></span>**Stille inn tiden for Strømsparingsmodus**

Du kan angi tidspunktet for Strømsparingsmodus. Skriveren bytter til Strømsparingsmodus etter angitt tidspunkt.

Følgende prosedyre bruker Microsoft® Windows® XP som eksempel.

1. Klikk på **start** — **All Programs (Alle programmer)** — **EPSON** — **EPSON AL-M1400** — **Printer Setting Utility**.

#### *Obs!*

*Vinduet for å velge en skriver vises i dette trinnet når flere skriverdrivere er installert på datamaskinen din. I slike tilfeller klikker du på navnet på ønsket skriver angitt i* **Printer Name***.*

Printer Setting Utility vises.

- 2. Klikk på kategorien **Printer Maintenance**.
- 3. Velg **System Settings** i listen til venstre på siden.

**System Settings**-siden vises.

- 4. Angi **Low Power Timer** og **Sleep Timer** i **Power Saver Timer**.
- 5. Klikk på **Apply New Settings** -knappen for at det skal tre i kraft.

# **Avslutte Strømsparingsmodus**

Skriveren avslutter automatisk Strømsparingsmodus når den mottar en skriverjobb fra en datamaskin. Trykk på en hvilken som helst knapp på operatørpanelet for å manuelt avbryte Strømsparingsmodusen.

# <span id="page-15-0"></span>Kapittel 3

# **Programvare for skriver**

# **Skriverdriver**

Installer skriverdriveren fra **Software Disc** for å få tilgang til alle skriverens funksjoner.

Skriverdriveren gjør at datamaskinen din og skriveren kan kommunisere og gir deg tilgang til skriverens funksjoner.

*Se også:*

❏ *["Installere skriverdriver på datamaskiner som kjører Windows" på side 21](#page-20-0)*

❏ *["Installere skriverdriver på datamaskiner som kjører Mac OS X" på side 22](#page-21-0)*

# **Printer Setting Utility (kun Windows)**

Printer Setting Utility lar deg se eller spesifisere systeminnstillingene. Du kan også diagnostisere systeminnstillingene ved hjelp av Printer Setting Utility.

Printer Setting Utility består av kategoriene **Printer Settings Report**, **Printer Maintenance** og **Diagnosis**.

Printer Setting Utility kan installeres fra **Software Disc**.

# **Status Monitor (kun Windows)**

Du kan kontrollere utskriftsstatusen med Status Monitor. Dobbeltklikk på skriverikonet for Status Monitor på oppgavelinjen nederst til høyre på skjermen. Vinduet **Printer Selection** som viser skrivernavnet, skriverens tilkoblingsporter og utskriftsstatus dukker opp. Sjekk kolonnen **Status** for å vite aktuell status på skriveren.

**Settings**-knapp: Viser skjermen **Settings** og gir deg muligheten til å endre innstillingene for Status Monitor.

Klikk på navnet på ønsket skriver angitt i vinduet **Printer Selection**. Vinduet **Printer Status** vises.

<span id="page-16-0"></span>Vinduet **Printer Status** varsler når det oppstår en advarsel eller feil, for eksempel papirstopp eller lavt tonernivå.

Som standard starter vinduet **Printer Status** automatisk når det oppstår en feil. Du kan spesifisere betingelsene for å starte vinduet **Printer Status** i **Printer Status Window Properties**.

For å endre sprettoppinnstillingen for vinduet **Printer Status**:

- 1. Høyreklikk på skriverikonet for Status Monitor på oppgavelinjen nederst til høyre på skjermen.
- 2. Velg **Printer Status Window Properties**.

Vinduet **Printer Status Window Properties** vises.

3. Velg type sprettopp og klikk deretter på **OK**.

Du kan også kontrollere tonernivået i skriveren i vinduet **Printer Status**.

Status Monitor kan installeres fra **Software Disc**.

# **Launcher (kun Windows)**

Ved å bruke vinduet **Launcher**, kan du åpne **Status Window** og **Printer Setting Utility**.

Følgende prosedyre bruker Microsoft® Windows® XP som eksempel.

For å åpne vinduet **Launcher**:

1. Klikk på **start** — **All Programs (Alle programmer)** — **EPSON** — **EPSON AL-M1400** — **Launcher**.

Vinduet **Launcher** vises.

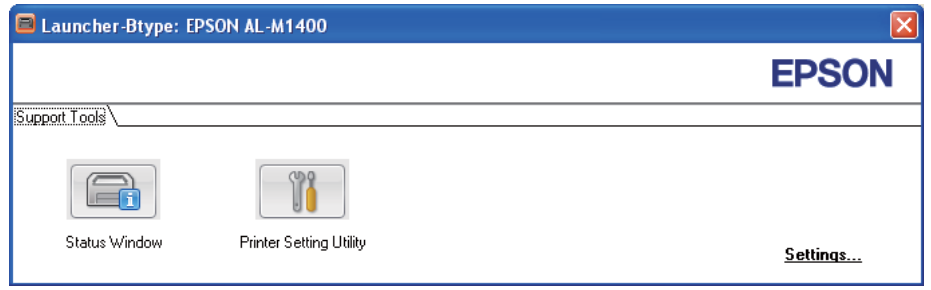

#### 2. Vinduet **Launcher** har to knapper; **Status Window** og **Printer Setting Utility**.

Klikk **X**-knappen øverst til høyre i vinduet for å avslutte.

Klikk knappen/ikonet **Help** i hvert enkelt program hvis du vil ha mer informasjon.

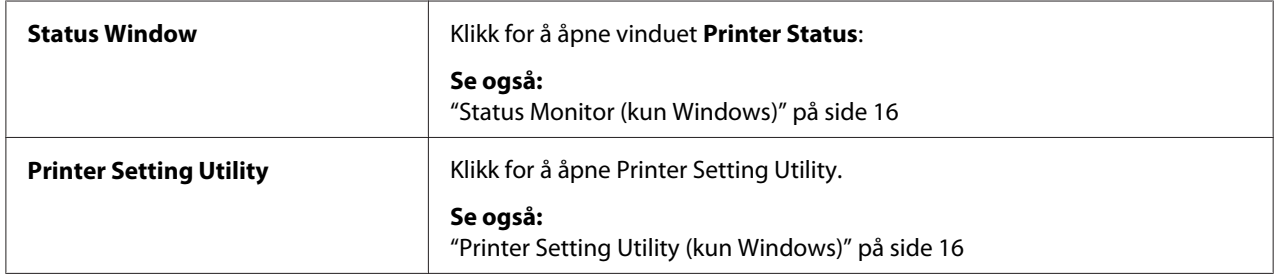

Launcher kan installeres fra **Software Disc**.

# <span id="page-18-0"></span>Kapittel 4 **Installasjon av skriverdriveren**

# **Koble til skriveren**

Forbindelseskabelen til Epson AcuLaser M1400 må oppfylle følgende krav:

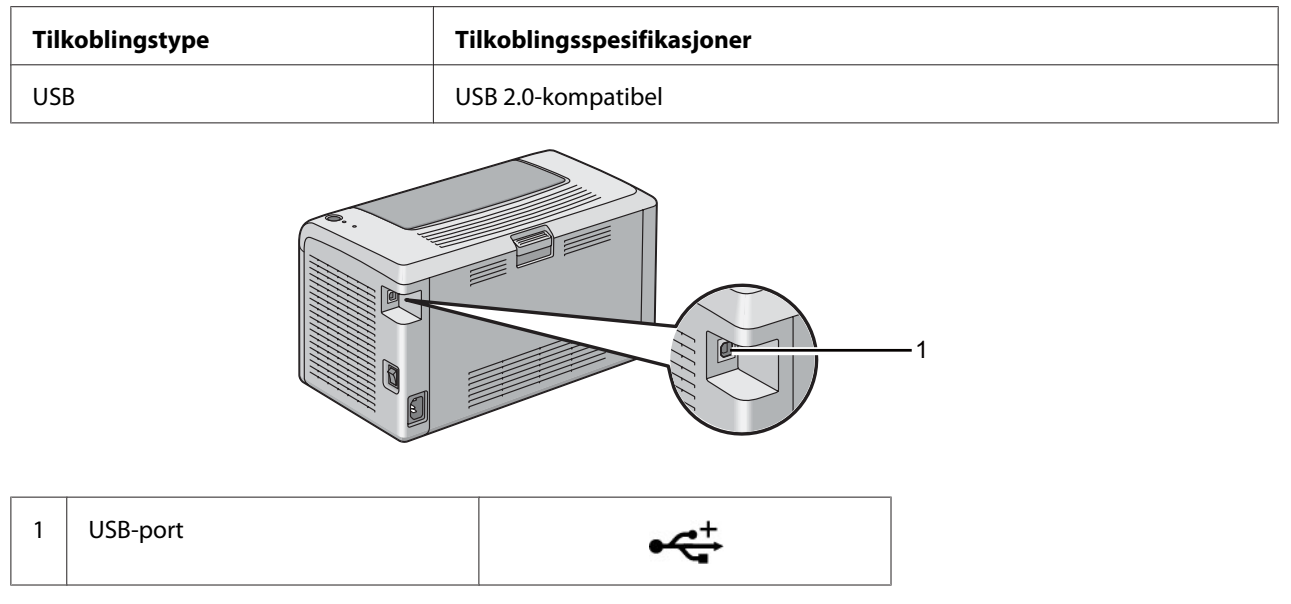

# **Koble skriveren til datamaskinen**

Koble til skriveren via USB. En USB-tilkobling er en direkte tilkobling, og brukes ikke for nettverkskommunikasjon.

Tilgjengelig funksjon er vist i følgende tabell.

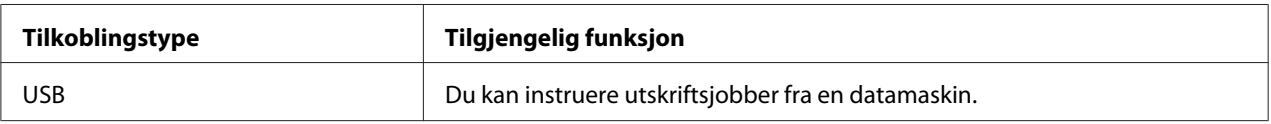

#### **USB-forbindelse**

Følgende operativsystem støtter USB-tilkobling:

- ❏ Microsoft® Windows® XP
- ❏ Windows XP 64-bit Edition
- ❏ Windows Server® 2003
- ❏ Windows Server 2003 x64 Edition
- ❏ Windows Server 2008
- ❏ Windows Server 2008 64-bit Edition
- ❏ Windows Server 2008 R2
- ❏ Windows Vista®
- ❏ Windows Vista 64-bit Edition
- ❏ Windows 7
- ❏ Windows 7 64-bit Edition
- ❏ Mac OS® X 10.4.11/10.5.8 10.6

Slik kobler du skriveren til en datamaskin:

- 1. Kontroller at skriveren og datamaskinen er slått av og koblet fra veggkontakten.
- 2. Koble den lille USB-kontakten inn i USB-porten på baksiden av skriveren og den andre enden av kabelen til USB-porten på datamaskinen.

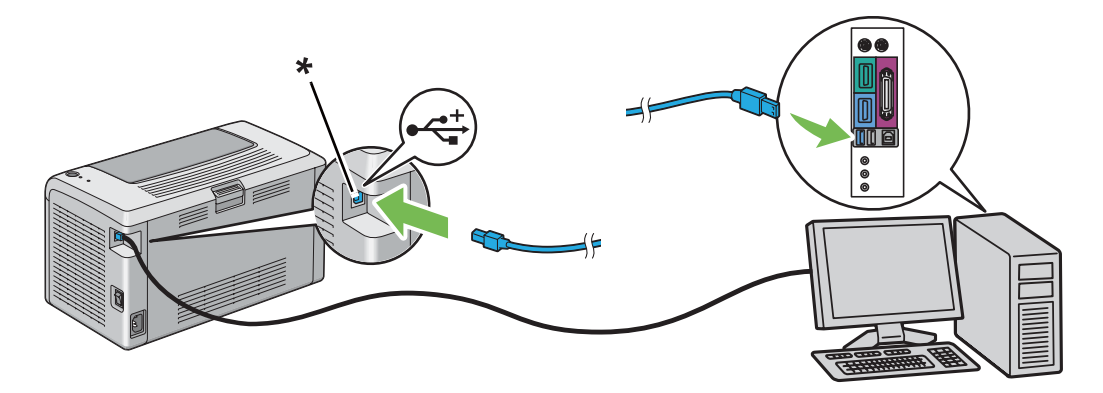

\* USB port

#### *Obs!*

*Ikke koble skriverens USB-kabel til USB-kontakten som er tilgjengelig på tastaturet.*

# <span id="page-20-0"></span>**Installere skriverdriver på datamaskiner som kjører Windows**

# **Oppsett for USB-tilkobling**

Følgende prosedyre bruker Windows XP som eksempel.

1. Sett **Software Disc** inn i datamaskinens CD/DVD-stasjon.

**Install Navi** starter.

#### *Obs!*

*Hvis Programvare Disc-en ikke starter automatisk, klikk på* **Start** *(***start** *for Windows XP) —* **All Programs (Alle programmer)** *(for Windows Vista og Windows 7) —* **Accessories (Tilbehør)** *(for Windows Vista og Windows 7) —* **Run (Kjør)***, og skriv deretter* **D:\EPSetup.exe** *(hvor D er stasjonsbokstaven på datamaskinen din), ok klikk deretter på* **OK***.*

- 2. Koble til datamaskinen og skriveren med USB-kabelen.
- 3. Slå på skriveren.

#### *Obs! Hvis* **Found New Hardware Wizard (Funnet ny maskinvare)** *vises, klikk på* **Cancel***.*

- 4. Velg et språk fra rullegardinlisten nederst til venstre på skjermbildet.
- 5. Klikk på **Easy Install**.

**SOFTWARE LICENSE AGREEMENT (Lisensavtalen for programvaren)** vises.

6. Hvis du godtar betingelsene i **SOFTWARE LICENSE AGREEMENT (Lisensavtalen for programvaren)**, velg **Agree (Enig)** og klikk deretter på **Next**.

**Easy Install Navi** starter.

- 7. Klikk på **Installing Driver and Software**.
- 8. Velg **Personal Installation (USB)**, og klikk deretter på **Next**.
- 9. Klikk på **Finish** for å avslutte veiviseren. Du kan eventuelt klikke **Print Test Page** hvis du vil skrive ut en testside.

# <span id="page-21-0"></span>**Installere skriverdriver på datamaskiner som kjører Mac OS X**

### **Installere driveren**

Følgende prosedyre bruker Mac OS X 10.6 som eksempel.

- 1. Kjør **Software Disc** på Mac OS X.
- 2. Dobbeltklikk på **AL-M1400 Software Installer**-ikonet.
- 3. Klikk på **Continue (Fortsett)** på **Introduction (Innføring)**-skjermen.
- 4. Velg et språk for **Software License Agreement (Lisensavtale for programvare)**.
- 5. Etter at du har lest **Software License Agreement (Lisensavtalen)**, klikker du på **Continue (Fortsett)**.
- 6. Hvis du godtar betingelsene i **Software License Agreement (Lisensavtalen for programvaren)**, klikk på **Agree (Enig)** for å fortsette installasjonen.
- 7. Klikk på **Continue (Fortsett)** hvis **Select a Destination (Velg et mål)**-skjermen vises.
- 8. Klikk på **Install (Installere)** for å utføre standardinstallasjon.
- 9. Angi administratorens navn og passord, og klikk deretter på **OK**.
- 10. Klikk på **Close (Avslutt)** for å fullføre installasjonen.

#### **Legge til en skriver på Mac OS X 10.5.8/10.6 eller senere versjon(er)**

- 1. Slå av skriveren og datamaskinen.
- 2. Koble til skriveren og datamaskinen med USB-kabelen.
- 3. Slå på skriveren og datamaskinen.
- 4. Vis **System Preferences (Systemvalg)**, og klikk på ikonet **Print & Fax (Utskrift og faks)**.
- 5. Bekreft at USB-skriveren din er lagt til **Print & Fax (Utskrift og faks)**.

Utfør følgende prosedyre hvis USB-skriveren ikke vises.

- 6. Klikk på **+**, og klikk deretter på **Default (Standard)**.
- 7. Velg skriveren som er tilkoblet via USB fra **Printer Name (Skrivernavn)**-listen.

**Name (Navn)**, **Location (Plassering)**, og **Print Using (Skriv ut med)** fylles inn automatisk.

8. Klikk på **Add (Legg til)**.

#### **Legge til en skriver på Mac OS X 10.4.11**

- 1. Slå av skriveren og datamaskinen.
- 2. Koble til skriveren og datamaskinen med USB-kabelen.
- 3. Slå på skriveren og datamaskinen.
- 4. Start **Printer Setup Utility (Skriveroppsettsressurs)**.

#### *Obs!*

#### *Du finner* **Printer Setup Utility (Skriveroppsettsressurs)** *i mappen* **Utilities (Verktøy)** *i* **Applications (Programmer)***.*

5. Bekreft at USB-skriveren din er lagt til **Printer List (Skriverliste)**.

Utfør følgende prosedyre hvis USB-skriveren ikke vises.

- 6. Klikk på **Add (Legg til)**.
- 7. Klikk på **Default Browser (Standardleser)** i dialogboksen **Printer Browser (Skriverleser)**.
- 8. Velg skriveren som er tilkoblet via USB fra **Printer Name (Skrivernavn)**-listen.

#### **Name (Navn)**, **Location (Plassering)**, og **Print Using (Skriv ut med)** fylles inn automatisk.

9. Klikk på **Add (Legg til)**.

# <span id="page-23-0"></span>Kapittel 5 **Grunnleggende om utskrift**

# **Om utskriftsmateriale**

Bruk av papir som ikke er egnet for skriveren kan føre til papirstopp, problemer med bildekvaliteten eller feil med skriveren. For å oppnå best mulig ytelse fra skriveren, anbefaler vi at du bare bruke papiret som er beskrevet i dette avsnittet.

Ta kontakt med et lokalt Epson-representasjonskontor eller en autorisert forhandler hvis du benytter annet papir enn det som anbefales.

# **Retningslinjer for bruk av utskriftsmateriale**

Skriverskuffen rommer de fleste størrelser og typer av papir og annen spesialmedia. Følg disse retningslinjene når du legger i papir og media:

- ❏ Det anbefales at du tester noen ark før du kjøper inn store kvanta med utskriftsmedie.
- ❏ For papir på 60 til 135 gsm anbefales langsidefiber, hvor papirfibrene kjøres langs lengden på papiret. For papir tyngre enn 135 gsm anbefales kortsidefiber, hvor papirfibrene kjøres langs bredden på papiret.
- ❏ Luft papir eller annen spesialmedia før du legger det i papirskuffen.
- ❏ Ikke skriv ut på etikettmaterieale etter at en etikett har blitt fjernet fra et ark.
- ❏ Bruk kun papirkonvolutter. Ikke bruk konvolutter med vinduer, splittbinders eller selvklebende konvolutter.
- ❏ Bare skriv ut på en side av alle konvoluttene.
- ❏ Noe rynkedannelse og preging kan oppstå ved utskrift av konvolutter.
- ❏ Ikke overbelast papirskuffen. Ikke legg utskriftsmateriale over maksimumslinjen på innsiden av papirbreddeførerne.
- ❏ Juster papirbreddeførerne til størrelsen på papiret.
- ❏ Hvis det oppstår for mye papirstopp eller rynker, bruk papir eller annen media fra en ny pakke.

<span id="page-24-0"></span>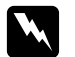

#### $A$ *dvarsel*:

*Ikke bruk ledende papir som origamipapir, karbonpapir eller lede-overtrukket papir. Når det oppstår papirstopp, kan det føre til kortslutning og en eventuell brannulykke.*

#### *Se også:*

- ❏ *["Legge utskriftsmedie i flerfunksjonsmateren \(MPF\)" på side 30](#page-29-0)*
- ❏ *["Legge en konvolutt i flerfunksjonsmateren \(MPF\)" på side 34](#page-33-0)*
- ❏ *["Skrive ut på egendefinert papirstørrelse" på side 50](#page-49-0)*

# **Utskriftsmedia som kan ødelegge skriveren din**

Skriveren din er utviklet for å bruke en rekke medietyper for utskriftsjobbene. Noen medie kan imidlertid føre til dårlig utskriftskvalitet, flere papirstopp eller skade på skriveren din.

Ikke godkjente medie inkluderer:

- ❏ Papir som er for tunge eller for lette (mindre enn 60 gsm eller mer enn 163 gsm)
- ❏ Transparenter
- ❏ Fotopapir eller bestrøket papir
- ❏ Transparentpapir
- ❏ Belysningsfilm
- ❏ Spesialpapir for blekkskrivere og transparenter for blekkskrivere
- ❏ Statisk-klebende papir
- ❏ Klebet eller limt papir
- ❏ Spesialbestrøket papir
- ❏ Farge papir med overflatebehandling
- ❏ Papir som bruker blekk som forringes med varme
- ❏ Lysfølsomt papir
- ❏ Blåpapir eller selvkopierende papir
- ❏ Papir med grov overflate, slik som japansk papir, tremassepapir eller fiberrikt papir
- <span id="page-25-0"></span>❏ Konvolutter som ikke er flate, eller som har binders, vinduer eller selvklebende konvolutter
- ❏ Polstrede konvolutter
- ❏ Klebefilm
- ❏ Vannoverføringspapir
- ❏ Tekstiloverføringspapir
- ❏ Perforert papir
- ❏ Lærpapir, preget papir
- ❏ Ledende papir som origamipapir, karbonpapir eller lede-overtrukket papir
- ❏ Rynket, skrukket, brettet eller revnet papir
- ❏ Fuktig eller vått papir
- ❏ Bølgete eller krøllete papir
- ❏ Papir med stifter, binders, bånd eller tape
- ❏ Etikettpapir med etiketter som allerede har skallet av, eller som er delvis kuttet
- ❏ Forhåndstrykt papir av en annen skriver eller kopimaskin
- ❏ Forhåndstrykt papir på hele baksiden

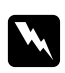

#### $A$ *dvarsel*:

*Ikke bruk ledende papir som origamipapir, karbonpapir eller lede-overtrukket papir. Når det oppstår papirstopp, kan det føre til kortslutning og en eventuell brannulykke.*

# **Retningslinjer for oppbevaring av utskriftsmateriale**

Gode oppbevaringsforhold for papir og andre medier bidrar til optimal utskriftskvalitet.

- ❏ Oppbevar utskriftsmedie på mørke, kjølige og relativt tørre steder. De fleste papirelementer er utsatt for skader fra ultrafiolett (UV) og synlig lys. UV-stråling som utstråles fra solen og lysrør, er spesielt skadelig for papirelementer. Intensisteten og lengden papirelementer eksponeres for synlig lys bør reduseres så mye som mulig.
- ❏ Oppretthold konstant temperatur og relativ luftfuktighet.
- ❏ Unngå loft, kjøkken, garasjer og kjellere for oppbevaring av utskriftsmedie.
- <span id="page-26-0"></span>❏ Oppbevar utskriftsmedia liggende flatt. Utskriftsmedie bør lagres på paller, i kartonger, på hyller eller i skap.
- ❏ Unngå å ha mat eller drikke i området der utskriftsmediet oppbevares eller håndteres.
- ❏ Ikke åpne forseglede pakker med papir før du er klar til å legge det inn i skriveren. Oppbevar papir i originalemballasjen. For de fleste kommersielle kontorpapirtyper har risomslaget et innvendig belegg som beskytter papiret mot fuktighetstap eller -økning.
- ❏ Oppbevar mediet inne i omslaget til du er klar til å bruke det; legg ubrukt medie tilbake i omslaget og forsegle det på nytt for at det skal være beskyttet. Noe spesialmedie er pakket inni gjenlukkbare plastposer.

# **Støttet utskriftsmedie**

Bruk av uegnet utskriftsmedie kan føre til papirstopp, dårlig utskriftskvalitet, havari og skade på skriveren din. For å bruke funksjonene til denne skriveren på en effektiv måte, må du benytte utskriftsmediet som er anbefalt her.

#### *Viktig:*

*Hvis toneren blir våt på grunn av vann, regn, damp o.l. kan den løsne fra utskriftsmediet. Ta kontakt med et lokalt Epson-representasjonskontor eller en autorisert forhandler for nærmere opplysninger.*

# **Anvendelig utskriftsmedie**

De forskjellige typer utskriftsmedier som kan brukes på denne skriveren er som følger:

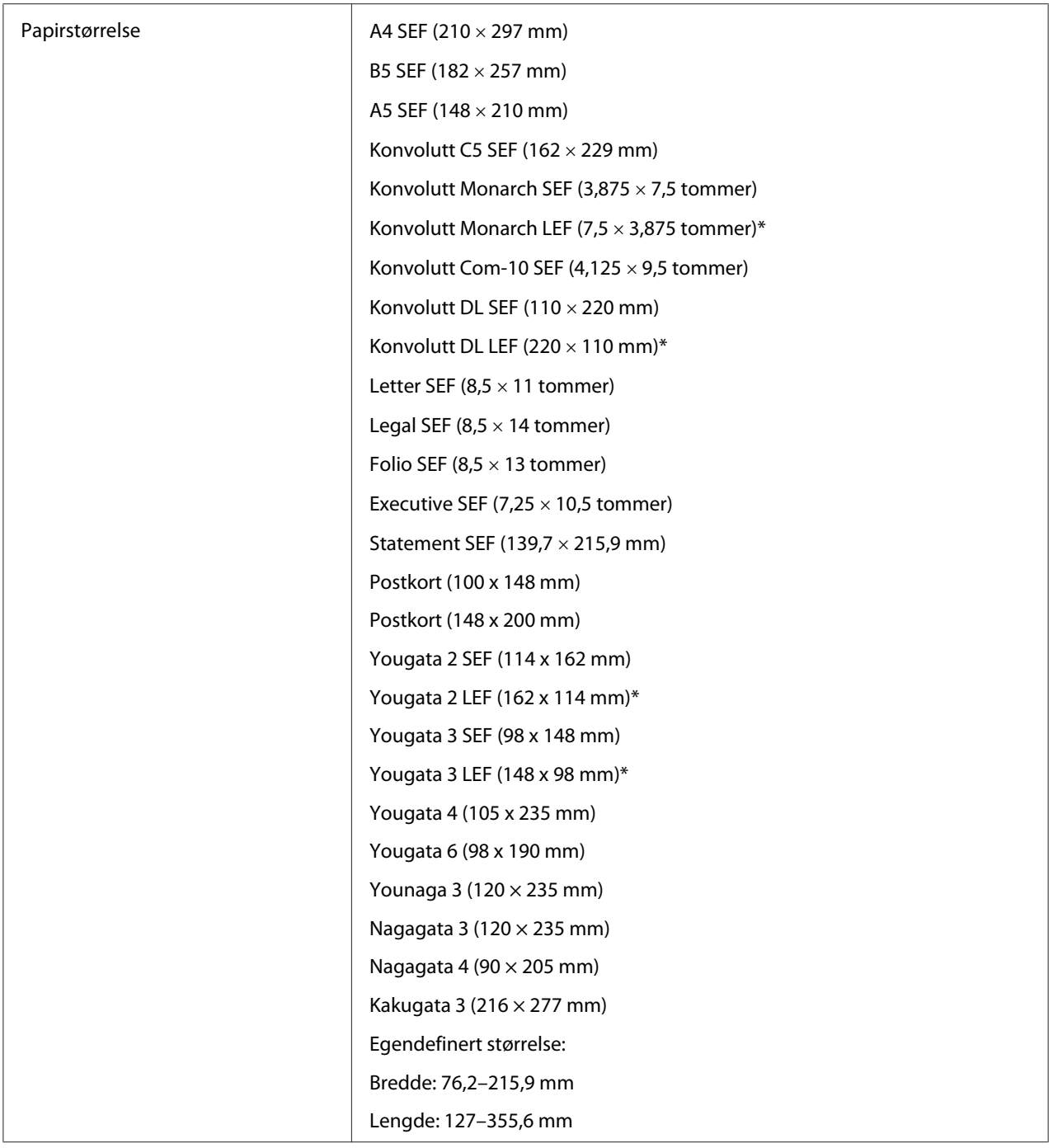

<span id="page-28-0"></span>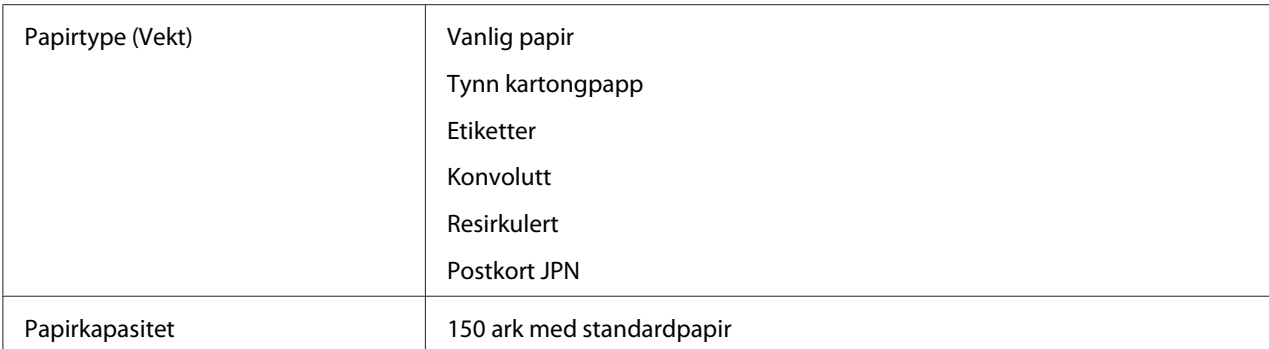

Monarch, DL, Yougata 2, og Yougata 3-konvolutter kan støttes av LEF med klaffen åpen.

#### *Obs!*

- ❏ *SEF og LEF indikerer papirmatingsretningen; SEF står for kortsidemating. LEF står for langsidemating.*
- ❏ *Bruk bare utskriftsmedie for laserskrivere. Bruk ikke blekkskriverpapir i denne skriveren.*

#### *Se også:*

- ❏ *["Legge utskriftsmedie i flerfunksjonsmateren \(MPF\)" på side 30](#page-29-0)*
- ❏ *["Legge en konvolutt i flerfunksjonsmateren \(MPF\)" på side 34](#page-33-0)*

Utskrift på utskriftsmedie forskjellig fra papirstørrelsen eller papirtypen valgt på skriverdriveren kan føre til papirstopp. Velg riktig papirstørrelse og papirtype for å sikre korrekt utskrift.

# **Legge i utskriftsmedie**

Riktig ilegging av utskriftsmedie vil forhindre fastkjøring og sikre problemfri utskrift.

Før du legger i utskriftsmedie må du identifisere den anbefalte utskriftssiden. Denne informasjonen finnes vanligvis på pakken med utskriftsmedie.

#### *Obs!*

*Etter å ha lagt papir i materen, angir du den samme papirtypen på skriverdriveren.*

# **Kapasitet**

Flerfunksjonsmater (MPF) ka ta følgende:

❏ 150 ark med standardpapir

- <span id="page-29-0"></span>❏ 16,2 mm med tykt papir
- ❏ Ett ark med glanset papir
- ❏ 16,2 mm postkort
- ❏ Fem konvolutter
- ❏ 16,2 mm etiketter

### **Dimensjoner på utskriftsmedie**

Flerfunksjonsmateren (MPF) kan ta utskriftsmedie innenfor følgende dimensjoner:

- ❏ Bredde: 76,2–215,9 mm
- ❏ Lengde: 127–355,6 mm

# **Legge utskriftsmedie i flerfunksjonsmateren (MPF)**

#### *Obs!*

- ❏ *Ikke fjern papirdekselet mens utskrift pågår for å unngå papirstopp.*
- ❏ *Bruk bare utskriftsmedie for laserskrivere. Bruk ikke blekkskriverpapir i denne skriveren.*
- 1. Åpne frontdekselet.

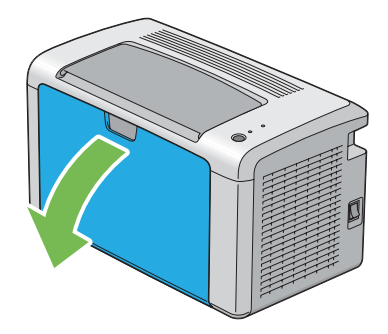

2. Trekk glidebryteren fremover til den stopper.

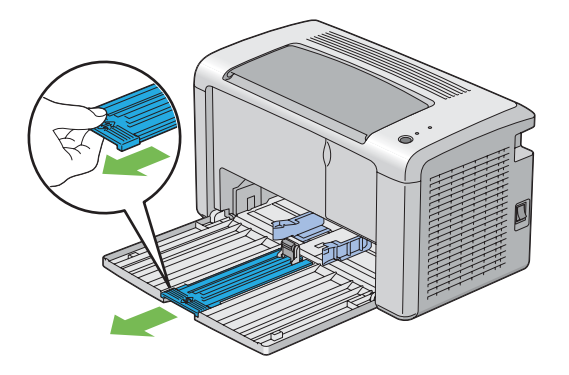

3. Trekk lengdeføreren fremover til den stopper.

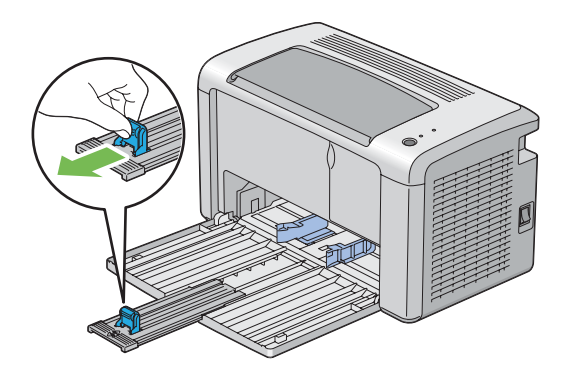

4. Juster papirbreddeførerne til maksimumsbredden.

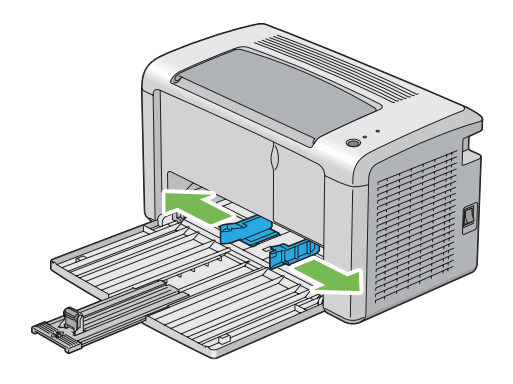

5. Før du legger i utskriftsmedie, bøyer du arkene fram og tilbake og lufter dem. Rett kantene på bunken mot en jevn overflate.

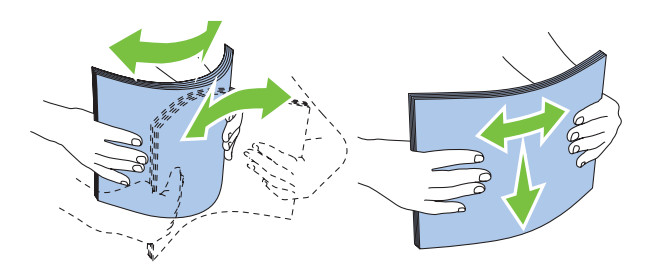

6. Legg utskriftsmedie i flerfunksjonsmateren (MPF) med den øverste kanten først og med den anbefalte utskriftssiden opp.

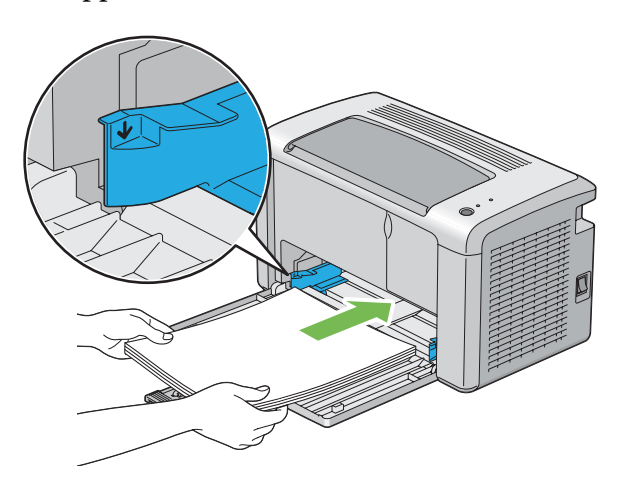

7. Juster papirbreddeførerne slik at de ligger lett inntil kanten av bunken med utskriftsmedie.

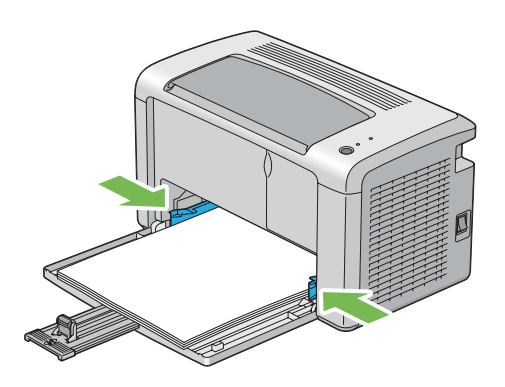

8. Skyv lengdeføreren mot skriveren til den berører utskriftsmediet.

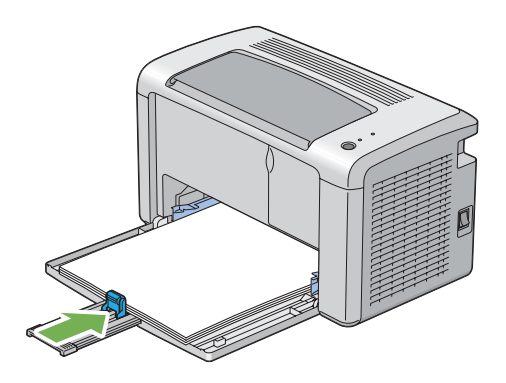

#### *Obs!*

*Avhengig av størrelsen på utskriftsmediet, skyv glidebryteren bakover til den stopper, klem deretter lengdeføreren og skyv den bakover til den berører utskriftsmediet.*

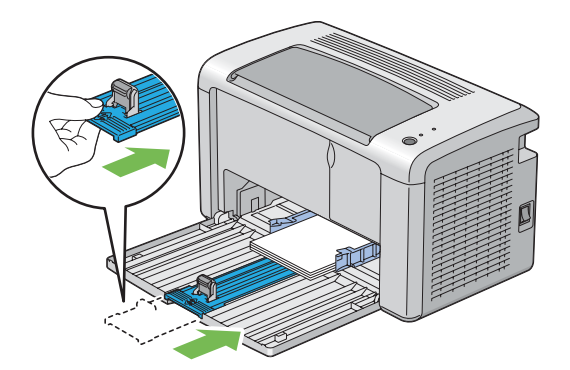

9. Legg papirdekselet inn i skriveren og juster deretter papirdekselet til merkingen på papirskuffen.

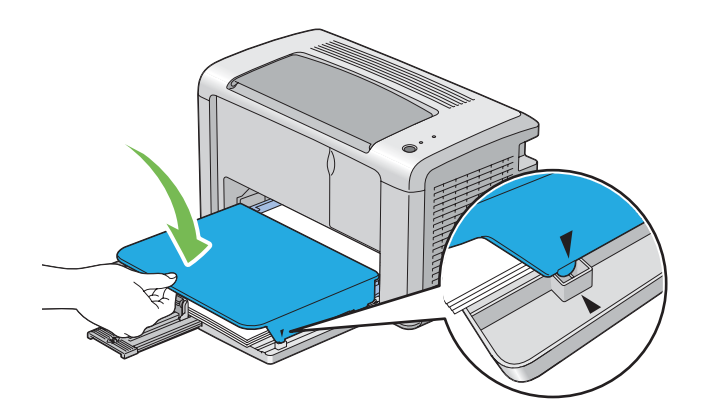

<span id="page-33-0"></span>10. Åpne forlengelsen av utskuffen med to trinn. Ved det andre trinnet trekker du den helt ut til den klikker.

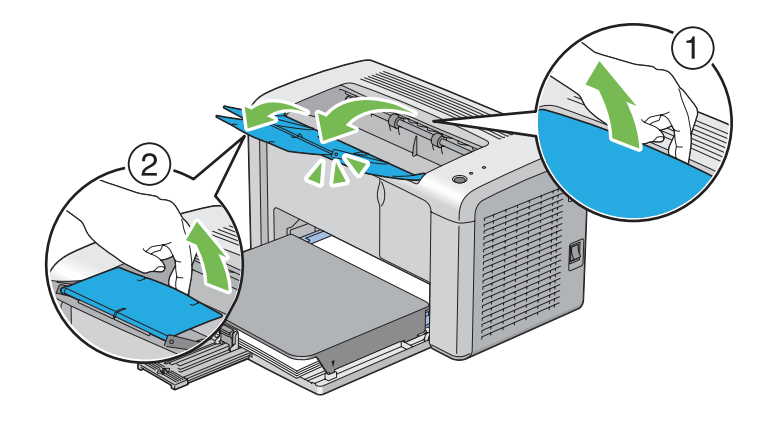

11. Velg papirtypen fra skriverdriveren hvis det innlagte utskriftsmediet ikke er standard, vanlig papir. Hvis du har lagt i et egendefinert utskriftsmedie i flerfunksjonsmateren (MPF), må du angi innstillingen for papirstørrelse på skriverdriveren.

#### *Obs!*

*For mer informasjon om innstilling av papirstørrelse og -type på skriverdriveren, kan du se i den elektroniske hjelpen for skriverdriveren.*

#### **Legge en konvolutt i flerfunksjonsmateren (MPF)**

#### *Obs!*

*Når du skriver ut på konvolutter, må du sørge for å spesifisere konvoluttinnstillingen på skriverdriveren. Hvis den ikke spesifiseres, vil utskriftsbildet roteres 180 grader.*

Ved ilegging av Com-10, DL, Monarch, Yougata 2/3/4/6 eller Younaga 3

Legg i konvoluttene med utskriftssiden vendt opp, klaffsiden vendt nedover og klaffen snudd mot høyre.

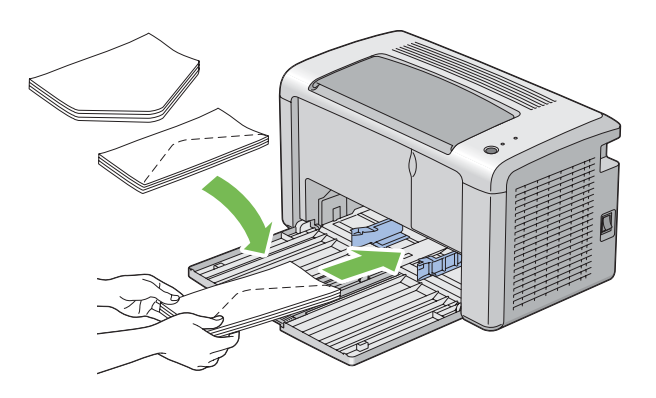

For å hindre at DL, Monarch, Yougata 2 og Yougata 3 krølles, er det å anbefale at de legges i med utskriftssiden vendt opp, klaffen åpen og vendt mot deg.

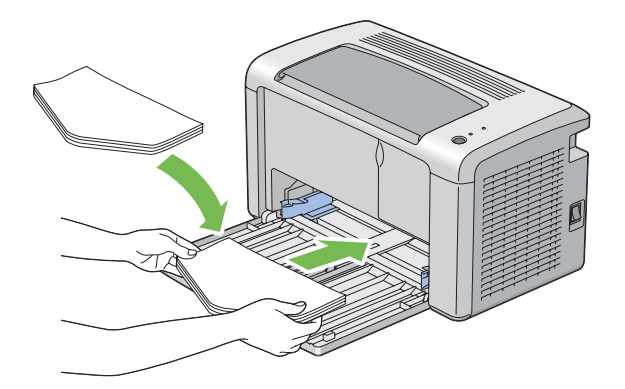

#### *Obs!*

*Når du legger konvoluttene i retningen for langsidemating (LEF), må du sørge for å spesifisere liggende papirretning på skriverdriveren.*

#### Ved ilegging av C5, Nagagata 3/4 eller Kakugata 3

Legg i konvoluttene med utskriftssiden vendt opp, klaffene åpne vendt mot deg.

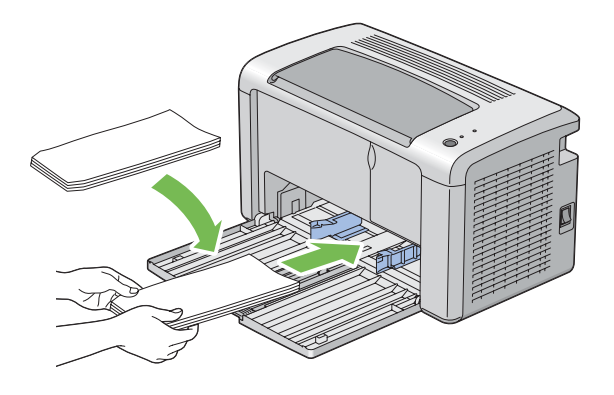

#### *Viktig:*

*Bruk aldri konvolutter med vinduer eller overtrukket foring. Dette fører til papirstopp og kan skade skriveren.*

#### *Obs!*

❏ *Hvis du ikke legger konvolutter i flerfunksjonsmateren (MPF) rett etter at du har tatt dem uten av pakken, kan de bli buet. Du unngår papirstopp hvis du retter ut konvoluttene slik det vises nedenfor, når du legger dem i flerfunksjonsmateren (MPF).*

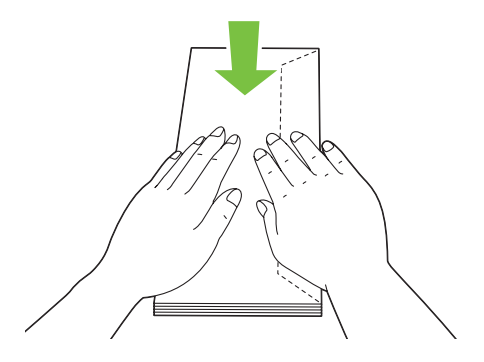
❏ *Hvis konvoluttene fremdeles ikke mates riktig, bøyer du klaffen på konvoluttene lett, som vist i følgende illustrasjon. Bøyningen må være 5 mm eller mindre.*

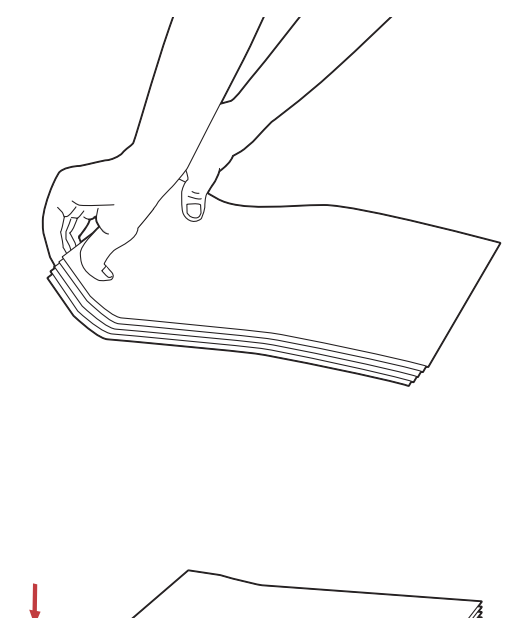

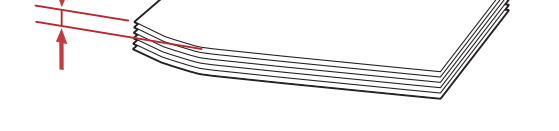

❏ *Se instruksjonene i Envelope/Paper Setup Navigator på skriverdriveren for å bekrefte korrekt retning på utskriftsmedie som konvolutter.*

### **Legge postkort i flerfunksjonsmateren (MPF)**

### *Obs!*

*Når du skriver ut på postkort, må du sørge for å spesifisere postkortinnstillingen på skriverdriveren for optimal utskrift.*

### <span id="page-37-0"></span>Ved ilegging av postkort

Legg postkortet med siden som skal skrives ut vendt opp, og med den øverste kanten av postkortet inn først.

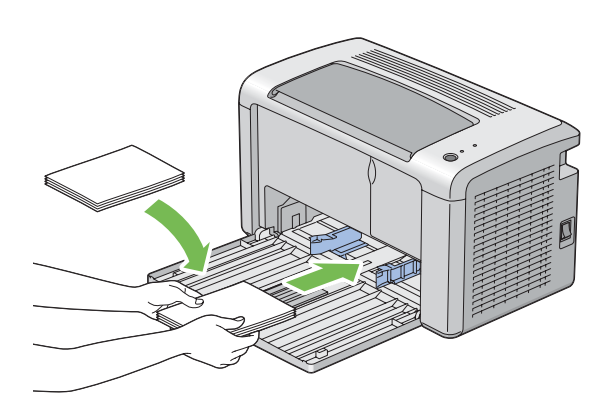

### Ved ilegging av W-postkort

Legg w-postkortet med siden som skal skrives ut vendt opp, og med den vestre kanten av w-postkortet inn først.

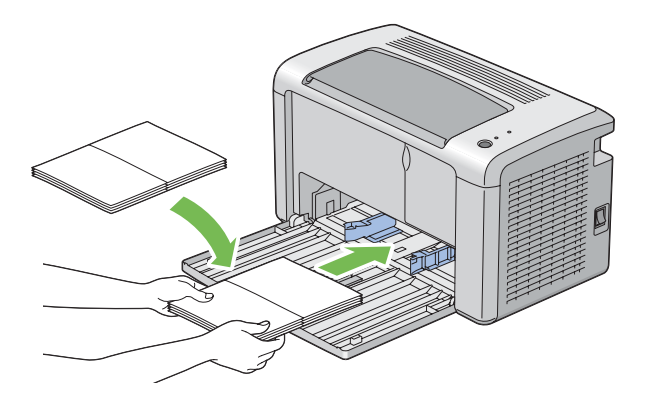

### *Obs!*

*Se instruksjonene i Envelope/Paper Setup Navigator på skriverdriveren for å bekrefte korrekt retning på utskriftsmedie som postkort.*

# **Manuell dupleksutskrift (kun for Windows-skriverdriver)**

### *Obs!*

*Hvis du skal skrive ut på krøllet papir, må du først rette ut papiret og deretter legge det i materen.*

Når du starter manuell dupleksutskrift, vises instruksjonsvinduet. Merk at vinduet ikke kan åpnes på nytt etter at det lukkes. Ikke lukk vinduet til dupleksutskrift er helt ferdig.

### **Operasjoner på datamaskinen din**

Følgende prosedyre bruker Microsoft® Windows® XP WordPad som eksempel.

*Obs!*

*Måten skriverens* **Properties (Egenskaper)***/***Printing Preferences (Utskriftsinnstillinger)***-dialogboks vises varierer i henhold til programvaren. Se i håndboken for aktuell programvare.*

- 1. Velg **Print (Skriv ut)** på **File (Fil)**-menyen.
- 2. Velg skriveren fra listeboksen **Select Printer (Velg skriver)**, og klikk deretter **Preferences (Innstillinger)**.
- 3. Velg kategorien **Paper/Output**.

Fra **Duplex**, velg enten **Flip on Short Edge** eller **Flip on Long Edge** for å definere hvordan 2-sidig utskrift skal bindes inn.

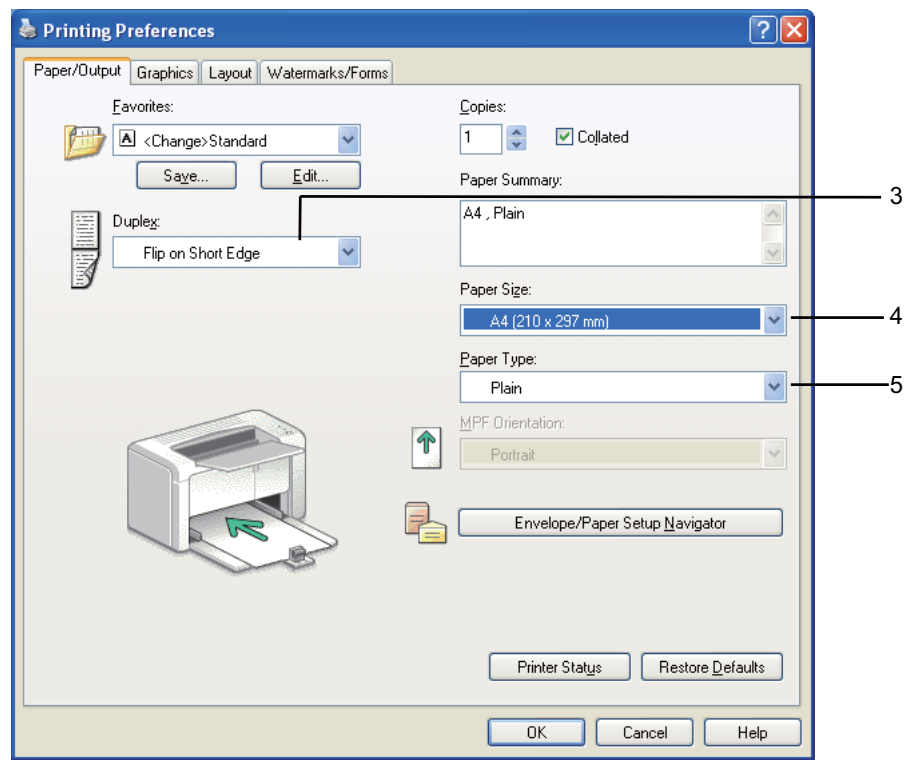

- 4. Fra **Paper Size**, velg papirstørrelse for dokumentet som skal skrives ut.
- 5. Velg papirtype som skal brukes fra **Paper Type**.
- 6. Klikk **OK** for å lukke dialogboksen **Printing Preferences (Utskriftsinnstillinger)**.
- 7. Klikk på **Print (Skriv ut)** i dialogboksen **Print (Skriv ut)** for å starte utskrift.

### *Viktig:*

*Når du starter manuell dupleksutskrift, vises instruksjonsvinduet. Merk at vinduet ikke kan åpnes på nytt etter at det lukkes. Ikke lukk vinduet til dupleksutskrift er helt ferdig.*

### **Legge utskriftsmedie i flerfunksjonsmateren (MPF)**

1. Skriv først ut liketallsider (baksider).

I et dokument på seks sider blir baksidene skrevet ut i rekkefølgen side 6, side 4 og så side 2.

Lysdioden (**Feil**) lyser og lysdioden (**Klar**) blinker når liketallsidene er ferdig utskrevet.

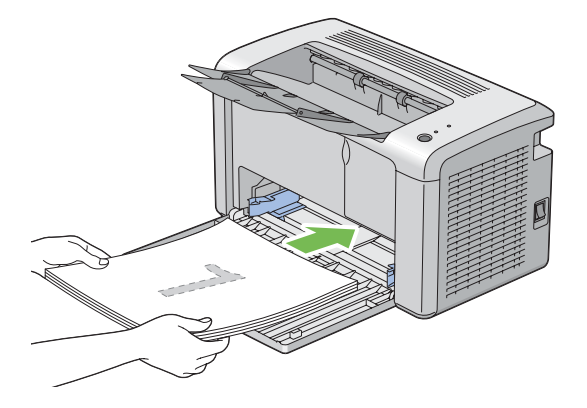

2. Fjern papirbunken fra den midtre utskuffen etter at liketallsidene er skrevet ut.

### *Obs!*

*Bulkete eller krøllete utskrifter kan føre til papirstopp. Rett dem ut før de legge i.*

3. Stable utskriftene og legg dem som de er (med den blanke siden vendt opp) inn i flerfunksjonsmateren (MPF), og trykk deretter på knappen på operatørpanelet. Sider skrives ut i rekkefølgen side 1 (bakside av side 2), side 3 (bakside av side 4) og deretter side 5 (bakside av side 6).

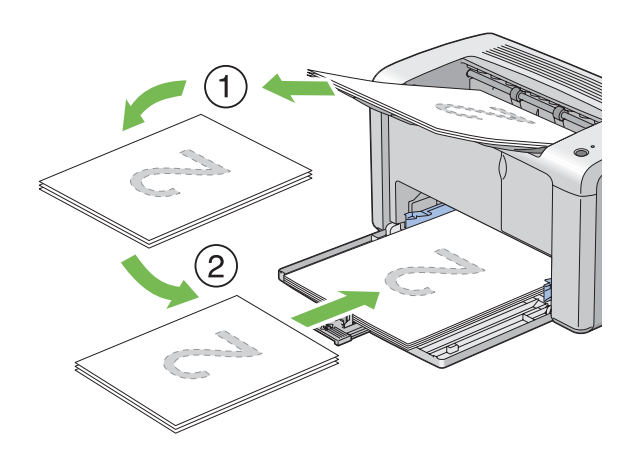

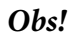

*Utskrift på begge sider av papiret er ikke mulig hvis dokumentet består av ulike papirstørrelser.*

### **Bruke forlengelse av utskuff**

Forlengelsen av utskuff er laget for å forhindre at utskriftsmedie faller ut fra skriveren etter at utskriftsjobben er fullført.

Kontroller at forlengelse av utskuff er helt åpnet før du skriver ut et dokument.

Forlengelsen av utskuffen åpnes med to trinn. Ved det andre trinnet trekker du den helt ut til den klikker.

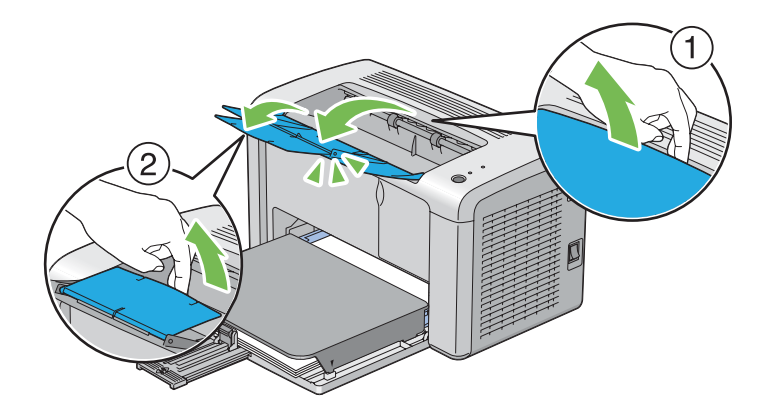

# **Utskrift**

Dette avsnittet omhandler hvordan du skriver ut bestemte informasjonslister fra skriveren og hvordan du avbryter en jobb.

# **Sende en jobb til utskrift**

Installer skriverdriveren til å bruke alle funksjonene til skriveren. Når du velger **Print (Skriv ut)** fra et program, åpnes et vindu som representerer skriverdriveren. Velg riktige innstillinger for den bestemte jobben du sender til utskrift. Skriverinnstillinger som velges fra driveren, opphever standard menyinnstillinger som er valgt fra Printer Setting Utility.

Du må kanskje klikke **Preferences (Innstillinger)** i den første **Print (Skriv ut)**-dialogboksen for å se alle tilgjengelige systeminnstillingene du kan endre. Hvis det er en funksjon i skriverdrivervinduet du ikke kjenner, kan du åpne elektronisk hjelp for mer informasjon.

Slik skriver du ut en jobb fra et typisk Windows-program:

- 1. Åpne filen du vil skrive ut.
- 2. Velg **Print (Skriv ut)** på **File (Fil)**-menyen.
- 3. Kontroller at det er valgt riktig skriver i dialogboksen. Endre systeminnstillingene etter behov (for eksempel hvilke sider du vil skrive ut eller antall eksemplarer).
- 4. For å justere systeminnstillinger som ikke er tilgjengelige i det første vinduet, som **Image Quality**, **Paper Size**, eller **Image Orientation**, klikk på **Preferences (Innstillinger)**.

Dialogboksen **Printing Preferences (Utskriftsinnstillinger)** vises.

- 5. Spesifiser utskriftsinnstillingene. For mer informasjon, klikk på **Help**.
- 6. Klikk **OK** for å lukke dialogboksen **Printing Preferences (Utskriftsinnstillinger)**.
- 7. Klikk på **Print (Skriv ut)** for å sende jobben til valgt skriver.

### **Avbryte en utskriftsjobb**

Det er mange måter å avbryte en utskriftsjobb på.

### **Avbryte fra operatørpanelet**

Slik avbryter du en jobb etter at den har begynt:

1. Trykk på knappen på operatørpanelet i ca. tre sekunder.

### *Obs!*

*Utskriften avbrytes bare for den gjeldende jobben. Alle de påfølgende jobbene blir skrevet ut.*

### **Avbryte en jobb fra en datamaskin som kjører Windows**

### Avbryte en jobb fra oppgavelinjen

Når du sender en jobb til utskrift, vises et lite skriverikon i høyre hjørne av oppgavelinjen.

1. Dobbeltklikk skriverikonet.

En liste over utskriftsjobber vises i skrivervinduet.

- 2. Velg jobben du vil avbryte.
- 3. Trykk på **Delete**-tasten.
- 4. Klikk på **Yes (Ja)** i dialogboksen **Printers (Skrivere)** for å avbryte en utskriftsjobb.

### Avbryte en jobb fra skrivebordet

1. Klikk på **start** — **Printers and Faxes (Skrivere og telefakser)** (for Windows XP).

Klikk på **Start** — **Printers and Faxes (Skrivere og telefakser)** (for Windows Server® 2003).

Klikk på **Start** — **Devices and Printers (Enheter og skrivere)** (for Windows 7 og Windows Server 2008 R2).

Klikk på **Start** — **Control Panel (Kontrollpanel)** — **Hardware and Sound (Maskinvare og lyd)** — **Printers (Skrivere)** (for Windows Vista® og Windows Server 2008).

En liste med tilgjengelige skrivere vises.

2. Dobbeltklikk på skriveren du valgte da du sendte jobben.

En liste over utskriftsjobber vises i skrivervinduet.

- 3. Velg jobben du vil avbryte.
- 4. Trykk på **Delete**-tasten.
- 5. Klikk på **Yes (Ja)** i dialogboksen **Printers (Skrivere)** for å avbryte en utskriftsjobb.

### **Velge utskriftsalternativer**

### **Velge utskriftsinnstillinger (Windows)**

Utskriftsinnstillinger styrer alle utskriftsjobbene dine, med mindre du overstyrer dem spesifikt for en jobb. For eksempel, hvis du vil bruke dobbeltsidig utskrift for de fleste jobber, definerer du dette alternativet i skriverinnstillingene.

Å velge utskriftsinnstillinger:

1. Klikk på **start** — **Printers and Faxes (Skrivere og telefakser)** (for Windows XP).

Klikk på **Start** — **Printers and Faxes (Skrivere og telefakser)** (for Windows Server 2003).

Klikk på **Start** — **Devices and Printers (Enheter og skrivere)** (for Windows 7 og Windows Server 2008 R2).

Klikk på **Start** — **Control Panel (Kontrollpanel)** — **Hardware and Sound (Maskinvare og lyd)** — **Printers (Skrivere)** (for Windows Vista og Windows Server 2008).

En liste med tilgjengelige skrivere vises.

- 2. Høyreklikk ikonet for skriveren, og klikk deretter på **Printing Preferences (Utskriftsinnstillinger)**.
- 3. Foreta valg på driverkategoriene, og klikk deretter på **OK** for å lagre valgene dine.

### *Obs!*

*Hvis du vil har mer informasjon om alternativer for Windows-skriverdriver, klikker du på* **Help** *på skriverdriverkategorien for å se den elektroniske hjelpen.*

### **Velge alternativer for en individuell jobb (Windows)**

Hvis du vil bruke spesielle utskriftsalternativer for en bestemt jobb, endrer du skriverinnstillingene før du sender jobben til skriveren. For eksempel, hvis du vil bruke Høy oppløsning for en bestemt grafikk, velger du denne innstillingen i skriveren før du skriver ut den jobben.

- 1. Gå til dialogboksen **Print (Skriv ut)** når du har ønsket dokument eller grafikk åpen i programmet ditt.
- 2. Velg skriveren din og klikk på **Preferences (Innstillinger)** for å åpne skriverdriveren.
- 3. Foreta valg på driverkategoriene.

### *Obs!*

*I Windows kan du lagre aktuelle utskriftsalternativer med et særegent navn og bruke dem på andre utskriftsjobber. Foreta valg på kategorien* **Paper/Output***,* **Graphics***,* **Layout***,* **Watermarks/ Forms***, og klikk deretter på* **Save (Lagre)** *under* **Favorites** *på kategorien* **Paper/Output***. Klikk på* **Help** *for mer informasjon.*

- 4. Klikk på **OK** for å lagre valgene dine.
- 5. Skriv ut jobben.

Se følgende tabell for spesifikke utskriftsalternativer:

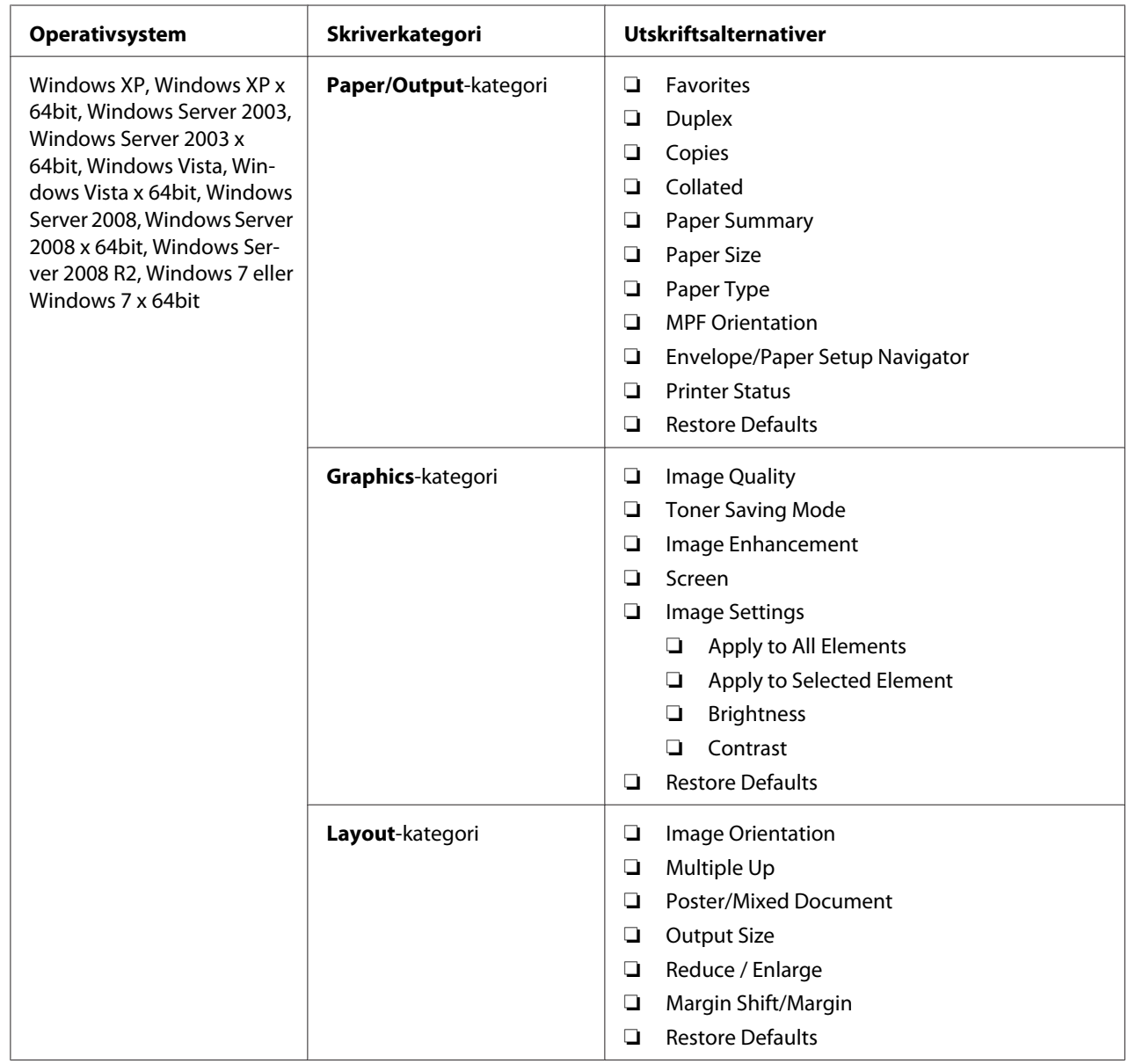

### Utskriftsalternativer for Windows

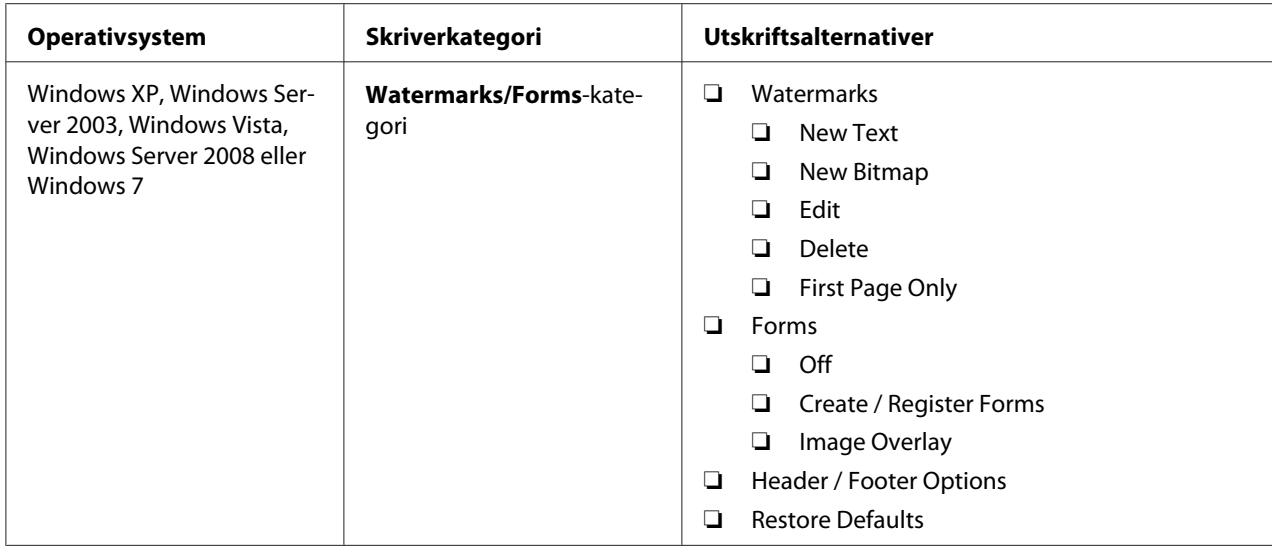

### **Velge alternativer for en individuell jobb (Mac OS X)**

Hvis du vil velge skriverinnstillinger for en bestemt jobb, endrer du driverinnstillingene før du sender jobben til skriveren.

- 1. Når du har dokumentet åpent i programmet ditt, klikker du på **File (Fil)** og deretter på **Print (Skriv ut)**.
- 2. Velg **Epson AcuLaser M1400** fra **Printer (Skriver)**.
- 3. Velg ønskede utskriftsalternativer fra menyene og rullegardinlistene som vises.

### *Obs!*

*I Mac OS® X, klikker du på* **Save As (Lagre som)** *på menyskjermen* **Presets (Forhåndsinnstillinger)** *for å lagre aktuelle skriverinnstillinger. Du kan opprette flere forhåndsinnstillinger og lagre hver av dem med sitt særegne navn og skriverinnstillinger. For å skrive ut jobber med spesifikke skriverinnstillinger, klikker du på den egnede, lagrede forhåndsinnstillingen i listen* **Presets (Forhåndsinnstillinger)***.*

4. Klikk på **Print (Skriv ut)** for å skrive ut jobben.

Utskriftsalternativer for Mac OS X-skriverdriver:

Tabellen nedenfor bruker Mac OS X 10.6 TextEdit som eksempel.

### Utskriftsalternativer for Mac OS X

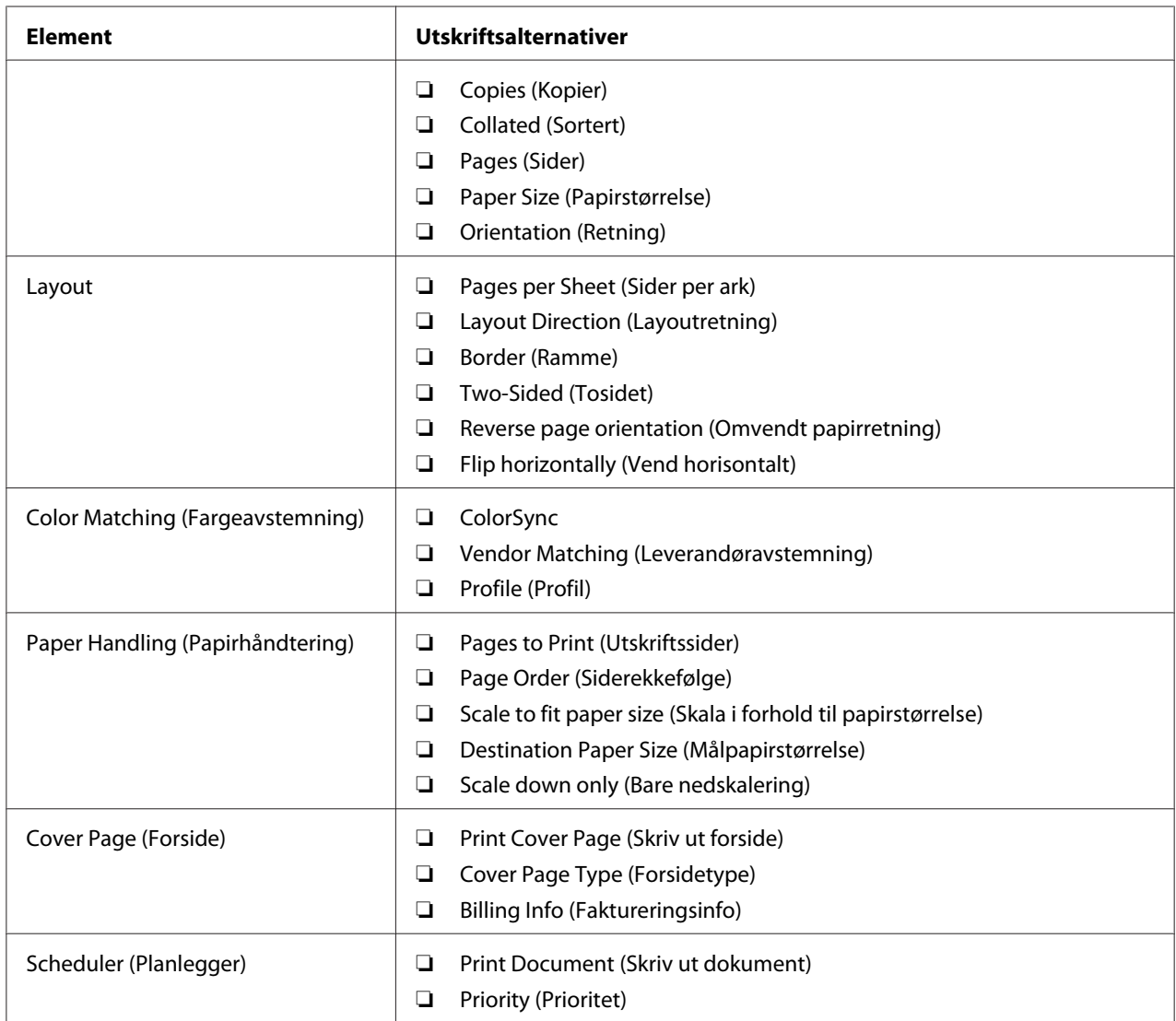

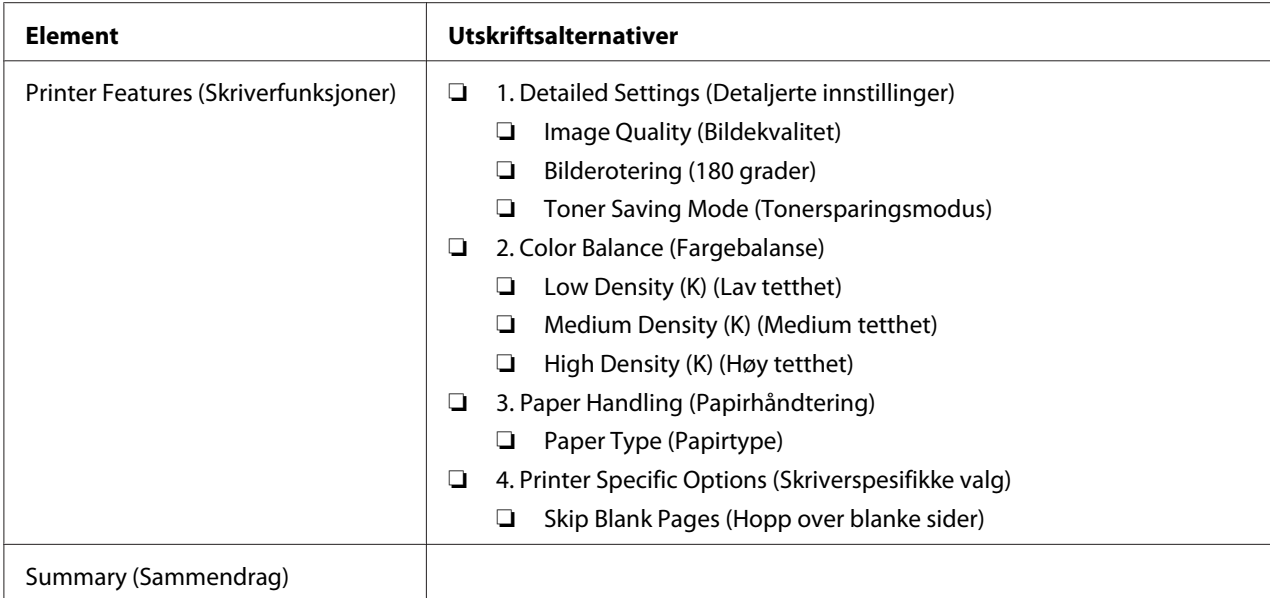

### **Skrive ut på egendefinert papirstørrelse**

Dette avsnittet forklarer hvordan du skriver ut på egendefinert papir ved hjelp av skriverdriveren.

Måten å legge i egendefinert papirstørrelse på er den samme som for å legge i papir av standard størrelse.

### *Se også:*

*["Legge utskriftsmedie i flerfunksjonsmateren \(MPF\)" på side 30](#page-29-0)*

### **Definere egendefinerte papirstørrelser**

Sett den egendefinerte størrelsen på skriverdriveren før du skriver ut.

### *Obs!*

*Når du setter papirstørrelsen på skriverdriveren, må du sørge for å angi samme størrelsen som det gjeldende utskriftsmediet bruker. Å sette feil størrelse for utskrift kan føre til feil med skriveren. Dette gjelder spesielt hvis du konfigurerer en større størrelse når du bruker papir med smal bredde.*

### Bruke Windows-skriverdriveren

På Windows-skriverdriveren setter du egendefinert størrelse i dialogboksen **Custom Paper Size**. Dette avsnittet forklarer fremgangsmåten ved å bruke Windows XP som eksempel.

I Windows XP eller senere er det bare brukere med administratorrettigheter og et administratorpassord som har tilgang til å endre innstillingene. Brukere uten administratorrettigheter kan bare se innholdet.

- 1. Klikk på **start Printers and Faxes (Skrivere og telefakser)**.
- 2. Høyreklikk ikonet for skriveren, og velg deretter **Properties (Egenskaper)**.

### 3. Velg kategorien **Configuration**.

- 4. Klikk på **Custom Paper Size**.
- 5. Velg det egendefinerte oppsettet du ønsker å definere fra **Details**.
- 6. Angi lengden på kortsiden og langsiden under **Change Setting For**. Du kan angi verdiene enten ved å skrive dem inn direkte eller ved å bruke opp- og ned-pilknappene. Kortsiden kan ikke være lengre enn langsiden selv om den er innenfor angitt område. Langsiden kan ikke være kortere enn kortsiden selv om den er innenfor angitt område.
- 7. Hvis du vil tildele et papirnavn, velger du avmerkingsboksen **Name the Paper Size** og skriver deretter inn navnet i **Paper Name**. Papirnavnet kan inneholde opptil 14 tegn.
- 8. Gjenta eventuelt trinn 5 til 7 for å definere andre egendefinerte størrelser.
- 9. Velg **OK** to ganger.

### **Skrive ut på egendefinert papirstørrelse**

Bruk følgende fremgangsmåte for å skrive ut med skriverdriverne til enten Windows eller Mac OS X.

#### Bruke Windows-skriverdriveren

Dette avsnittet forklarer fremgangsmåten ved å bruke Windows XP WordPad som eksempel.

#### *Obs!*

*Måten skriverens* **Properties (Egenskaper)***/***Printing Preferences (Utskriftsinnstillinger)***-dialogboks vises varierer i henhold til programvaren. Se i håndboken for aktuell programvare.*

1. Velg **Print (Skriv ut)** på **File (Fil)**-menyen.

- 2. Velg skriveren som skriveren som skal brukes og klikk på **Preferences (Egenskaper)**.
- 3. Velg kategorien **Paper/Output**.
- 4. Velg formatet på originaldokumentet fra **Paper Size**.
- 5. Velg riktig papirtype fra **Paper Type**.
- 6. Klikk på kategorien **Layout**.
- 7. Fra **Output Size** velger du den egendefinerte størrelsen du definerte. Hvis du velger egendefinert størrelse fra **Paper Size** i trinn 4, velg **Same as Paper Size**.
- 8. Velg **OK**.
- 9. Klikk på **Print (Skriv ut)** i dialogboksen **Print (Skriv ut)** for å starte utskrift.

#### Bruke Mac OS X-skriverdriveren

Dette avsnittet forklarer fremgangsmåten ved å bruke Mac OS X 10.6 TextEdit som eksempel.

- 1. Velg **Page Setup (Utskriftsformat)** fra **File (Fil)**-menyen.
- 2. Velg skriveren som skriveren som skal brukes fra **Format For**.
- 3. Velg **Manage Custom Sizes (Organiser egendefinerte størrelser)** fra **Paper Size (Papirstørrelse)**.
- 4. Klikk på **+** i vinduet **Custom Paper Sizes (Egendefinerte papirstørrelser)**.

En nylig opprettet innstilling "Untitled (Uten navn)" vises i listen.

- 5. Dobbeltklikk på "Untitled (Uten navn)" og skriv inn navnet på innstillingen.
- 6. Skriv inn størrelsen på originaldokumentet i boksene **Width (Bredde)** og **Height (Høyde)** i **Paper Size (Papirstørrelse)**.
- 7. Spesifiser **Non-Printable Area (Ikke-utskrifsbart område)** om nødvendig.
- 8. Velg **OK**.
- 9. Kontroller at den nylig opprettede papirstørrelsen er valgt i **Paper Size (Papirstørrelse)**, og klikk deretter på **OK**.
- 10. Velg **Print (Skriv ut)** på **File (Fil)**-menyen.
- 11. Klikk **Print (Skriv ut)** for å begynne å skrive ut.

### **Kontrollere status på utskriftsdata**

### **Kontrollere status (kun Windows)**

Du kan kontrollere utskriftsstatusen med Status Monitor. Dobbeltklikk på skriverikonet for Status Monitor på oppgavelinjen nederst til høyre på skjermen. Vinduet **Printer Selection** som viser skrivernavnet, skriverens tilkoblingsporter og utskriftsstatus dukker opp. Sjekk kolonnen **Status** for å vite aktuell status på skriveren.

**Settings**-knapp: Viser skjermen **Settings** og gir deg muligheten til å endre innstillingene for Status Monitor.

Klikk på navnet på ønsket skriver angitt i vinduet **Printer Selection**. Vinduet **Printer Status** vises. Du kan kontrollere skriverstatus og status på utskriftsjobb.

Du finner mer informasjon om Status Monitor i Help. Følgende prosedyre bruker Windows XP som eksempel:

- 1. Klikk på **start All Programs (Alle programmer)**.
- 2. Velg **EPSON**.
- 3. Velg **EPSON AL-M1400**.
- 4. Velg **Activate Status Monitor**.

Vinduet **Printer Selection** vises.

5. Klikk på navnet på ønsket skriver angitt i listen .

Vinduet **Printer Status** vises.

6. Klikk på **Help**.

*Se også:*

*["Status Monitor \(kun Windows\)" på side 16](#page-15-0)*

### **Skrive ut en rapportside**

Skriv ut en rapportside for å bekrefte skriverinnstillingene dine.

Dette avsnittet beskriver metoden for å skrive ut en rapportside.

### **Skrive ut en System Settings-side**

Skriv ut en System Settings-side for å kontrollere detaljerte skriverinnstillinger.

### **Printer Setting Utility**

Følgende prosedyre bruker Windows XP som eksempel.

1. Klikk på **start** — **All Programs (Alle programmer)** — **EPSON** — **EPSON AL-M1400** — **Printer Setting Utility**.

#### *Obs!*

*Vinduet for å velge en skriver vises i dette trinnet når flere skriverdrivere er installert på datamaskinen din. I slike tilfeller klikker du på navnet på ønsket skriver angitt i* **Printer Name***.*

Printer Setting Utility vises.

- 2. Klikk på kategorien **Printer Settings Report**.
- 3. Velg **Reports** i listen til venstre på siden.

**Reports**-siden vises.

4. Klikk på **System Settings**.

System Settings-siden skrives ut.

### **Skriverinnstillinger**

Du kan velge menyelementer og tilhørende verdier på Printer Setting Utility.

Følgende prosedyre bruker Windows XP som eksempel.

#### *Obs!*

*Fabrikkstandarder kan variere fra land til land. Disse innstillingene er aktive helt til nye velges eller fabrikkstandarden gjenopprettes.*

Slik velger du en ny verdi som innstilling:

1. Klikk på **start** — **All Programs (Alle programmer)** — **EPSON** — **EPSON AL-M1400** — **Printer Setting Utility**.

#### *Obs!*

*Vinduet for å velge en skriver vises i dette trinnet når flere skriverdrivere er installert på datamaskinen din. I slike tilfeller klikker du på navnet på ønsket skriver angitt i* **Printer Name***.*

Printer Setting Utility vises.

- 2. Klikk på kategorien **Printer Maintenance**.
- 3. Velg ønsket menyelement.

Hvert menyelement har en liste med verdier for menyelementet. En verdi kan være følgende:

- ❏ En frase eller et ord som beskriver en innstilling
- ❏ En numerisk verdi som kan endres
- ❏ En Av- eller På-innstilling
- 4. Velg ønsket verdi, og klikk deretter på den tilhørende knappen ved hvert menyelement.

Driverinnstillinger kan ha forrang foran nylig utførte endringer og det er mulig at du må endre standardene for Printer Setting Utility.

### <span id="page-54-0"></span>Kapittel 6

# **Bruke operatørpanelet**

# **Tilbakestilling til fabrikkinnstillinger**

Etter at Initialize NVM (Initialisere NVM) er utført og skriveren er startet på nytt, blir alle menyparametrene eller -data tilbakestilt til fabrikkinnstillingene.

- 1. Slå av skriveren.
- 2. Lukk opp det bakre dekslet.
- 3. Slå på skriveren mens du holder knappen på operatørpanelet inne.

Kontroller at lysdioden (**Klar**) og lysdioden (**Feil**) blinker. Hvis lysdiodene ikke blinker, slå av skriveren og utfør trinn 3 på nytt.

4. Lukk det bakre dekslet.

Skriveren begynner å initialisere Non-Volatile Memory (NVM).

*Viktig:*

*Forsøk aldri å slå av skriveren. Skriveren vil slutte å fungere.*

Skriveren starter på nytt automatisk for å aktivere innstillingene.

### **Forstå lampene på operatørpanelet**

Lampene på operatørpanelet betyr forskjellige ting, avhengig av hvilken rekkefølge de opptrer i. Umbra og grønne lamper som er slått av, på eller blinker indikerer skrivertilstand.

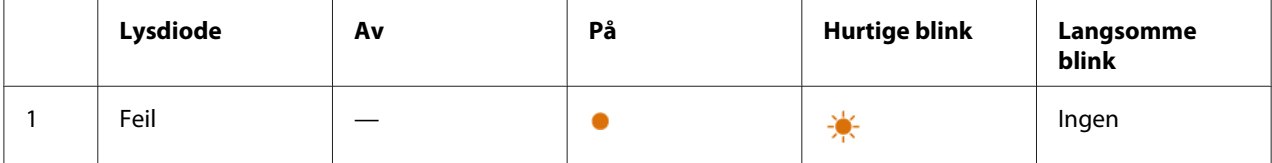

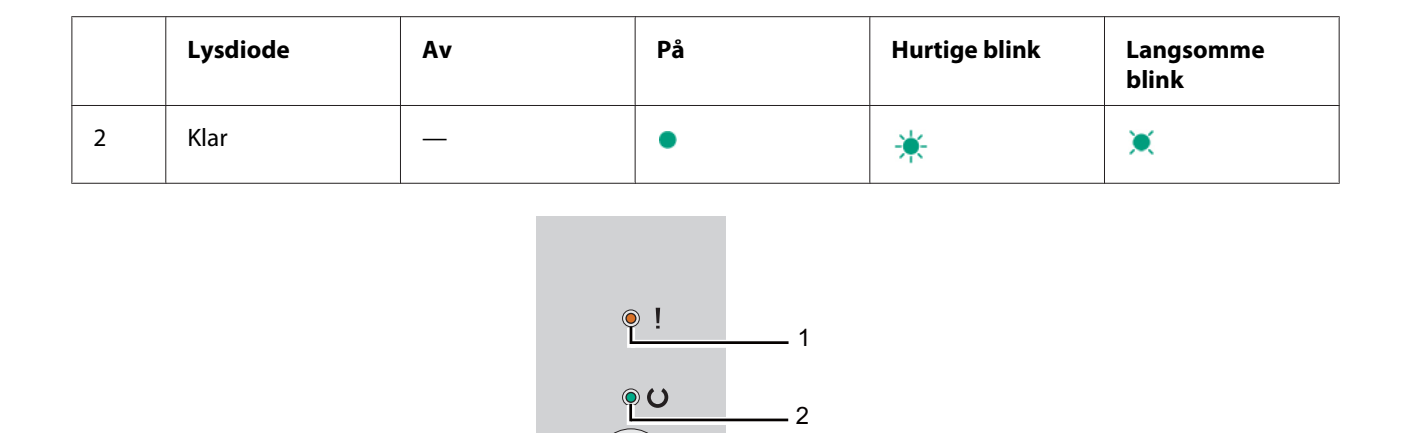

 $\cdot$  2

# **Lampesekvenser**

Følgende tabell viser lampestatusene.

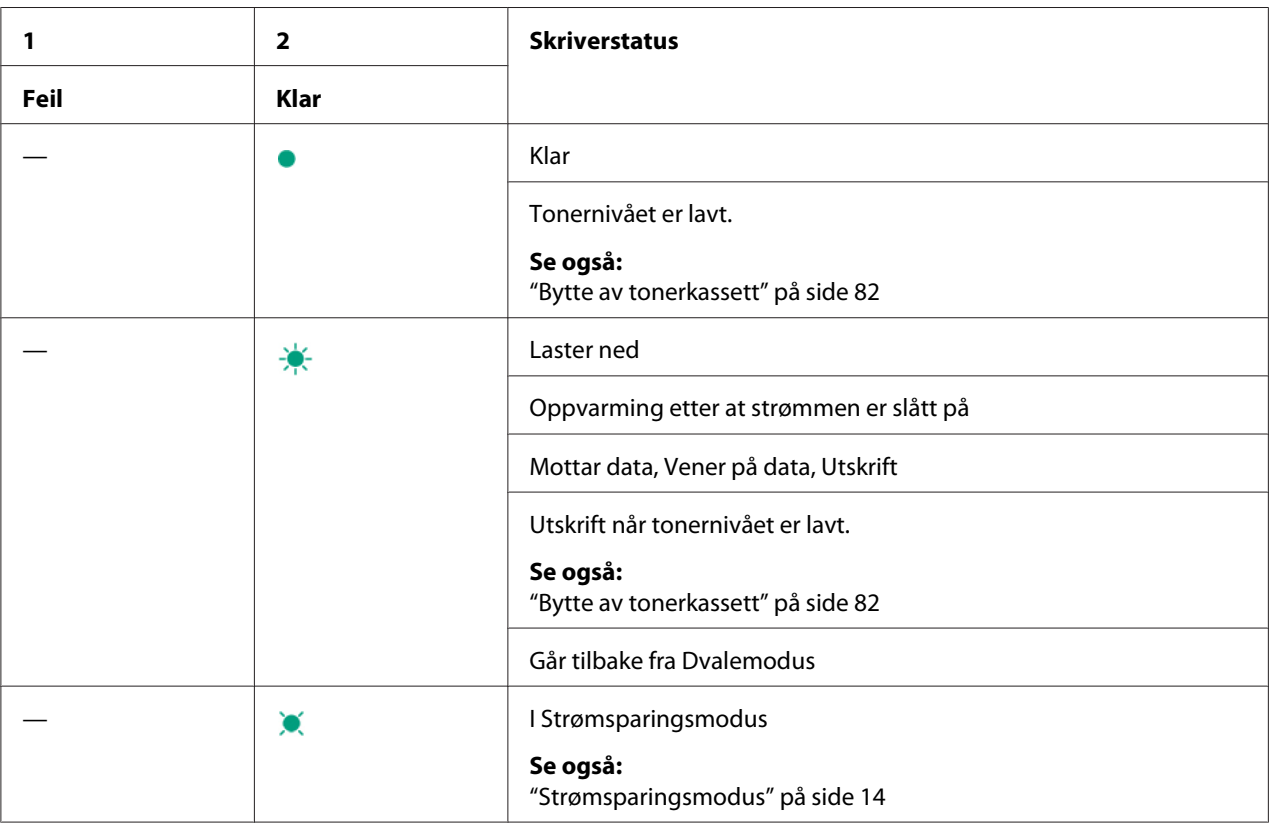

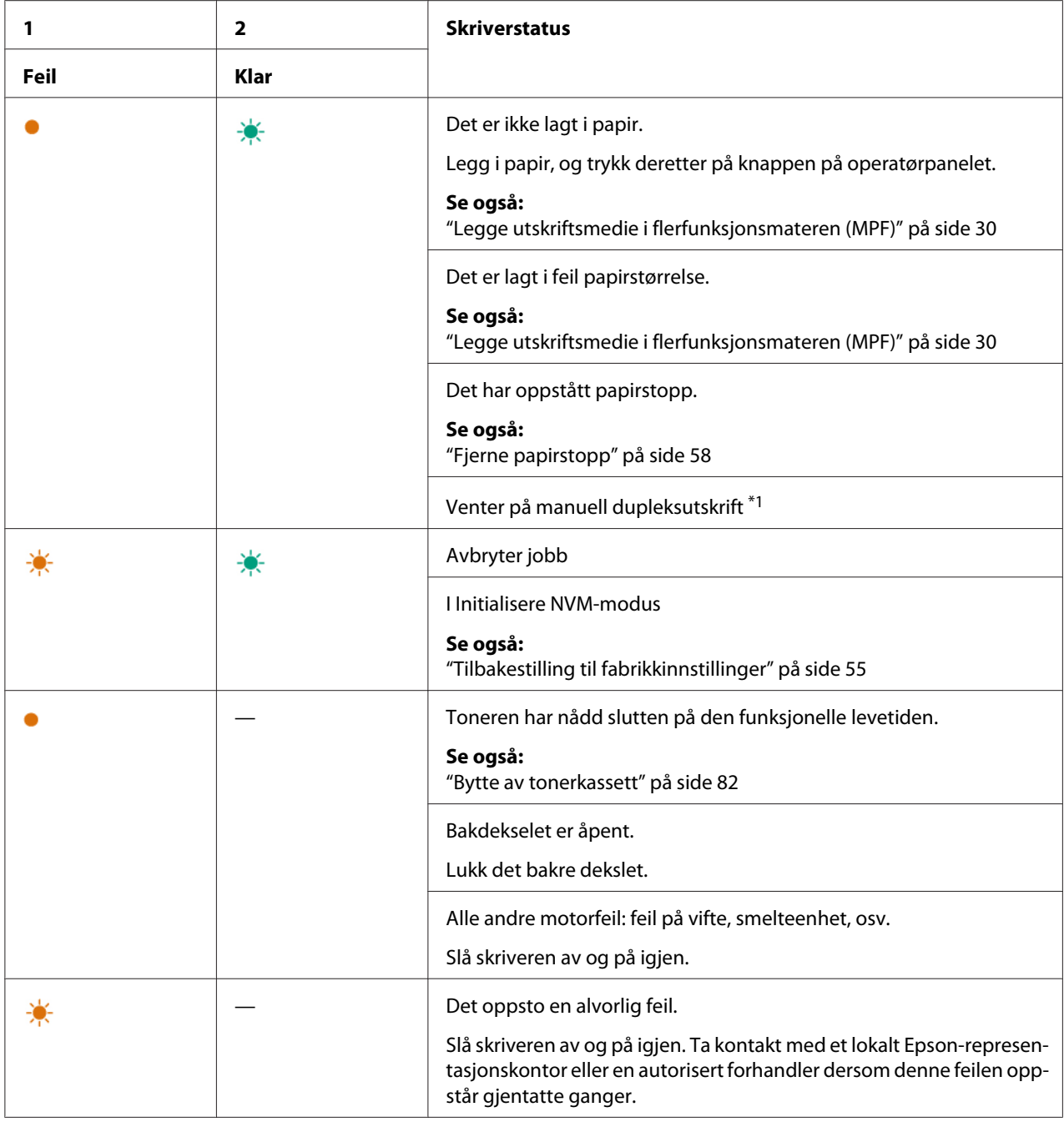

\*1 Legg i papir for oddetallssider, og trykk deretter på knappen på operatørpanelet.

### *Se også:*

*["Manuell dupleksutskrift \(kun for Windows-skriverdriver\)" på side 38](#page-37-0)*

### <span id="page-57-0"></span>Kapittel 7

# **Feilsøking**

### **Fjerne papirstopp**

Nøye utvalgt utskriftsmedie og riktig innlegging gjør at du vil unngå de fleste papirstopp.

### *Se også:*

❏ *["Om utskriftsmateriale" på side 24](#page-23-0)*

❏ *["Støttet utskriftsmedie" på side 27](#page-26-0)*

### *Obs!*

*Det anbefales at du tester noen ark før du kjøper inn store kvanta med utskriftsmedie.*

# **Unngå papirstopp**

- ❏ Bruk bare anbefalt utskriftsmedie.
- ❏ Se ["Legge utskriftsmedie i flerfunksjonsmateren \(MPF\)" på side 30](#page-29-0) hvis du vil ha informasjon om riktig lasting av utskriftsmedie.
- ❏ Overfyll ikke kildene for utskriftsmedie. Kontroller at høyden på bunken med utskriftsmedie ikke overskrider merkene som er angitt på papirbreddeførerne.
- ❏ Legg ikke i utskriftsmedie som er skrukket, brettet, fuktig eller bøyd.
- ❏ Bla i, luft og rett ut utskriftsmedie før det legges i. Hvis det oppstår papirstopp i utskriftsmediet, kan du prøve å mate ett ark om gangen via flerfunksjonsmateren (MPF).
- ❏ Bruk ikke utskriftsmedie du har klippet eller skåret til.
- ❏ Bland ikke ulike størrelser, kvaliteter eller typer utskriftsmedie i samme utskriftskilde.
- ❏ Kontroller at den anbefalte utskriftssiden vender opp når du legger i utskriftsmedie.
- ❏ Lagre utskriftsmedie i et akseptabelt miljø.
- ❏ Kontroller at alle kabler som er koblet til skriveren, er riktig tilkoblet.
- ❏ Hvis papirskinnene er for stramme kan dette føre til papirstopp.

*Se også:*

- ❏ *["Om utskriftsmateriale" på side 24](#page-23-0)*
- ❏ *["Støttet utskriftsmedie" på side 27](#page-26-0)*
- ❏ *["Retningslinjer for oppbevaring av utskriftsmateriale" på side 26](#page-25-0)*

### **Finne stedet for papirstopp**

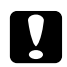

### Forsiktig:

*Ikke forsøk å fjerne en papirstopp langt inne i produktet, spesielt ikke papir som er hyllet rundt en smelteenhet eller varmevalse. Det kan forårsake brannskader eller andre personskader. Slå av produktet umiddelbart og kontakt din lokale Epson-forhandler.*

#### *Viktig:*

*Du må aldri prøve å fjerne papirstopp med verktøy eller instrumenter. Dette kan gi varig skade på skriveren.*

Følgende illustrasjon viser hvor papirstopp kan oppstå langs utskriftsmediets bane.

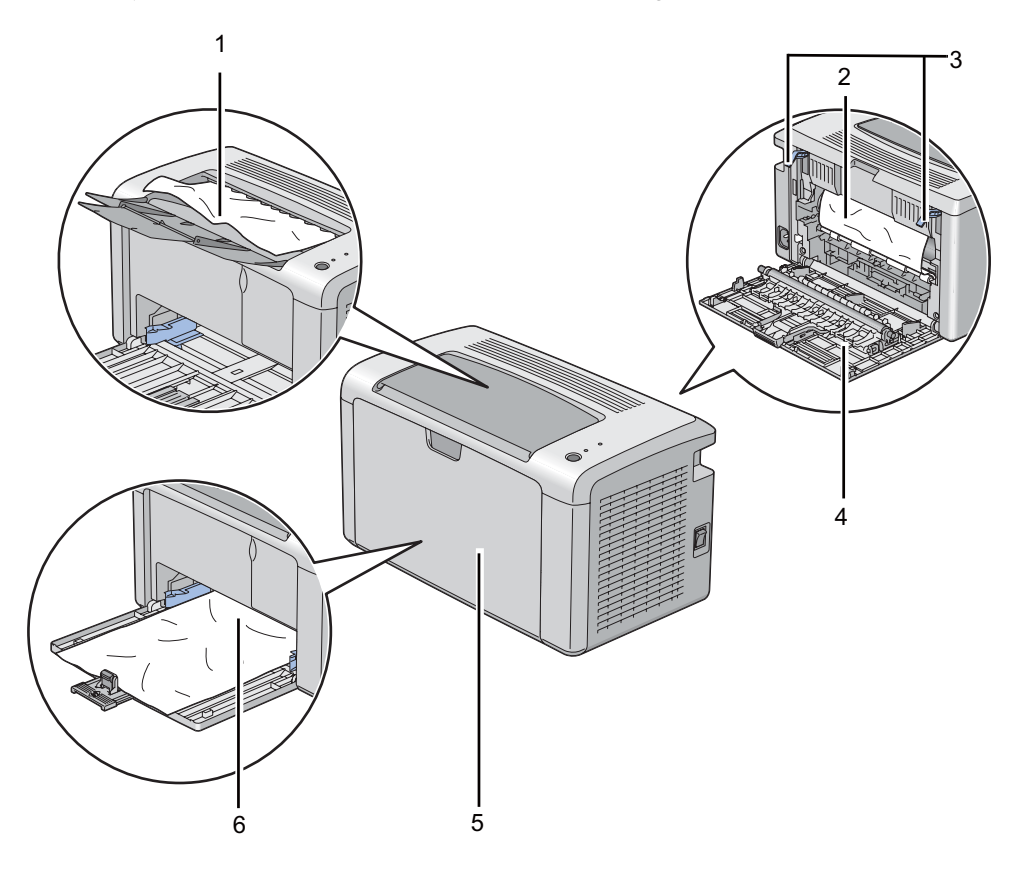

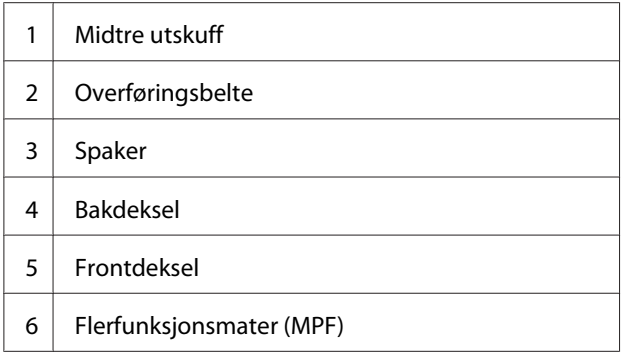

# **Fjerne papir som forårsaker papirstopp fra forsiden av skriveren**

### *Obs!*

*For å rette på feilen vist på operatørpanelet, må du fjerne alt utskriftsmedie fra utskriftsbanen.*

1. Fjern papiromslaget.

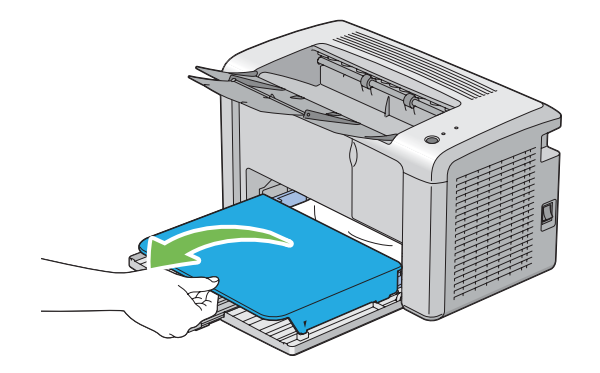

2. Fjern eventuelt fastkjørt papir fra forsiden av skriveren.

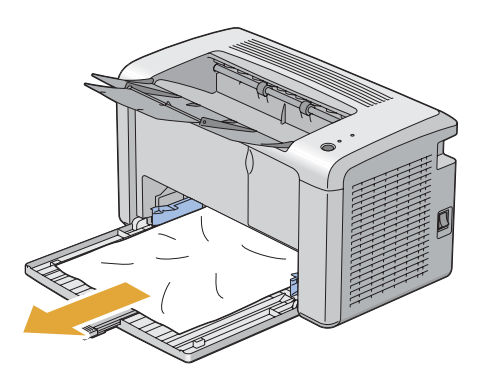

3. Sett papiromslaget inn i skriveren igjen.

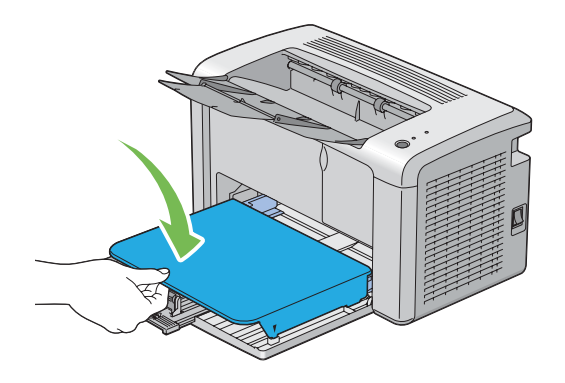

4. Hvis du vil gjenopprette skriveren, trykker du på knappen på operatørpanelet i henhold til instruksjonene i **Printer Status**-vinduet.

### *Viktig:*

*Ikke bruk for mye kraft på papiromslaget. Det kan skade den eller innsiden av skriveren.*

### **Fjerne papir som forårsaker papirstopp fra baksiden av skriveren**

#### *Viktig:*

- ❏ *Unngå elektrisk støt. Slå alltid av skriveren og koble strømkabelen fra den jordede stikkontakten før du utfører vedlikehold.*
- ❏ *For å unngå brannskader må du ikke fjerne papir som forårsaker papirstopp, umiddelbart etter utskrift. Smelteenheten blir svært varm under bruk.*

#### *Obs!*

*For å rette på feilen vist på operatørpanelet, må du fjerne alt utskriftsmedie fra utskriftsbanen.*

1. Dytt inn håndtak for bakre deksel og åpne bakdekselet.

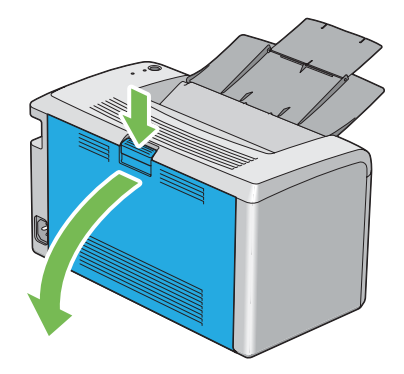

2. Løft opp hendelene.

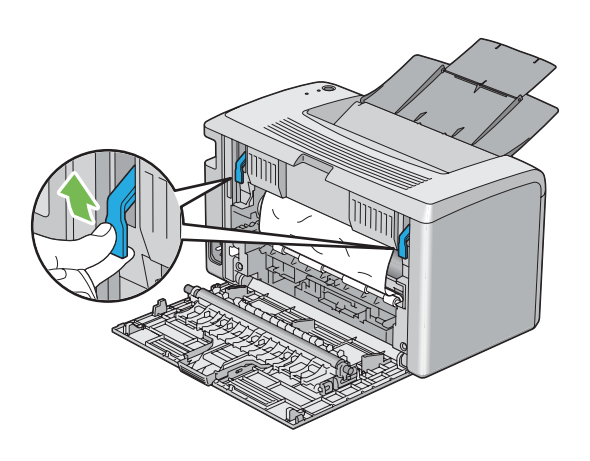

3. Fjern eventuelt fastkjørt papir fra forsiden av skriveren.

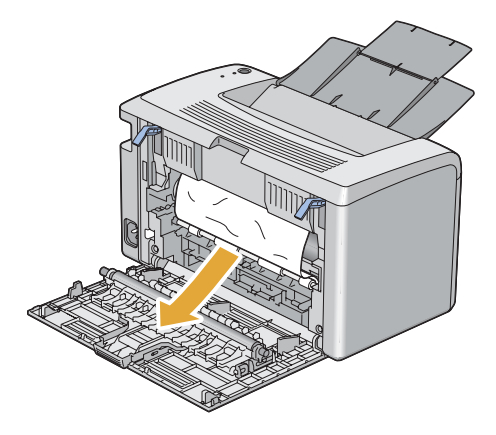

4. Senk spakene til deres opprinnelige plassering.

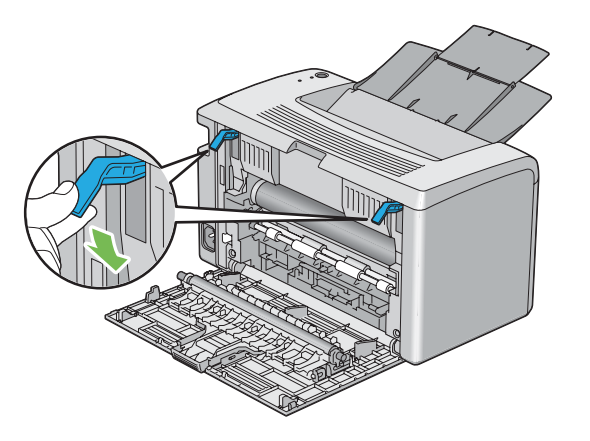

5. Lukk det bakre dekslet.

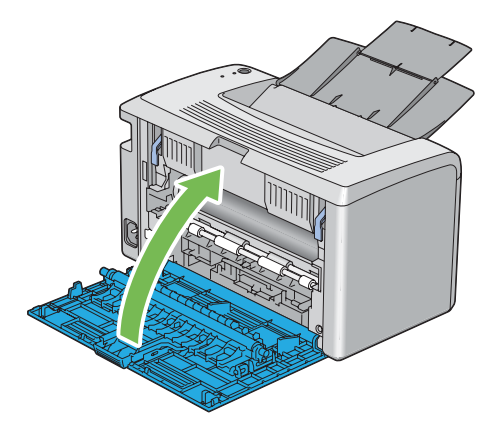

Hvis feilen ikke løses, kan det være et stykke papir som ligger igjen inne i skriveren. Bruk følgende fremgangsmåte for å fjerne det fastkjørte papiret.

- 6. Legg i et utskriftsmedie i flerfunksjonsmateren (MPF) hvis det ikke ligger utskriftsmedie der.
- 7. Kjør Printer Setting Utility, og klikk på **Jam Recovery** i kategorien **Printer Maintenance**.
- 8. Klikk på knappen **Start**.

Utskriftsmediet mates for å presse ut det fastkjørte papiret.

# **Fjerne papir som forårsake papirstopp fra midtre utskuff**

### *Viktig:*

- ❏ *Unngå elektrisk støt. Slå alltid av skriveren og koble strømkabelen fra den jordede stikkontakten før du utfører vedlikehold.*
- ❏ *For å unngå brannskader må du ikke fjerne papir som forårsaker papirstopp, umiddelbart etter utskrift. Smelteenheten blir svært varm under bruk.*

### *Obs!*

*For å rette på feilen vist på operatørpanelet, må du fjerne alt utskriftsmedie fra utskriftsbanen.*

1. Dytt inn håndtak for bakre deksel og åpne bakdekselet.

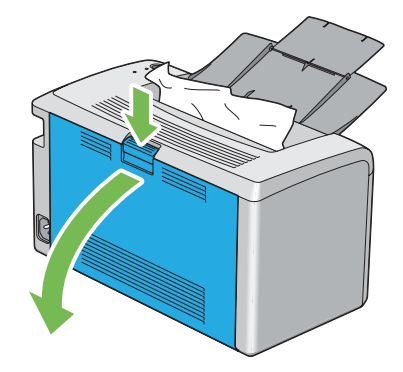

2. Løft opp hendelene.

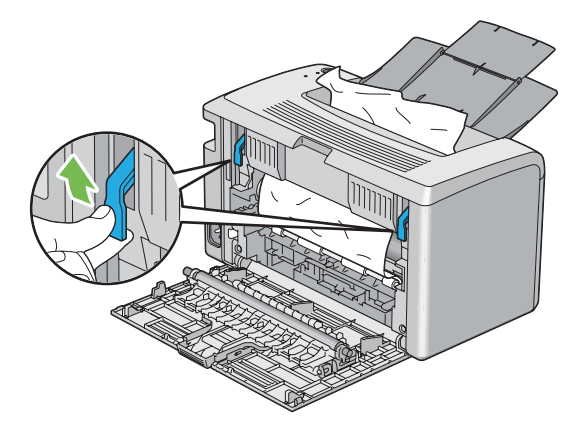

3. Fjern eventuelt fastkjørt papir fra forsiden av skriveren. Hvis det ikke er papir i papirbanen, fjerner du eventuelt fastkjørt papir fra den midtre utskuffen.

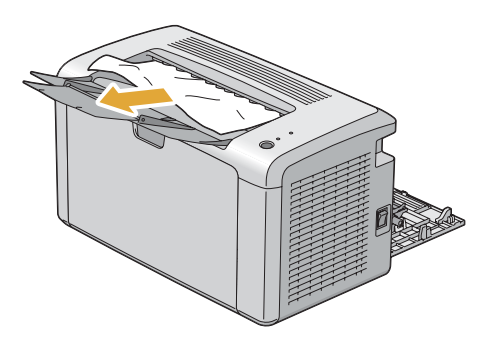

4. Senk spakene til deres opprinnelige plassering.

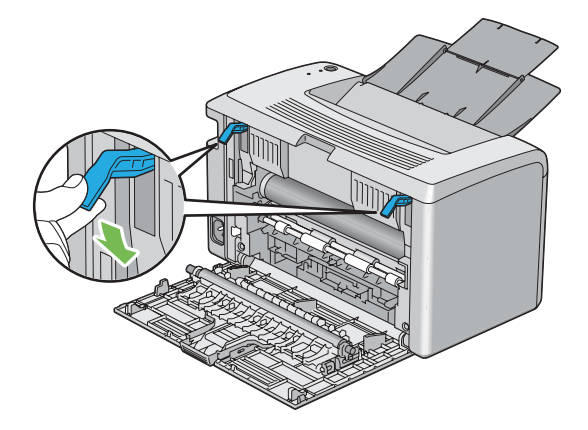

5. Lukk det bakre dekslet.

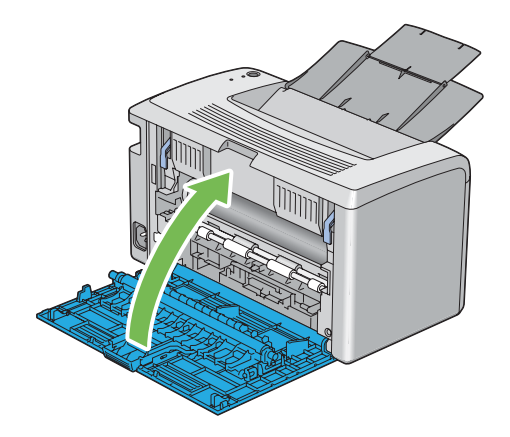

Hvis feilen ikke løses, kan det være et stykke papir som ligger igjen inne i skriveren. Bruk følgende fremgangsmåte for å fjerne det fastkjørte papiret.

- 6. Legg i et utskriftsmedie i flerfunksjonsmateren (MPF) hvis det ikke ligger utskriftsmedie der.
- 7. Kjør Printer Setting Utility, og klikk på **Jam Recovery** i kategorien **Printer Maintenance**.
- 8. Klikk på knappen **Start**.

Utskriftsmediet mates for å presse ut det fastkjørte papiret.

### **Problemer med papirstopp**

### **Feilmating som skyldes papirstopp**

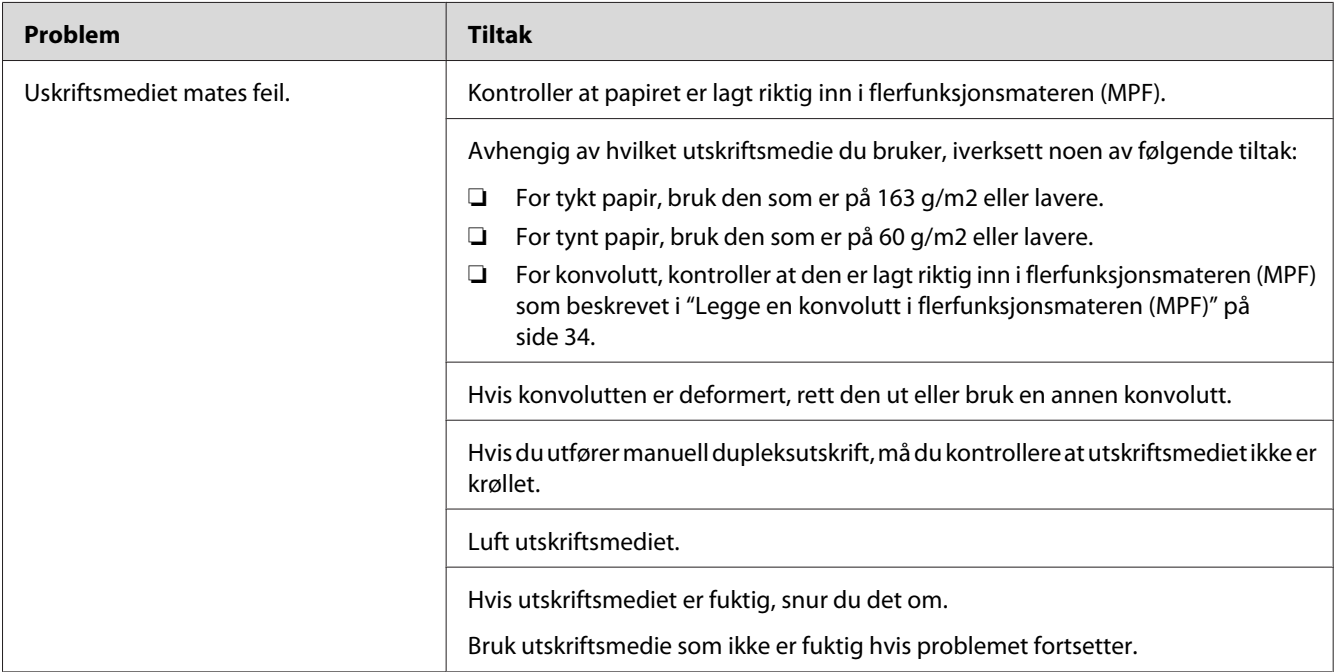

#### *Obs!*

*Hvis problemet vedvarer selv etter at du har iverksatt de foreslåtte tiltakene beskrevet ovenfor, ta kontakt med det lokale Epson-representasjonskontoret eller en autorisert forhandler.*

### **Papirstopp ved multimating**

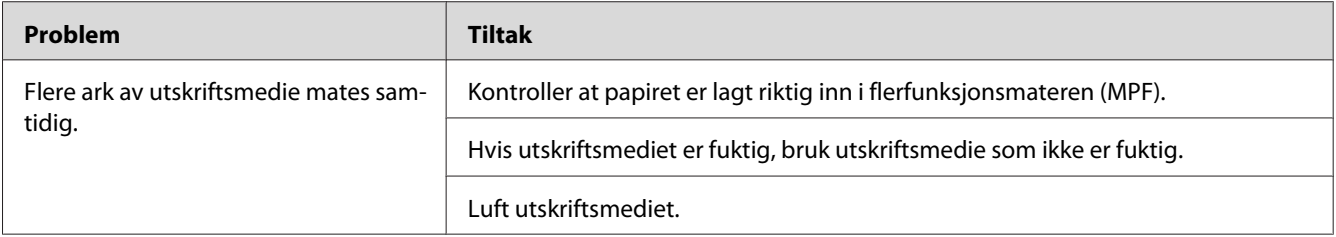

### *Obs!*

*Hvis problemet vedvarer selv etter at du har iverksatt de foreslåtte tiltakene beskrevet ovenfor, ta kontakt med det lokale Epson-representasjonskontoret eller en autorisert forhandler.*

# **Grunnleggende skriverproblemer**

Noen skriverproblemer kan være enkle å løse. Hvis det oppstår et problem med skriveren, kan du kontrollere følgende:

- ❏ Strømkabelen er koblet til skriveren og en jordet stikkontakt.
- ❏ Skriveren er slått på.
- ❏ Stikkontakten er ikke slått av med en bryter eller en knapp.
- ❏ Annet elektrisk utstyr som er koblet til stikkontakten, fungerer.

Hvis du har kontrollert alle punktene ovenfor og fremdeles har problemer, kan du slå av skriveren, vente i 10 sekunder og deretter slå skriveren på igjen. Dette løser ofte problemet.

# **Vise problemer**

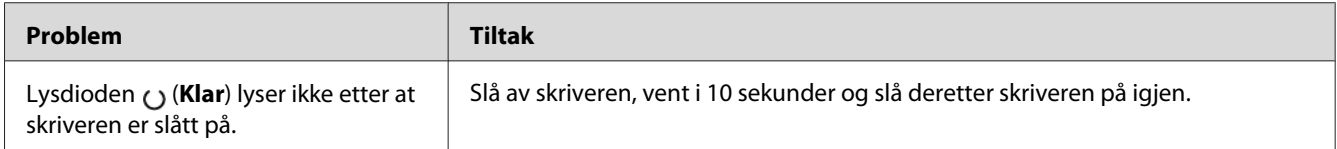

# **Utskriftsproblemer**

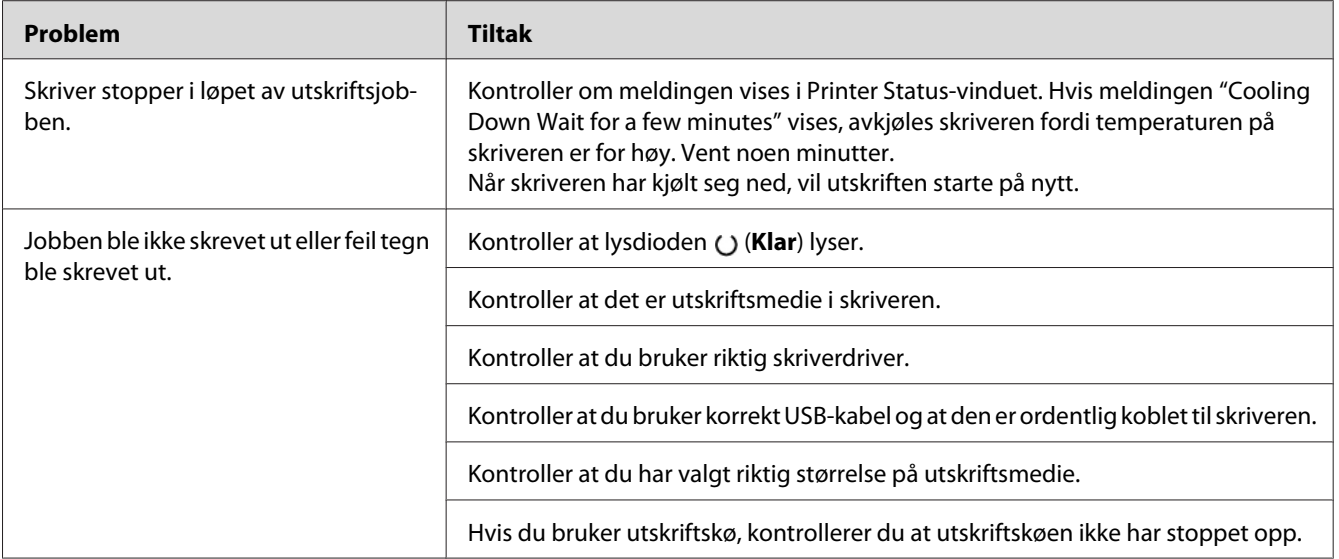

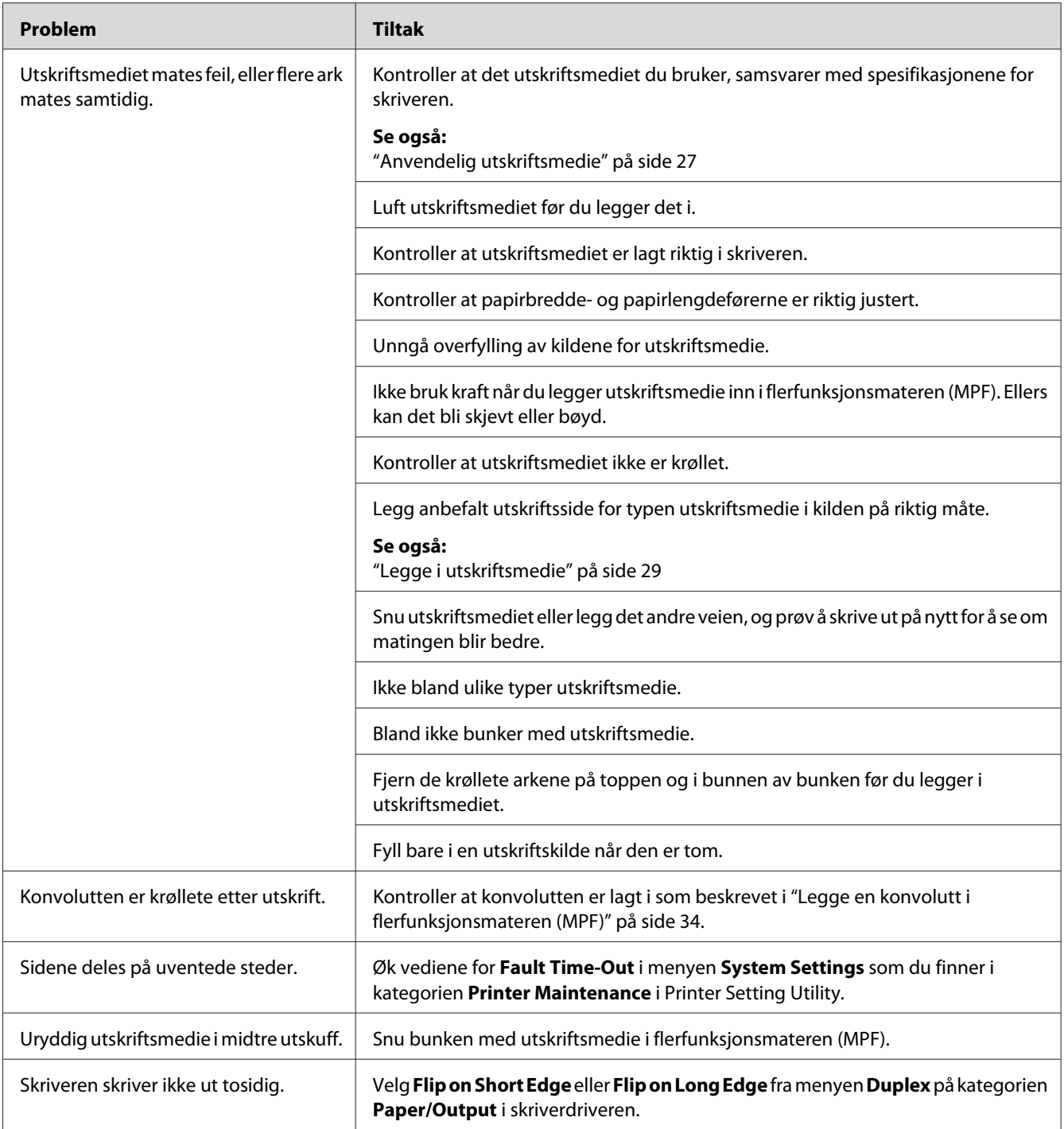

# **Problemer med utskriftskvalitet**

### *Obs!*

*I dette avsnittet bruker noen prosedyrer Printer Setting Utility eller Status Monitor.*

### *Se også:*

- ❏ *["Printer Setting Utility \(kun Windows\)" på side 16](#page-15-0)*
- ❏ *["Status Monitor \(kun Windows\)" på side 16](#page-15-0)*

# **Utskriften er for lys.**

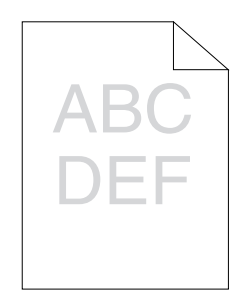

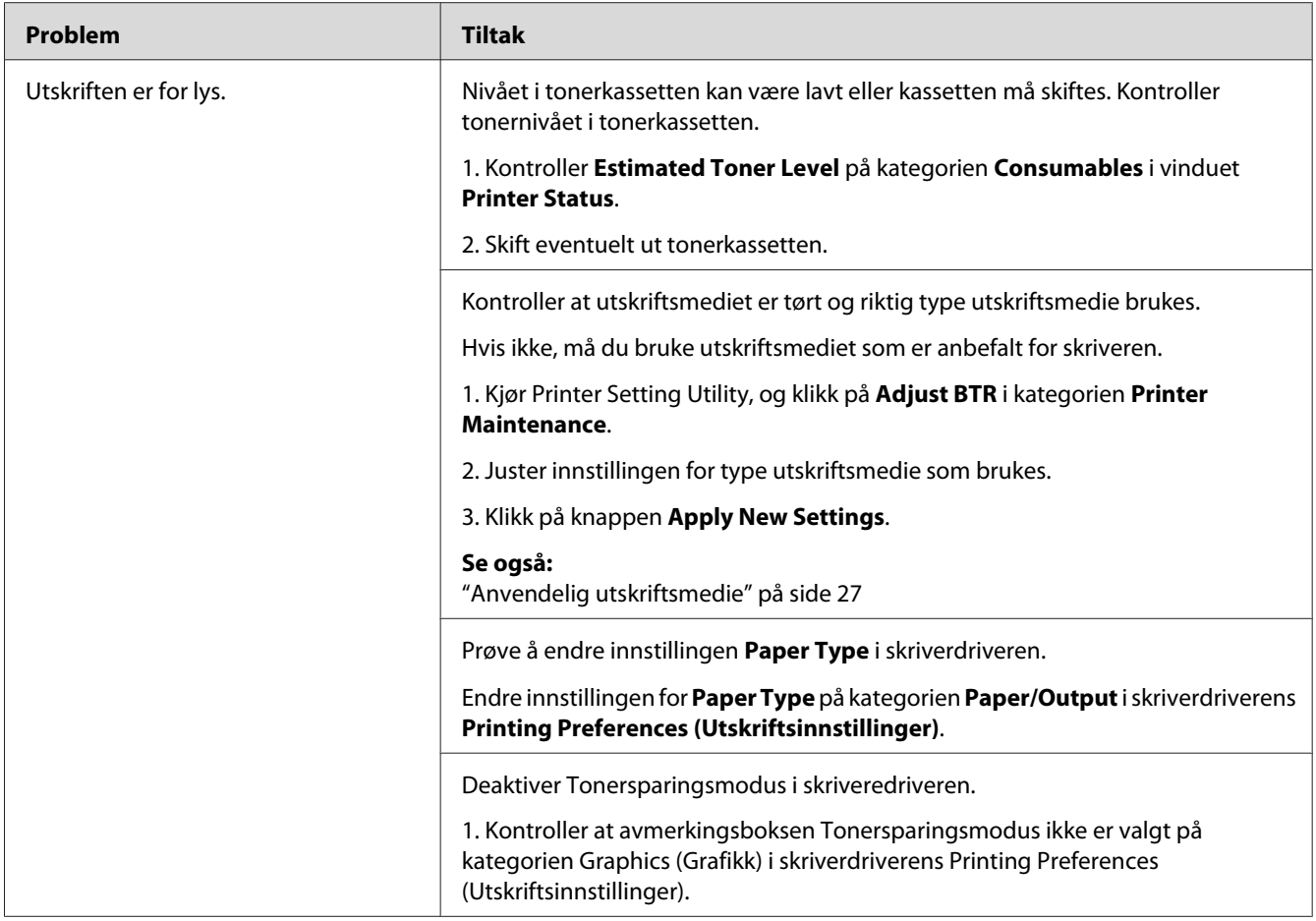

### *Obs!*

*Hvis problemet vedvarer selv etter at du har iverksatt de foreslåtte tiltakene beskrevet ovenfor, ta kontakt med det lokale Epson-representasjonskontoret eller en autorisert forhandler.*

# **Toner smitter av eller sverten sitter løst/flekker av på baksiden**

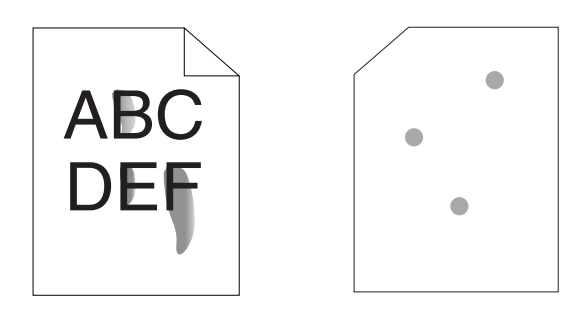

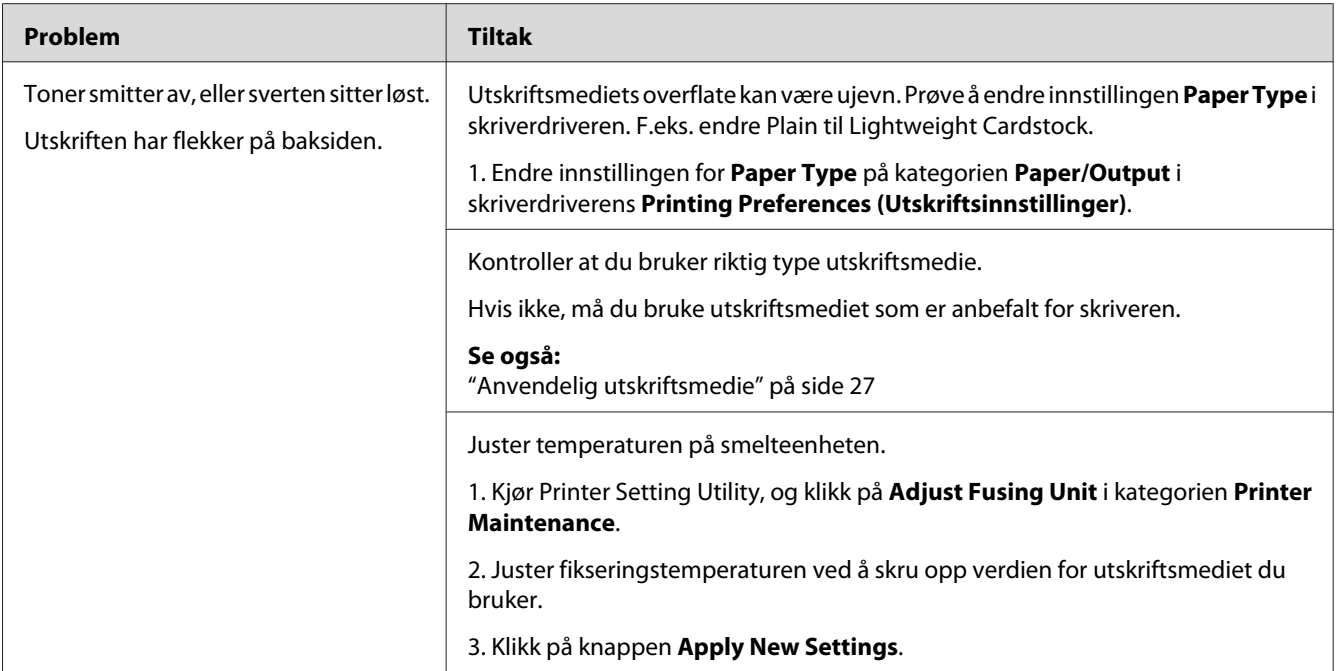

### *Obs!*

*Hvis problemet vedvarer selv etter at du har iverksatt de foreslåtte tiltakene beskrevet ovenfor, ta kontakt med det lokale Epson-representasjonskontoret eller en autorisert forhandler.*

# **Tilfeldige flekker/uklare bilder**

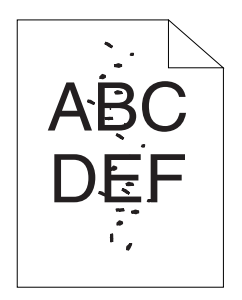

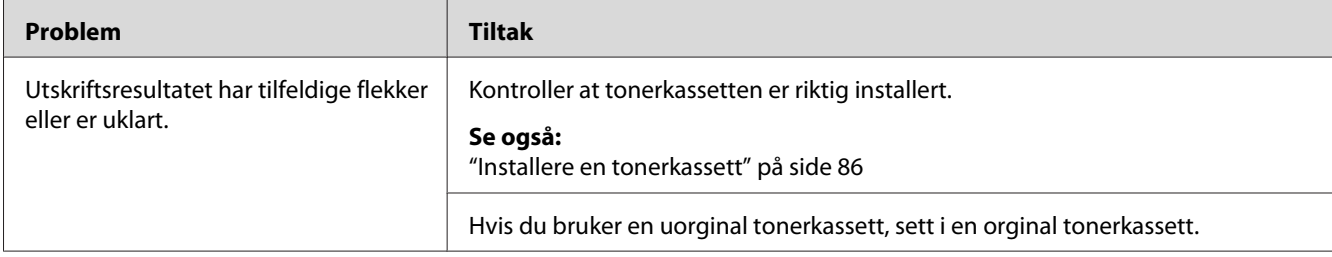
*Hvis problemet vedvarer selv etter at du har iverksatt de foreslåtte tiltakene beskrevet ovenfor, ta kontakt med det lokale Epson-representasjonskontoret eller en autorisert forhandler.*

### **Hele utskriften er tom.**

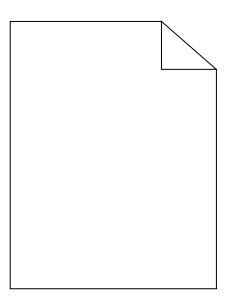

Ta kontakt med et lokalt Epson-representasjonskontor eller en autorisert forhandler for nærmere opplysninger.

### **Striper vises på utskriften.**

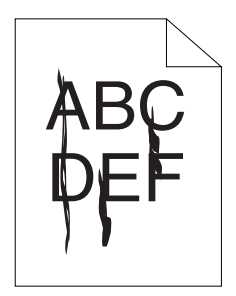

Ta kontakt med et lokalt Epson-representasjonskontor eller en autorisert forhandler for nærmere opplysninger.

# **Fargeflekk**

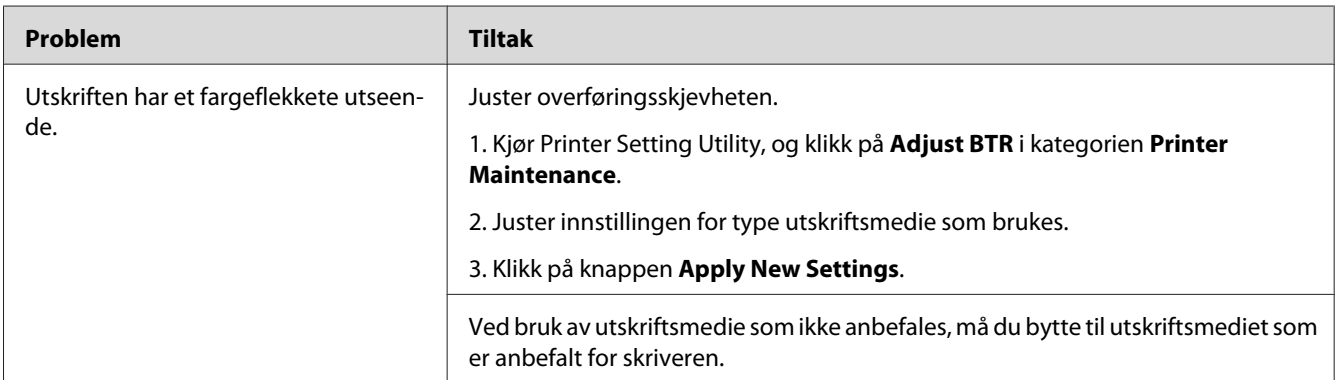

#### *Obs!*

*Hvis problemet vedvarer selv etter at du har iverksatt de foreslåtte tiltakene beskrevet ovenfor, ta kontakt med det lokale Epson-representasjonskontoret eller en autorisert forhandler.*

# **Skygger**

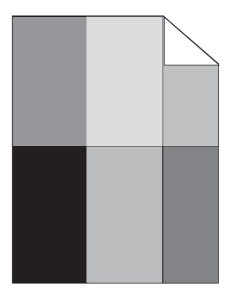

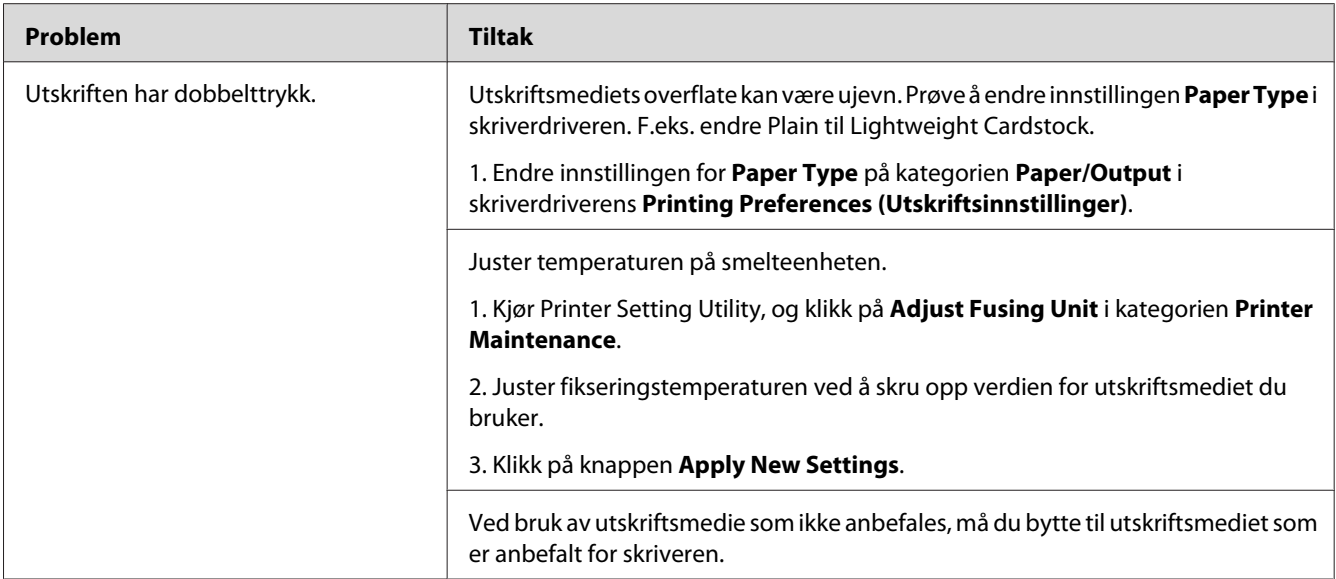

*Hvis problemet vedvarer selv etter at du har iverksatt de foreslåtte tiltakene beskrevet ovenfor, ta kontakt med det lokale Epson-representasjonskontoret eller en autorisert forhandler.*

**Slør**

$$
\begin{array}{|c|} \hline \text{ABC} \\ \text{DEF} \end{array}
$$

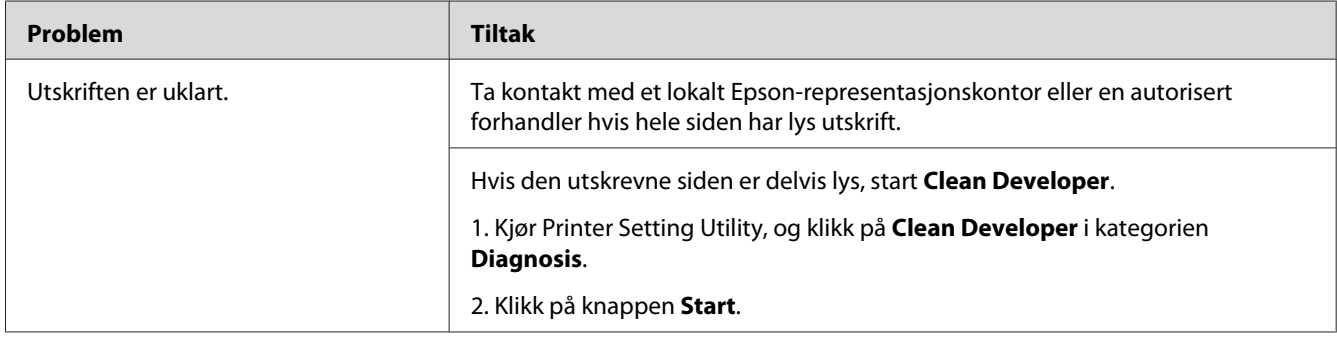

*Hvis problemet vedvarer selv etter at du har iverksatt de foreslåtte tiltakene beskrevet ovenfor, ta kontakt med det lokale Epson-representasjonskontoret eller en autorisert forhandler.*

### **Bead-Carry-Out (BCO)**

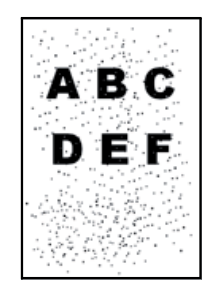

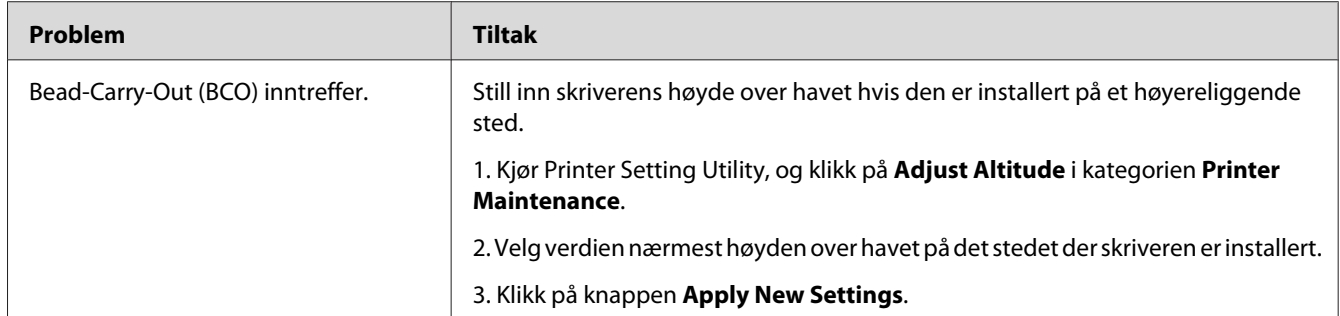

#### *Obs!*

*Hvis problemet vedvarer selv etter at du har iverksatt de foreslåtte tiltakene beskrevet ovenfor, ta kontakt med det lokale Epson-representasjonskontoret eller en autorisert forhandler.*

### **Auger-merke**

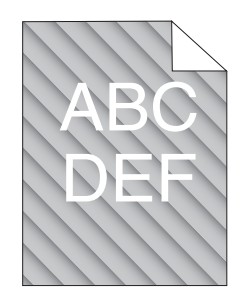

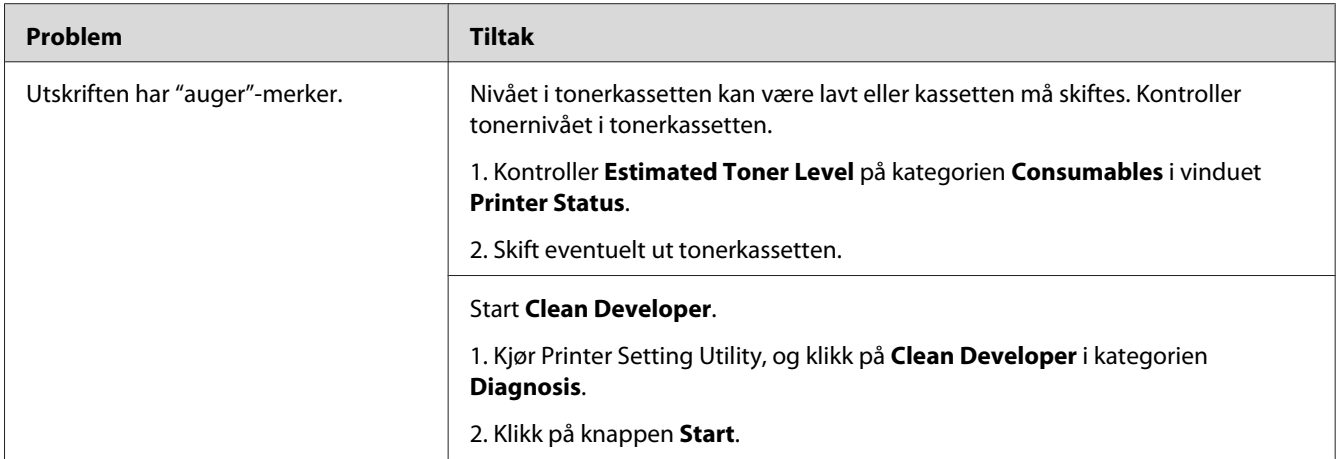

*Hvis problemet vedvarer selv etter at du har iverksatt de foreslåtte tiltakene beskrevet ovenfor, ta kontakt med det lokale Epson-representasjonskontoret eller en autorisert forhandler.*

# **Rynket/flekket papir**

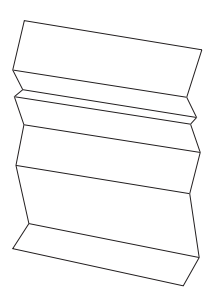

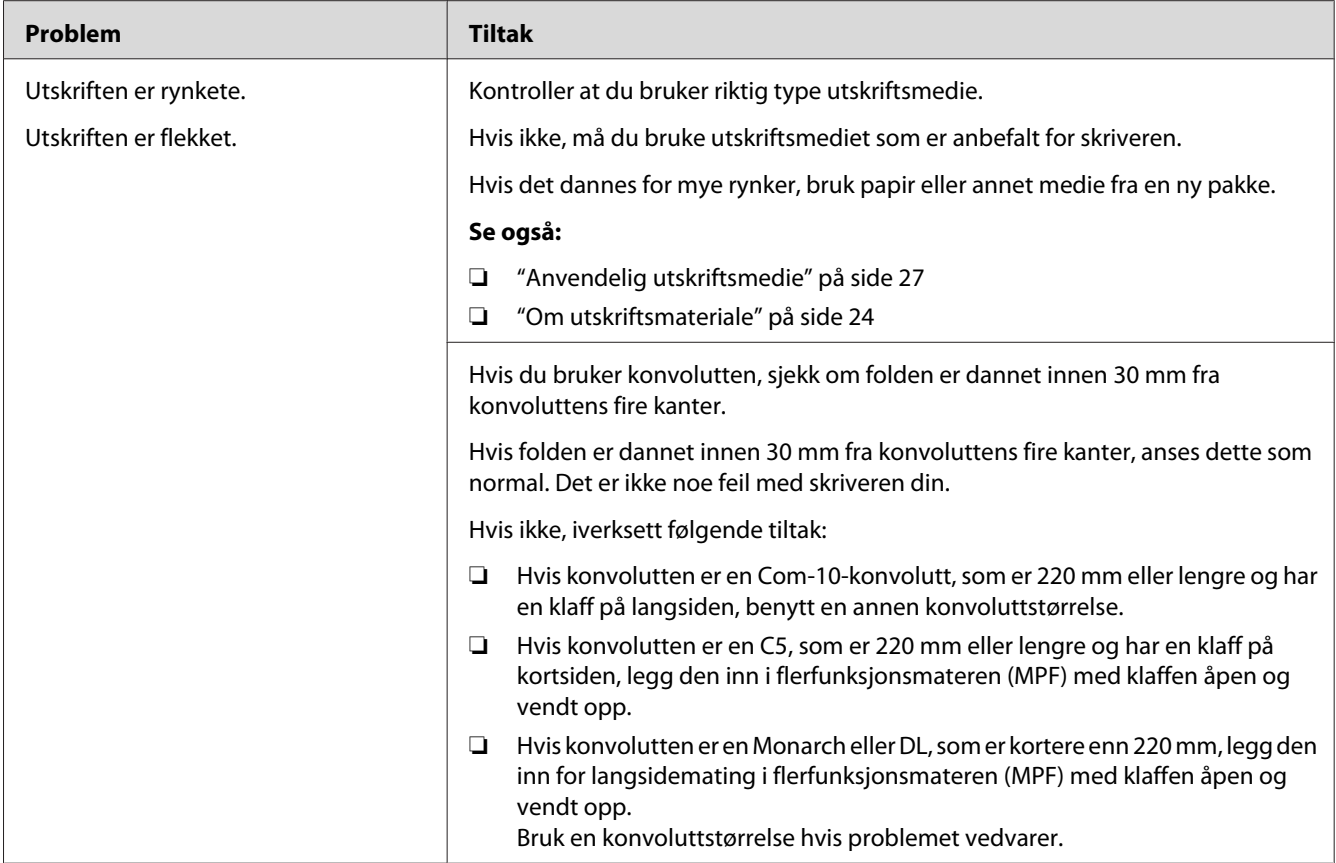

*Hvis problemet vedvarer selv etter at du har iverksatt de foreslåtte tiltakene beskrevet ovenfor, ta kontakt med det lokale Epson-representasjonskontoret eller en autorisert forhandler.*

# **Toppmargen er ikke riktig**

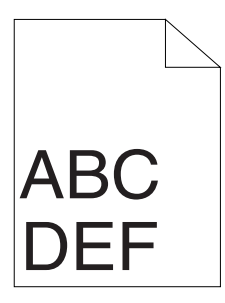

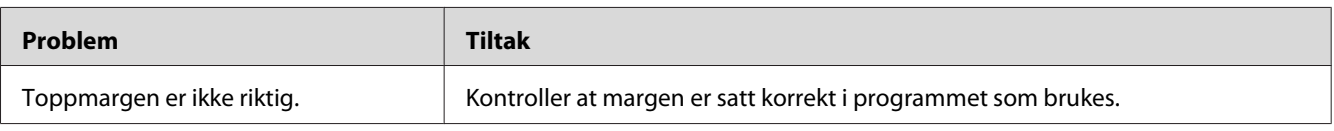

<span id="page-78-0"></span>*Hvis problemet vedvarer selv etter at du har iverksatt de foreslåtte tiltakene beskrevet ovenfor, ta kontakt med det lokale Epson-representasjonskontoret eller en autorisert forhandler.*

### **Utskytende/ujevnt papir**

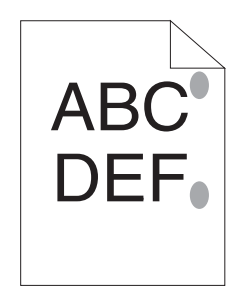

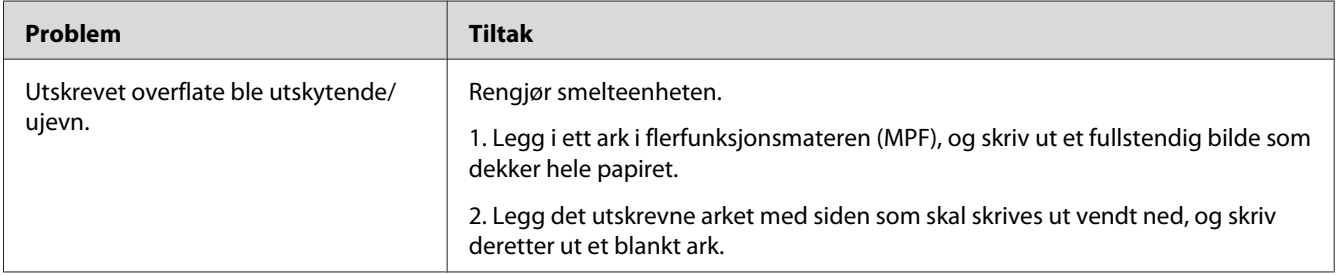

#### *Obs!*

*Hvis problemet vedvarer selv etter at du har iverksatt de foreslåtte tiltakene beskrevet ovenfor, ta kontakt med det lokale Epson-representasjonskontoret eller en autorisert forhandler.*

### **Andre problemer**

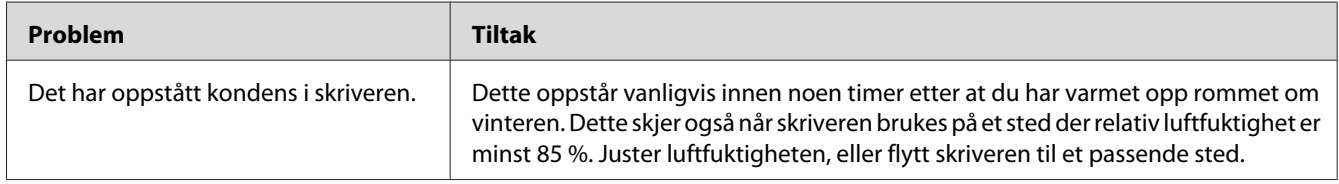

# **Kontakte service**

Når du ringer etter skriverservice, må du være forberedt på å beskrive problemet du har, eller lysdiodestatusen på operatørpanelet.

<span id="page-79-0"></span>Du må oppgi modelltypen og serienummeret til skriveren. Se etiketten på bakdekselet på skriveren.

# **Få hjelp**

Epson tilbyr flere automatiske diagnostikkvertøy som hjelper deg med å produsere og opprettholde utskriftskvalitet.

# **Lamper på operatorpanel**

Operatørpanelet gir deg informasjon og hjelp til feilsøking. Når det oppstår en feil- eller varseltilstand, informerer lysdiodene på operatørpanelet deg om problemet.

*Se også:*

*["Forstå lampene på operatørpanelet" på side 55](#page-54-0)*

### **Status MonitorVarsler**

Status Monitor er et verktøy som er inkludert i **Software Disc**. Det sjekker skriverstatusen automatisk når du sender en utskriftsjobb. Hvis skriveren ikke kan skrive ut jobben, viser Status Monitor automatisk et varsel på dataskjermen for å fortelle deg at skriveren trenger tilsyn.

### **Non-Genuine Mode**

Hvis du ønsker å bruke skriveren i Non-Genuine Mode, aktiverer du Non-Genuine Mode og skifter ut tonerkassetten.

#### *Viktig:*

*Hvis du bruker skriveren i Non-Genuine Mode, vil ikke ytelsen til skriveren være på sitt mest optimale. Eventuelle problemer som kan oppstår ved bruk av Non-Genuine Mode, er ikke dekket av kvalitetsgarantien vår. Kontinuerlig bruk av Non-Genuine Mode kan også føre til at skriveren bryter sammen, og eventuelle reparasjonskostnader vil påløpe brukeren.*

#### *Obs!*

*For å deaktivere Non-Genuine Mode, fjerner du merket i avmerkingsboksen ved siden av* **On** *på* **Non-Genuine Mode** *-siden på kategorien* **Printer Maintenance** *i Printer Setting Utility.*

### **Printer Setting Utility**

Følgende prosedyre bruker Windows XP som eksempel.

#### 1. Klikk på **start** — **All Programs (Alle programmer)** — **EPSON** — **EPSON AL-M1400** — **Printer Setting Utility**.

#### *Obs!*

*Vinduet for å velge en skriver vises i dette trinnet når flere skriverdrivere er installert på datamaskinen din. I slike tilfeller klikker du på navnet på ønsket skriver angitt i* **Printer Name***.*

Printer Setting Utility vises.

- 2. Klikk på kategorien **Printer Maintenance**.
- 3. Velg **Non-Genuine Mode** i listen til venstre på siden.

#### **Non-Genuine Mode** -siden vises.

4. Velg avmerkingsboksen ved siden av **On**, og klikk deretter på **Apply New Settings**-knappen.

# Kapittel 8 **Vedlikehold**

### **Bytte av tonerkassett**

Tonerkassetter fra Epson kan bare skaffes via Epson.

Det anbefales at du bruker en tonerkassett fra Epson til skriveren. Epson gir ingen garantier for problemer som skyldes bruk av utstyr, deler eller komponenter som ikke leveres av Epson.

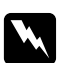

#### Advarsel:

- ❏ *Bruk en kost eller en våt klut til å tørke verk sølt toner. Bruk aldri en støvsuger for å fjerne søl. Elektriske gnister inne i støvsugeren kan ta fyr og forårsake eksplosjon. Hvis du søler store mengder toner, ta kontakt med din lokale Epson-forhandler.*
- ❏ *Kast aldri en tonerkassett inn i en åpen flamme. Gjenværende toner i kassetten kan ta fyr og forårsake brannskader eller eksplosjon. Hvis du har en brukt tonerkassett som du ikke lenger trenger, ta kontakt med din lokale Epson-forhandler for korrekt avhending.*

#### c *Forsiktig:*

- ❏ *Oppbevar tonerkassetter utilgjengelig for barn. Hvis et barn ved et uhell svelger toner, spytt det ut, skyll munnen med vann, drikk vann og kontakt lege umiddelbart.*
- ❏ *Vær forsiktig så du ikke søler toner ved bytte av tonerkassetter. Ved eventuelt tonersøl, unngå kontakt med klær, hud, øyne og munn, samt innånding.*

❏ *Hvis du søler toner på huden eller klærne, vask det av med såpe og vann. Hvis du får tonerpartikler i øynene, skyll det ut med rikelige mengder vann i minst 15 minutter til irritasjonen har avtatt. Rådfør deg med lege hvis nødvendig. Hvis du puster inn tonerpartikler, forflytt deg til et sted med frisk luft og skyll munnen med vann.*

*Hvis du svelger toner, spytt det ut, skyll munnen med vann, drikk vann og kontakt lege umiddelbart.*

#### *Viktig:*

*Ikke rist den brukte tonerkassetten for å unngå søl av toner.*

### <span id="page-82-0"></span>**Oversikt**

Skriveren har en fargetonerkassett: svart (K).

Når tonerkassetten når sin funksjonelle levetid, vil lysdiodene på operatørpanelet lyse og følgende meldinger vises i **Printer Status**-vinduet.

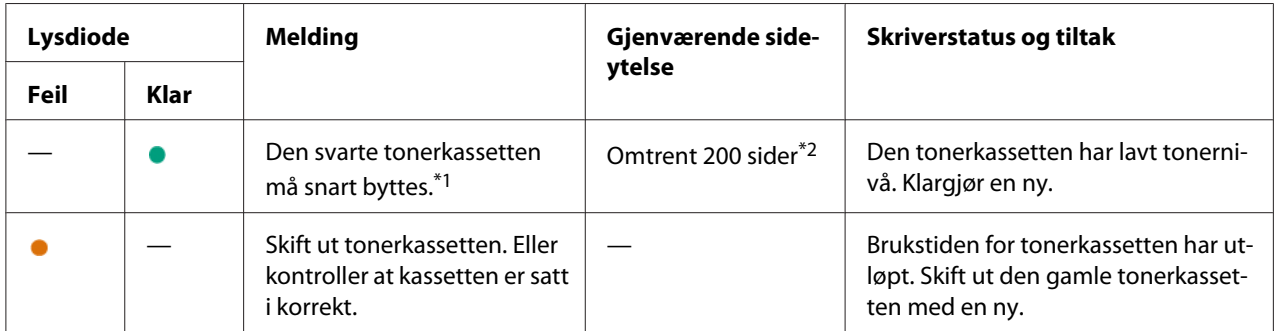

\*1 Dette varselet vises bare når Epson-tonerkassett brukes (Non-Genuine Mode er satt til av på Printer Setting Utility).

\*<sup>2</sup> Når en høykapasitet tonerkassett er satt i, er gjenværende sideytelse på omtrent 400 sider.

#### *Viktig:*

- ❏ *Når du legger en brukt tonerkassett på bordet eller på et bord, legg et par papirark under tonerkassetten for å fange opp eventuelt tonersøl.*
- ❏ *Ikke bruk gamle tonerkassetter på nytt etter at du har fjernet dem fra skriveren. Det kan forringe utskriftskvaliteten.*
- ❏ *Ikke rist eller dunk på de brukte tonerkassettene. Gjenværende toner kan søles ut.*
- ❏ *Vi anbefaler at du bruker opp tonerkassettene innen ett år etter at du har tatt dem ut av emballasjen.*

# <span id="page-83-0"></span>**Fjerne tonerkassetten**

1. Åpne frontdekselet.

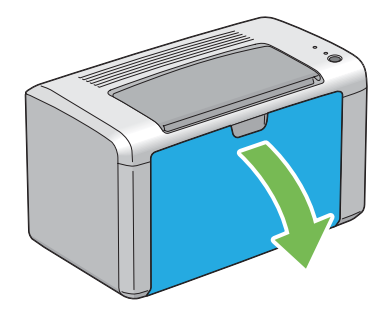

2. Åpne dekselet for tonertilgang.

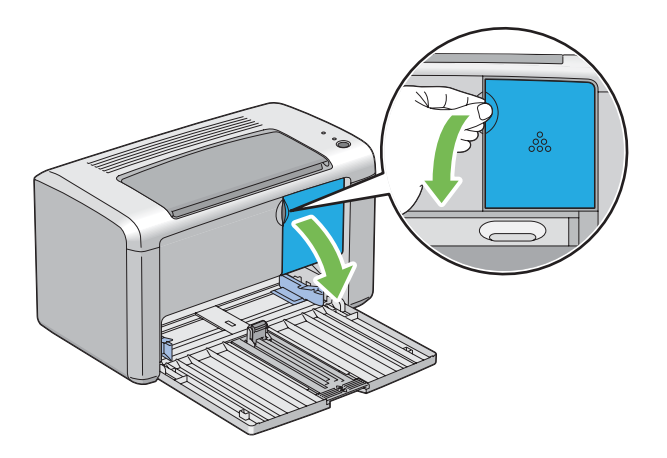

3. Legg noen utspredte papirark på gulvet eller bordet der hvor du kommer til å legge den fjernede tonerkassetten.

4. Vri tonerkassetten mot klokken for å låse den opp.

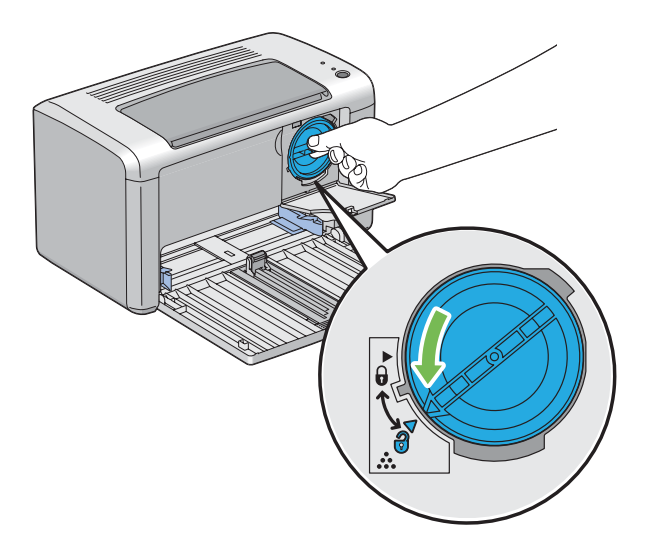

5. Trekk ut tonerkassetten.

#### *Viktig:*

- ❏ *Ikke ta på lukkeklaffen til den brukte tonerkassetten.*
- ❏ *Trekk alltid kassetten langsomt ut for å ikke forårsake tonersøl.*

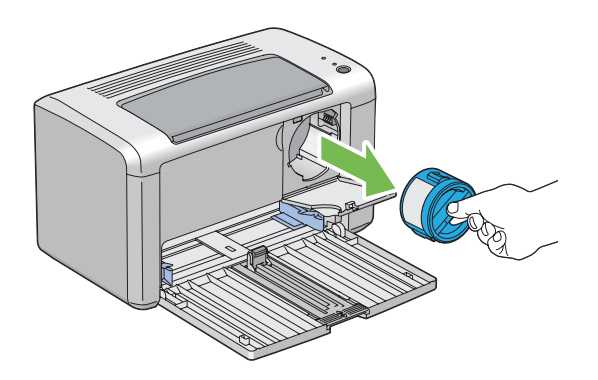

6. Legg tonerkassetten forsiktig på det utspredte papirarkene i trinn 3.

### <span id="page-85-0"></span>**Installere en tonerkassett**

1. Pakk ut en ny tonerkassett og rist den fem ganger for å fordele toneren jevnt.

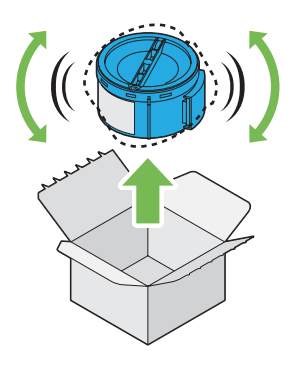

#### *Obs! Håndter tonerkassetten forsiktig for å unngå å søle toner.*

2. Juster tonerkassetten til kassettholderen, og vri den deretter med klokken for å justere den mot låsemerket.

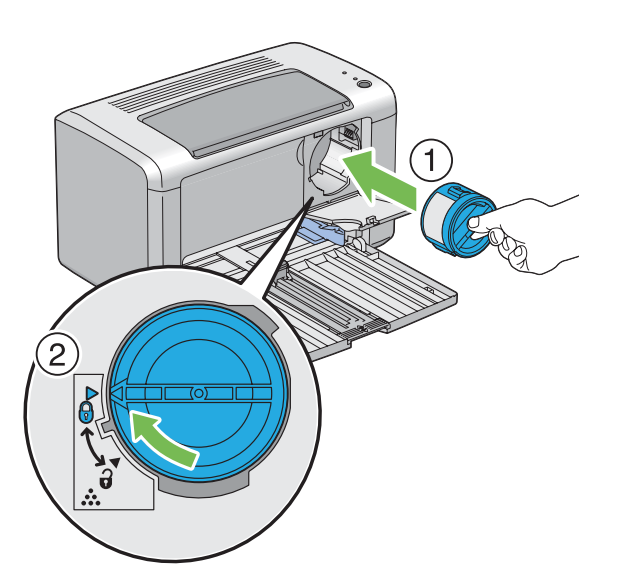

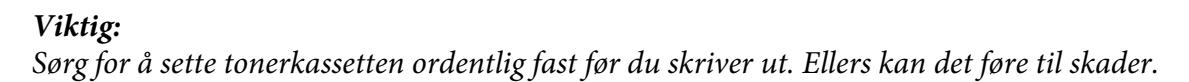

3. Lukk dekselet for tonertilgang til det klikker.

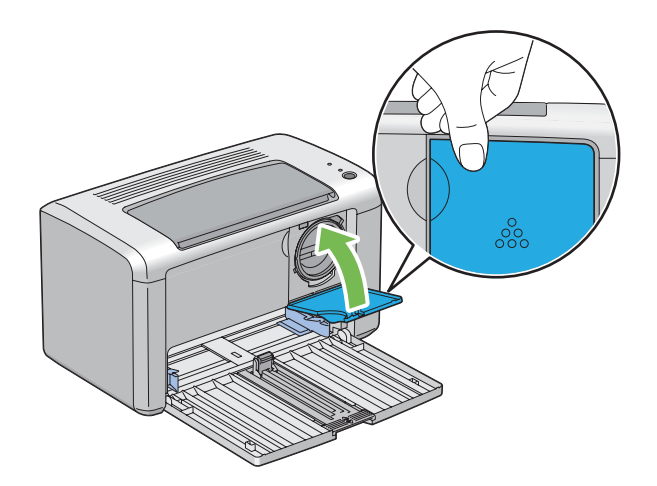

4. Lukk frontdekselet.

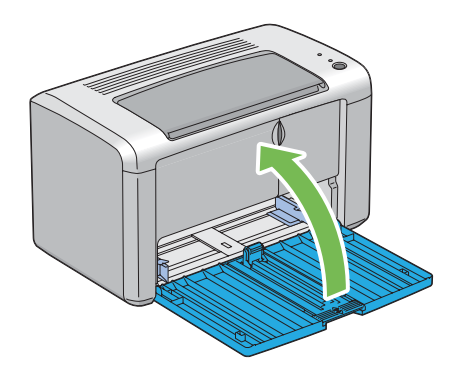

- 5. Legg den brukte tonerkassetten i esken til den installerte tonerkassetten.
- 6. Pass på å ikke komme i kontakt med sølt toner, og fjern de utspredte papirarkene under tonerkassetten.

# **Bestille forbruksvarer**

Tonerkassetten må bestilles ved behov. Tonerkassetten kommer med installasjonsinstruksjoner på esken.

### <span id="page-87-0"></span>**Forbruksvarer**

#### *Viktig:*

*Bruk av forbruksvarer som ikke anbefales av Epson, kan svekke maskinens kvalitet og ytelse. Bruk bare forbruksvarer som er anbefalt av Epson.*

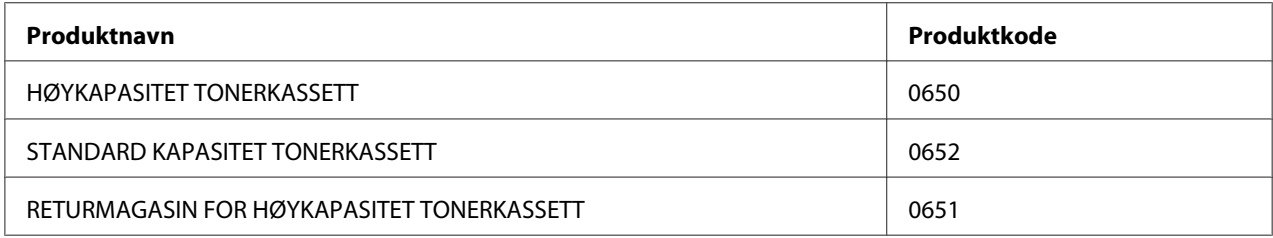

### **Når skal tonerkassetter bestilles**

Lysdiodene på operatørpanelet og **Printer Status**-vinduet viser en advarsel når tonerkassetten nærmer seg til for utskifting. Kontroller at du har en utskifting for hånden. Det er viktig å bestille en tonerkassett når disse advarslene vises for første gang slik at du unngår avbrudd i utskriften din. **Printer Status**-vinduet viser en feilmelding når tonerkassetten må byttes ut.

#### *Viktig:*

*Denne skriveren er laget for å gi mest stabil ytelse og utskriftskvalitet når den brukes med tonerkassetten anbefalt av Epson. Bruk av annen tonerkassett enn den som er anbefalt for denne maskinen, forringer skriverens ytelse og utskriftskvalitet. Det kan også medføre deg kostnader dersom maskinen bryter sammen. For å motta kundestøtte og oppnå optimal ytelse på skriveren, må du bruke tonerkassetten anbefalt av Epson.*

### **Lagre forbruksvarer**

Lagre forbruksvarer i originalemballasjen helt til de skal brukes. Forbruksvarer må ikke lagres i/på følgende:

- ❏ Temperaturer høyere enn 40 ˚C.
- ❏ Miljø med ekstreme endringer i fuktighet eller temperatur
- ❏ Direkte sollys
- ❏ Støvete steder
- <span id="page-88-0"></span>❏ Bil i lange perioder
- ❏ Miljø hvor det er korroderende gasser
- ❏ Miljø med salt luft

### **Håndtering av skriveren**

### **Kontrollere skriverstatus med Status Monitor (kun Windows)**

Status Monitor er et verktøy som er installert sammen med Epson-skriverdriveren. Det sjekker skriverstatusen automatisk når du sender en utskriftsjobb. Status Monitor kan sjekke hvor mye det er igjen i tonerkassetten.

#### **Oppstart av Status Monitor**

Dobbeltklikk på Status Monitor-ikonet på oppgavelinjen eller høyreklikk på ikonet og velg **Printer Selection**.

Hvis Status Monitor-ikonet ikke vises i oppgavelinjen, åpne du Status Monitor fra **start**-menyen.

Følgende prosedyre bruker Microsoft® Windows® XP som eksempel.

1. Klikk på **start** — **All Programs (Alle programmer)** — **EPSON** — **EPSON AL-M1400** — **Activate Status Monitor**.

Vinduet **Printer Selection** vises.

2. Klikk på navnet på ønsket skriver angitt i listen .

Vinduet **Printer Status** vises.

Du finner mer informasjon om Status Monitor i elektronisk hjelp.

*Se også: ["Status Monitor \(kun Windows\)" på side 16](#page-15-0)*

# <span id="page-89-0"></span>**Spare forbruksvarer**

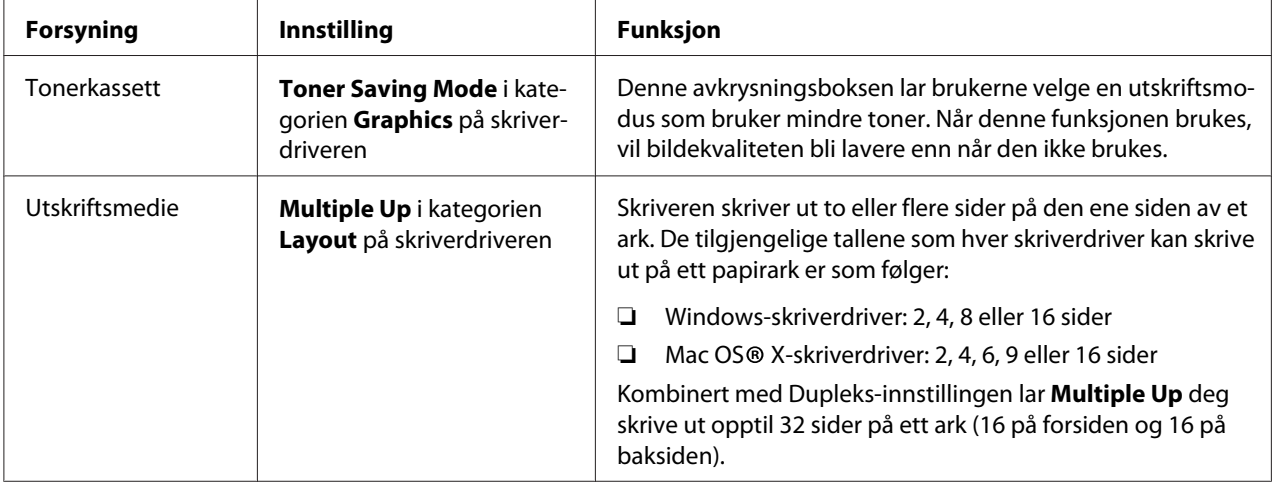

Du kan endre flere innstillinger i skriverdriveren for å spare toner og papir.

### **Kontrollere sidetelling**

Totalt antall utskrevne sider kan kontrolleres ved å skrive ut en System Settings-side. Totalt antall utskrevne sider vises i Print Volume-seksjonen, klassifisert etter papirstørrelser.

Ensidet utskrift (inkludert N-Up) telles som en jobb, og 2-sidet utskrift (inkludert N-Up) telles som to. Hvis det i løpet av en 2-sidet utskrift oppstår en feil etter at en side er riktig skrevet ut, telles den som én.

Når du foretar en 2-sidet utskrift, kan en blank side settes inn automatisk avhengig av innstillingene til programmet. I dette tilfellet telles den blanke siden som én side. Når du imidlertid foretar en 2-sidet utskrift for partallssider, vil den blanke siden som settes inn mot baksiden av den siste partallssiden ikke telles.

#### *Obs!*

*Gå til ["Skrive ut en System Settings-side" på side 53](#page-52-0) hvis du vil vite hvordan du skriver ut en System Settings-side.*

# <span id="page-90-0"></span>**Flytte skriveren**

#### *Obs!*

*Baksiden av denne skriveren er tyngre enn forsiden. Observer denne vektforskjellen når du flytter skriveren.*

1. Slå av skriveren.

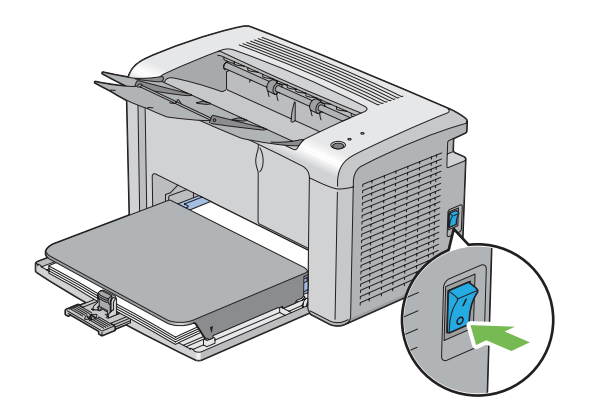

2. Trekk ut strømledningen og USB-kabelen.

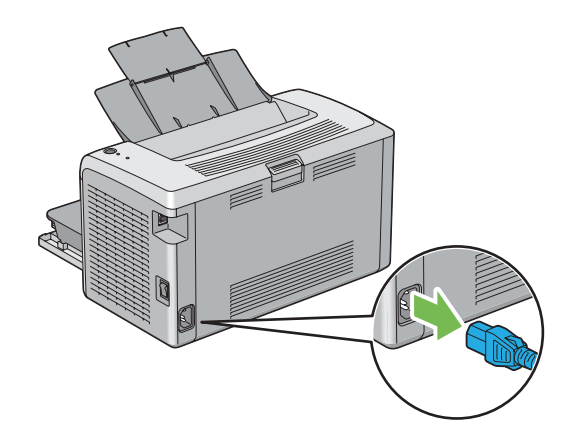

3. Fjern eventuelt papir i midtre utskuff. Lukk forlengelsen av utskuffen.

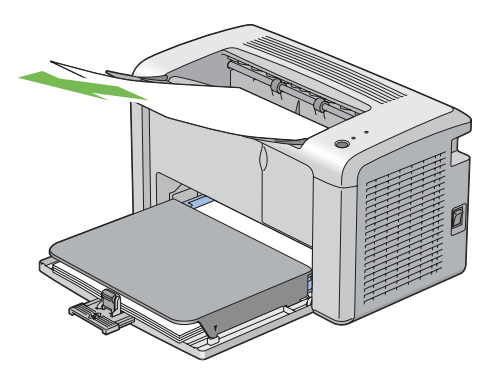

4. Fjern papiromslaget.

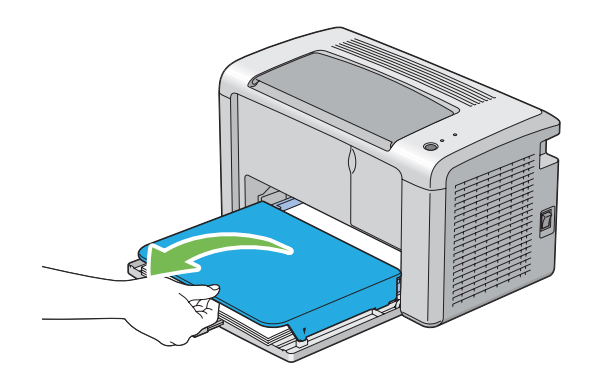

5. Fjern eventuelt papir i flerfunksjonsmateren (MPF). Oppbevar papiret innpakket og unna fuktighet og smuss.

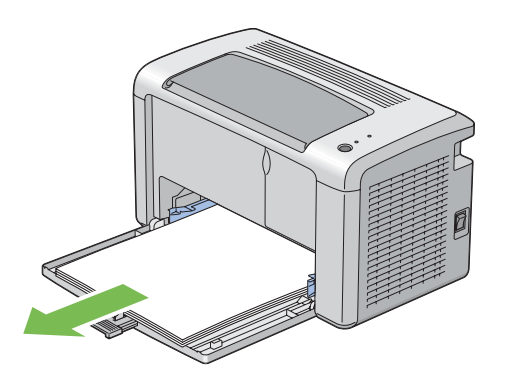

6. Skyv glidebryteren og lengdeføreren bakover til de stopper.

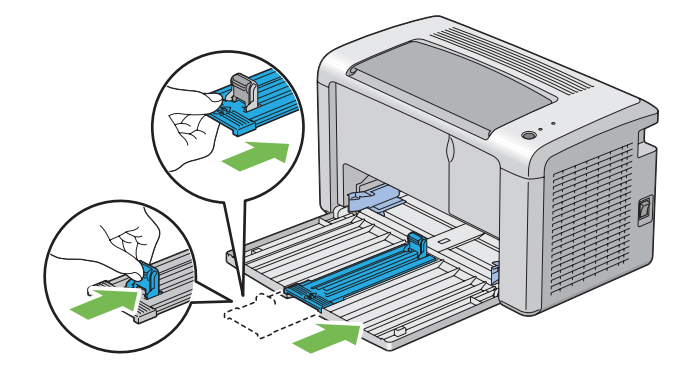

7. Lukk frontdekselet.

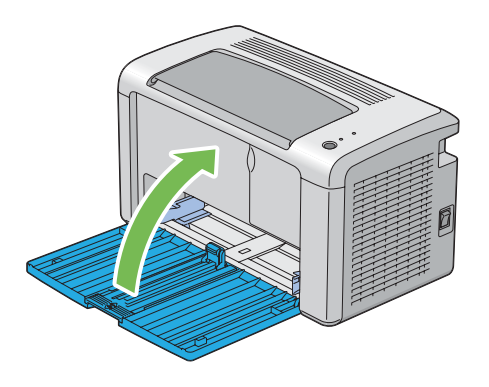

8. Løft skriveren og flytt den forsiktig.

#### *Obs!*

*Hvis skriveren skal flyttes over lang avstand, bør tonerkassetten fjernes for å hindre at søl fra toneren, og skriveren bør pakkes ned i en eske.*

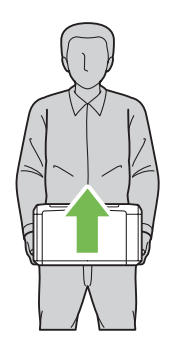

# <span id="page-93-0"></span>Vedlegg A **Hvis du trenger hjelp**

### **Kontakte Epson-kundestøtte**

### **Før du kontakter Epson**

Hvis Epson-produktet ikke fungerer ordentlig, og du ikke kan løse problemet ved hjelp av feilsøkingsinformasjonen i produktdokumentasjonen, må du kontakte Epson-kundestøtte for å få hjelp. Hvis Epson-kundestøtte for ditt område ikke står oppført nedenfor, kan du kontakte forhandleren der du kjøpte produktet.

Epson-kundestøtte kan hjelpe deg mye raskere hvis du oppgir følgende informasjon:

- ❏ Serienummer for produktet (Etiketten med serienummeret er vanligvis plassert bak på produktet.)
- ❏ Produktmodellen
- ❏ Programvareversjon (Klikk på **About**, **Versjonsinformasjon** eller lignende knapp i produktprogrammet.)
- ❏ Merke og modell på datamaskinen du bruker
- ❏ Navnet på og versjonen av operativsystemet på datamaskinen
- ❏ Navnene på og versjonene av programmene du vanligvis bruker sammen med produktet

### **Hjelp for brukere i Nord-Amerika**

Epson tilbyr de tekniske supporttjenestene som er listet opp nedenfor.

#### **Internett-support**

Besøk Epsons nettside på adressen<http://epson.com/support>og velg ditt produkt for en oversikt over de vanligste problemene. Du kan laste ned drivere og dokumentasjon, se de vanligste stilte spørsmålene og få råd om feilsøking, eller sende en e-post til Epson med spørsmålene dine.

#### **Snakke med en kundestøtte**

Ring: (888) 377-6611, 06:00 til 18:00, Pacific Time, Mandag til fredag. Klokkeslettene og dagene for kundesupport kan endres uten forvarsel.

Før du ringer må du sørge for at du har enhetens unike ID-nummer for hånden. Dette er inkludert sammen med Epson Preferred Protection Plan som ble levert sammen med skriveren. Du trenger også skriverens serienummer og et kjøpsbevis.

#### **Kjøpe forbruksvarer og tilbehør**

Du kan kjøpe originale Epson-blekkpatroner, -tonerkassetter, -papir og -tilbehør fra en autorisert Epson-forhandler. Ring 800-GO-EPSON (800-463-7766) for å finne den nærmeste forhandleren. Eller du kan kjøpe elektronisk på <http://www.epsonstore.com>(USA) eller <http://www.epson.ca> (Canada).

### **Hjelp for brukere i Latin-Amerika**

Elektronisk kundesupport er tilgjengelig 24 timer om dagen på følgende nettsteder:

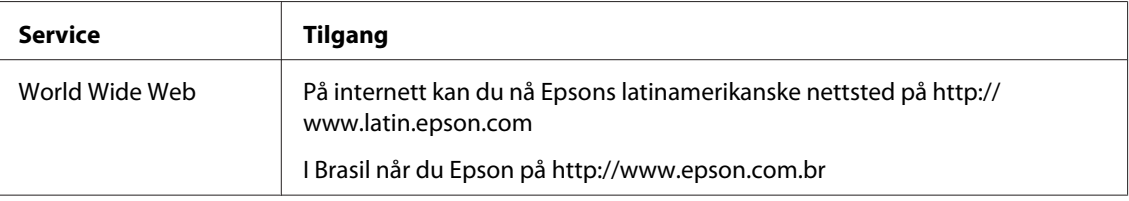

Hvis du ønsker å snakke med noen på kundesupport, kan du ringe ett av numrene nedenfor:

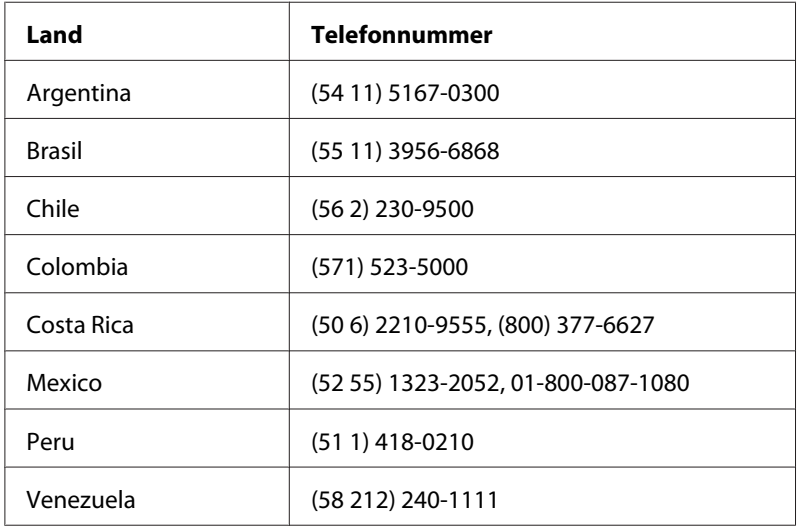

### **Hjelp for brukere i Europa**

Se i **Pan-European Warranty Document** for nærmere informasjon om hvordan ta kontakt med Epson-kundestøtte på.

### **Hjelp for brukere i Taiwan**

Kontaktpersoner for informasjon, støtte og tjenester finner du på:

#### **World Wide Web ([http://www.epson.com.tw\)](http://www.epson.com.tw)**

Informasjon om produktspesifikasjoner, drivere for nedlasting og forespørsler om produkter, er tilgjengelig.

#### **Epson brukerstøtte (Telefon: +0280242008)**

Vårt brukerstøtteteam kan hjelpe deg med følgende over telefon:

- ❏ Salgsspørsmål og produktinformasjon
- ❏ Spørsmål angående bruk av eller problemer med produkter
- ❏ Spørsmål om reparasjonstjenester og garanti

#### **Servicesenter for reparasjoner:**

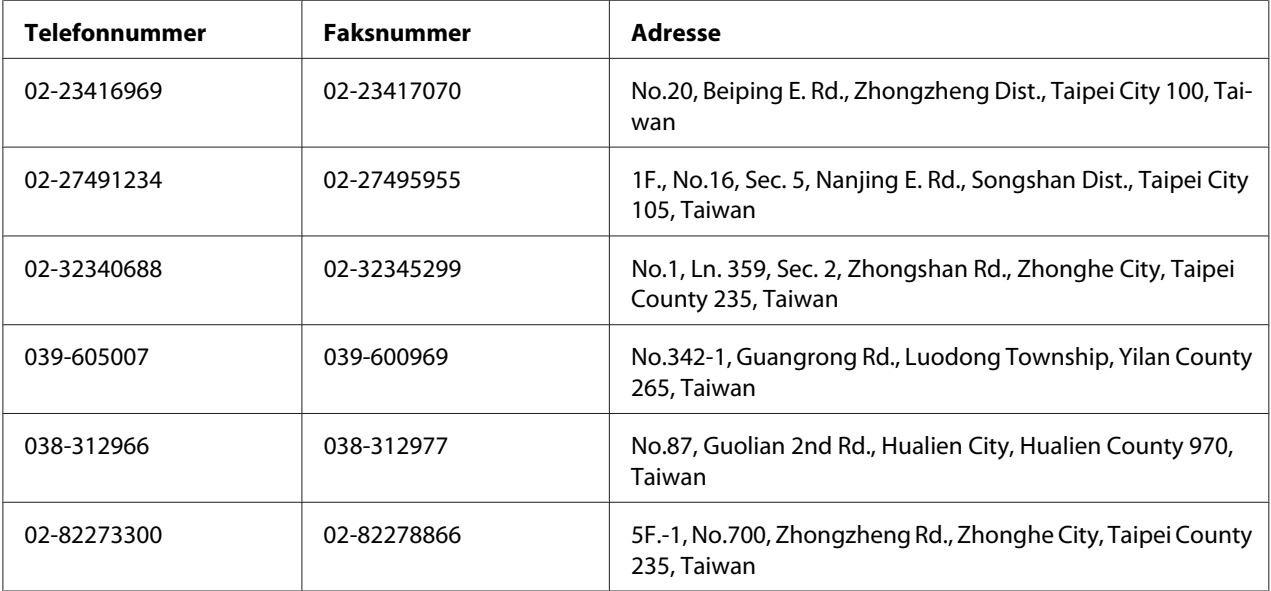

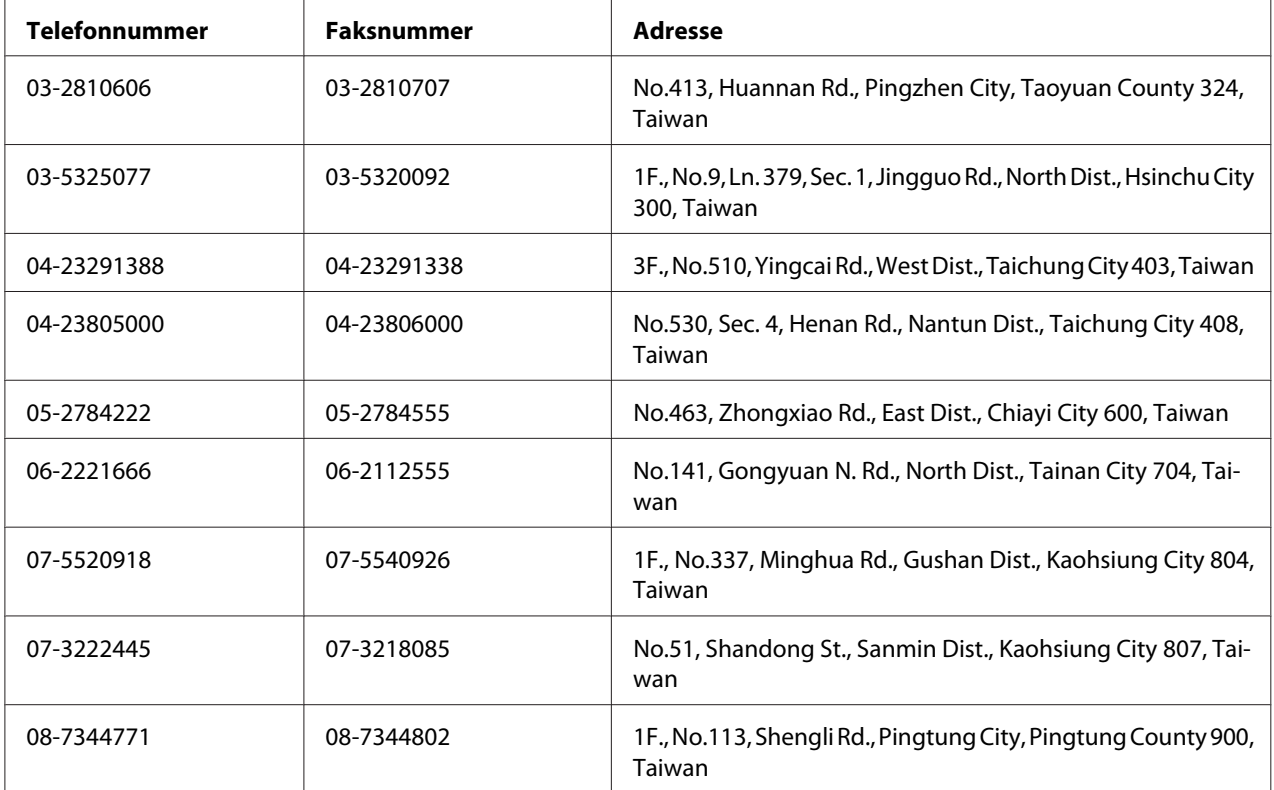

### **Hjelp for brukere i Australia**

Epson Australia ønsker å yte kundeservice på høyt nivå. I tillegg til produktdokumentasjonen tilbyr vi følgende kilder til informasjon.

### **Forhandleren**

Ikke glem at forhandleren ofte kan hjelpe deg med å identifisere og løse problemer. Forhandleren skal alltid være den første du kontakter hvis du får problemer. De kan ofte løse problemer raskt og enkelt, samt gi deg råd om hva du bør gjøre videre.

#### **Nettadresse <http://www.epson.com.au>**

Besøk Epson Australias websider. Vel verdt å besøke disse sidene en gang i blant. Området inneholder et nedlastingssted for drivere, Epson-kontaktpunkter, ny produktinformasjon og kundestøtte (e-post).

#### **Epsons brukerstøtte**

Epsons brukerstøtte er gitt som en siste støttetjeneste for å sikre at våre klienter har tilgang til hjelp. De ansatte hos brukerstøtten kan hjelpe deg med å installere, konfigurere og bruke Epson-produktet ditt. Hos brukerstøtten finnes også ansatte som gir informasjon før innkjøp. De kan skaffe litteratur om nye Epson-produkter og gi råd om hvor du finner nærmeste forhandler eller serviceagentur. Mange typer spørsmål blir besvart her.

Numrene til brukerstøtten er:

Telefon: 1300 361 054 Faks: (02) 8899 3789

Vi anbefaler at du har all relevant informasjon foran deg når du ringer. Jo mer informasjon du har klar, jo raskere kan vi hjelpe deg å løse problemet. Denne informasjonen inkluderer dokumentasjon om Epson-produktet, datamaskintype, operativsystem, programmer og all annen informasjon du føler er nødvendig.

### **Hjelp for brukere i Singapore**

Du kan få informasjon, kundestøtte og service fra Epson Singapore slik:

#### **World Wide Web (<http://www.epson.com.sg>)**

Informasjon om produktspesifikasjoner, drivere for nedlasting, ofte stilte spørsmål (FAQ), salgsspørsmål og kundestøtte via e-post er tilgjengelig.

#### **Epson brukerstøtte (Tel.: (65) 6586 3111)**

Vårt brukerstøtteteam kan hjelpe deg med følgende over telefon:

- ❏ Salgsspørsmål og produktinformasjon
- ❏ Spørsmål angående bruk av eller problemer med produkter
- ❏ Spørsmål om reparasjonstjenester og garanti

### **Hjelp for brukere i Thailand**

Kontaktpersoner for informasjon, støtte og tjenester finner du på:

#### **World Wide Web ([http://www.epson.co.th\)](http://www.epson.co.th)**

Informasjon om produktspesifikasjoner, drivere for nedlasting, vanlige spørsmål (FAQ) og spørsmål via e-post, er tilgjengelig.

#### **Epson brukerstøtte (Tel.: (66)2685-9899)**

Vårt støtteteam kan hjelpe deg med følgende over telefon:

- ❏ Salgsspørsmål og produktinformasjon
- ❏ Spørsmål angående bruk av eller problemer med produkter
- ❏ Spørsmål om reparasjonstjenester og garanti

### **Hjelp for brukere i Vietnam**

Kontaktpersoner for informasjon, støtte og tjenester finner du på:

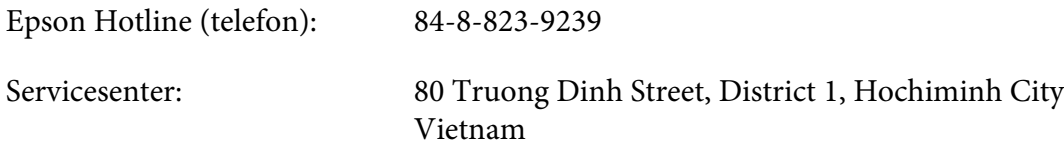

# **Hjelp for brukere i Indonesia**

Kontaktpersoner for informasjon, støtte og tjenester finner du på:

#### **World Wide Web ([http://www.epson.co.id\)](http://www.epson.co.id)**

- ❏ Informasjon om produktspesifikasjoner, drivere for nedlasting
- ❏ Vanlige spørsmål (FAQ), salgsforespørsler, spørsmål via e-post

#### **Epson Hotline**

- ❏ Salgsspørsmål og produktinformasjon
- ❏ Teknisk støtte

Telefon (62) 21-572 4350

Faks (62) 21-572 4357

# **Epson Service Center**

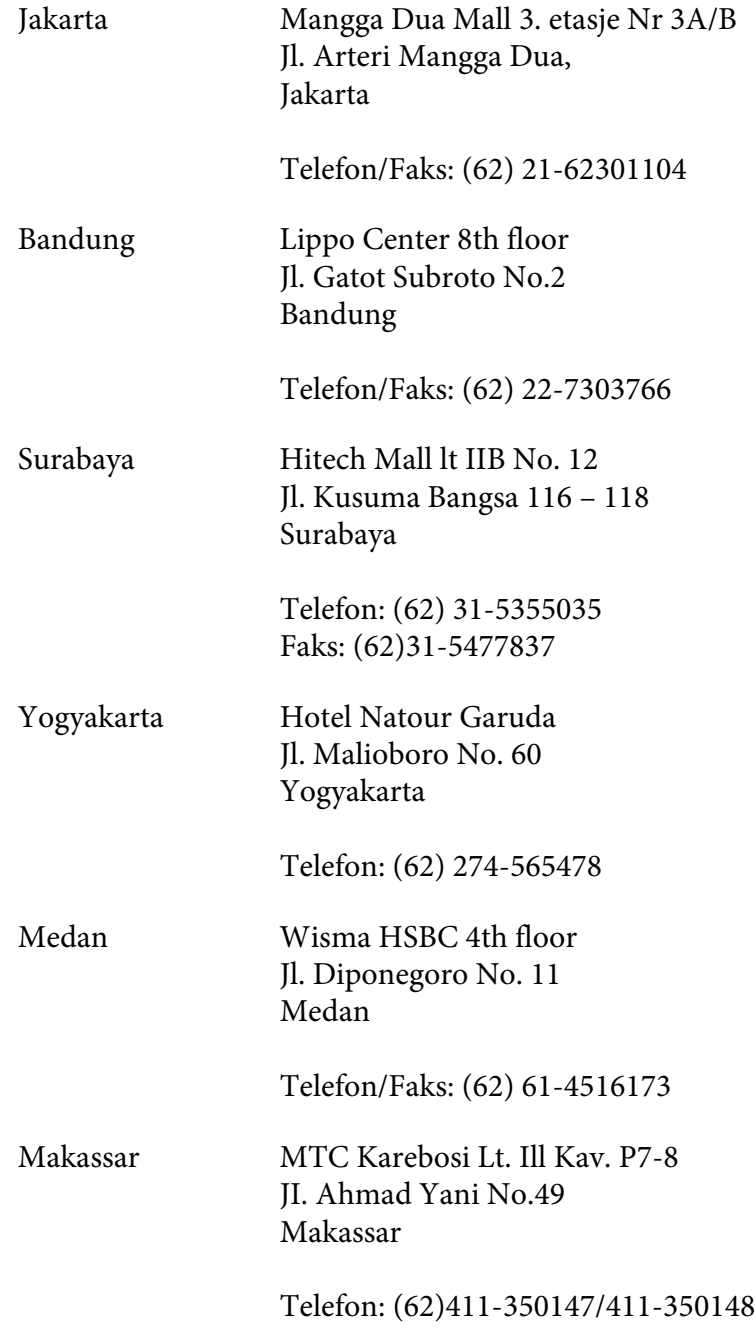

### **Hjelp for brukere i Hong Kong**

Teknisk hjelp og annen kundestøtte for eksisterende brukere kan fås ved å kontakte Epson Hong Kong Limited.

#### **Internett-hjemmeside**

Epson Hong Kong har opprettet en lokal hjemmeside på både kinesisk og engelsk på Internett hvor vi gir brukerne følgende informasjon:

- ❏ Produktinformasjon
- ❏ Svar på ofte stilte spørsmål (FAQ)
- ❏ Nyeste versjoner av Epson produktdrivere

Brukerne får tilgang til vår side på World Wide Web på adressen

<http://www.epson.com.hk>

#### **Hotline for kundestøtte**

Du kan også ta kontakt med vårt tekniske personale på følgende telefon- og faksnumre:

Telefon: (852) 2827-8911 Faks: (852) 2827-4383

### **Hjelp for brukere i Malaysia**

Kontaktpersoner for informasjon, støtte og tjenester finner du på:

#### **World Wide Web (<http://www.epson.com.my>)**

- ❏ Informasjon om produktspesifikasjoner, drivere for nedlasting
- ❏ Vanlige spørsmål (FAQ), salgsforespørsler, spørsmål via e-post

#### **Epson Trading (M) Sdn. Bhd.**

Hovedkontor.

Telefon: 603-56288288

Faks: 603-56288388/399

#### Epsons brukerstøtte

❏ Salgsforespørsler og produktinformasjon (Infoline)

Telefon: 603-56288222

❏ Forespørsler om reparasjonstjenester og garanti, produktbruk og teknisk støtte (Techline)

Telefon: 603-56288333

### **Hjelp for brukere i India**

Kontaktpersoner for informasjon, støtte og tjenester finner du på:

#### **World Wide Web ([http://www.epson.co.in\)](http://www.epson.co.in)**

Informasjon om produktspesifikasjoner, drivere for nedlasting og forespørsler om produkter, er tilgjengelig.

#### **Epson India Hovedkontor - Bangalore**

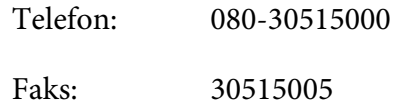

#### **Epson India - Regionale kontorer:**

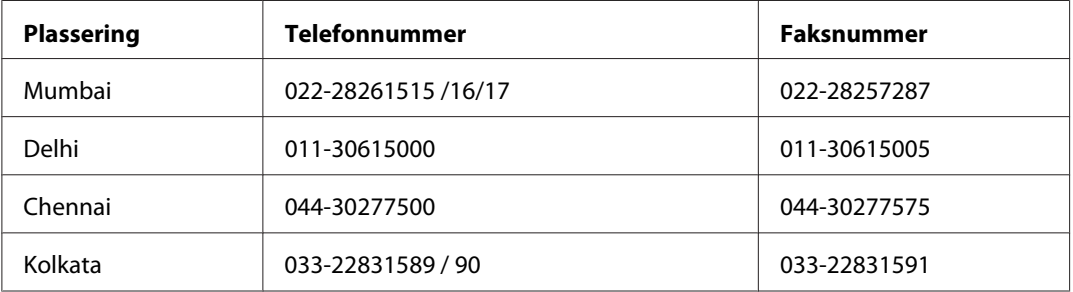

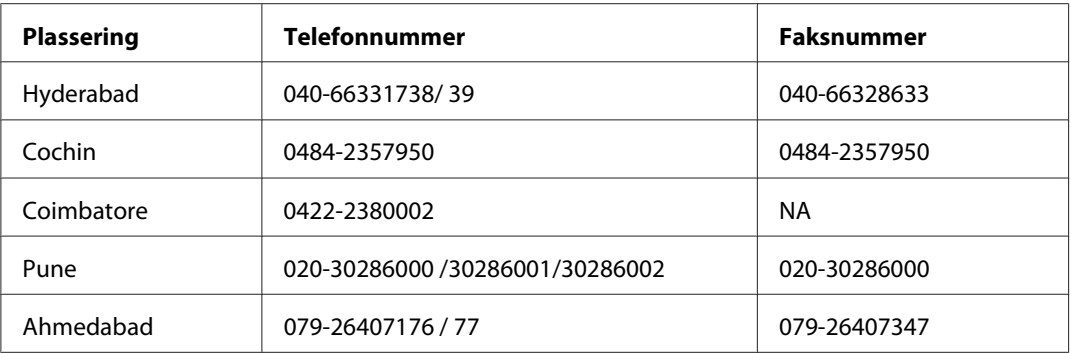

#### **Kundestøtte**

For service, produktinformasjon eller bestille en kassett - Ring gratis 18004250011 (9AM-9PM).

For service (CDMA og mobilbrukere) - 3900 1600 (9AM-6PM) Prefiks lokal STD-kode

### **Hjelp for brukere på Filippinene**

Teknisk hjelp og annen kundestøtte for eksisterende brukere kan fås ved å kontakte Epson Philippines Corporation på følgende telefon- og faksnumre, samt e-postadresse:

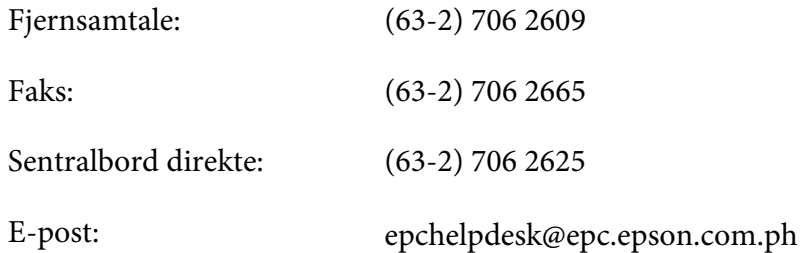

**World Wide Web** [\(http://www.epson.com.ph](http://www.epson.com.ph))

Informasjon om produktspesifikasjoner, drivere for nedlasting, vanlige spørsmål (FAQ) og spørsmål via e-post, er tilgjengelig.

#### **Gratisnummer: 1800-1069-EPSON(37766)**

Vårt støtteteam kan hjelpe deg med følgende over telefon:

- ❏ Salgsspørsmål og produktinformasjon
- ❏ Spørsmål angående bruk av eller problemer med produkter

❏ Spørsmål om reparasjonstjenester og garanti

# **Indeks**

## $\boldsymbol{A}$

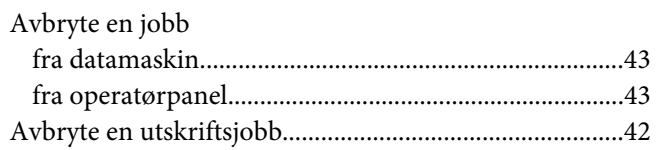

### $\boldsymbol{B}$

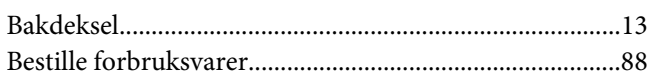

### D

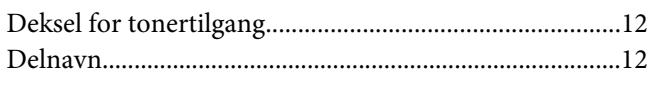

### $\overline{F}$

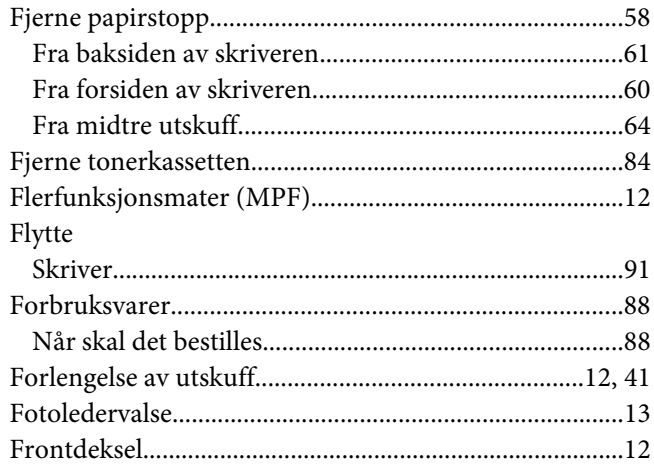

### $\overline{G}$

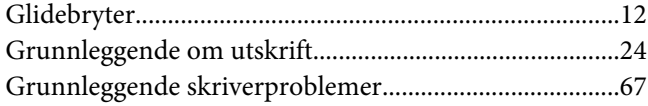

### $\boldsymbol{H}$

Hjelp

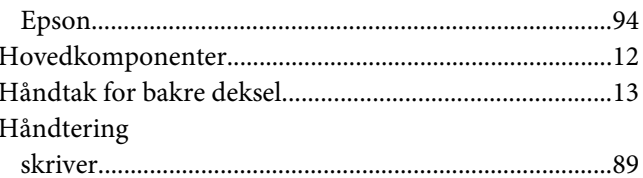

### $\overline{I}$

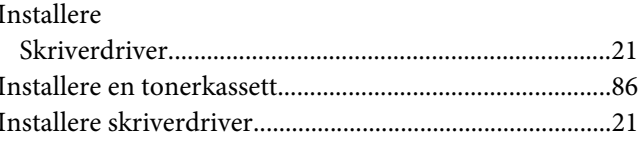

### $\boldsymbol{K}$

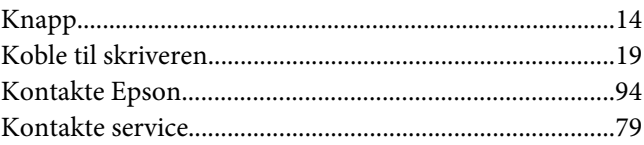

### $\boldsymbol{L}$

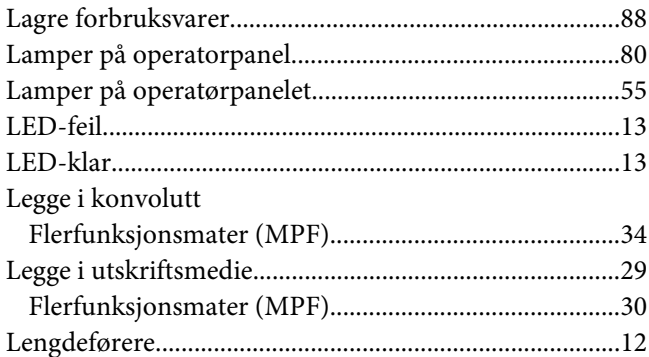

### $\boldsymbol{M}$

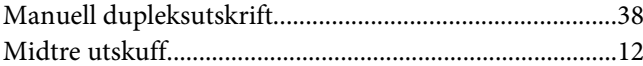

# $\boldsymbol{o}$

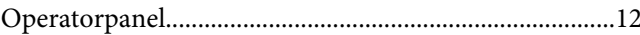

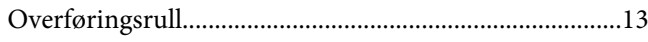

### $\boldsymbol{P}$

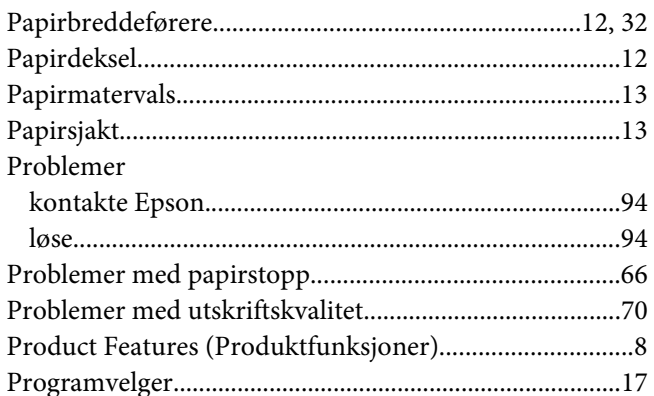

### $\overline{R}$

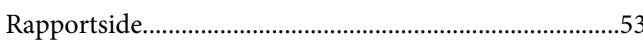

### $\mathsf{s}$

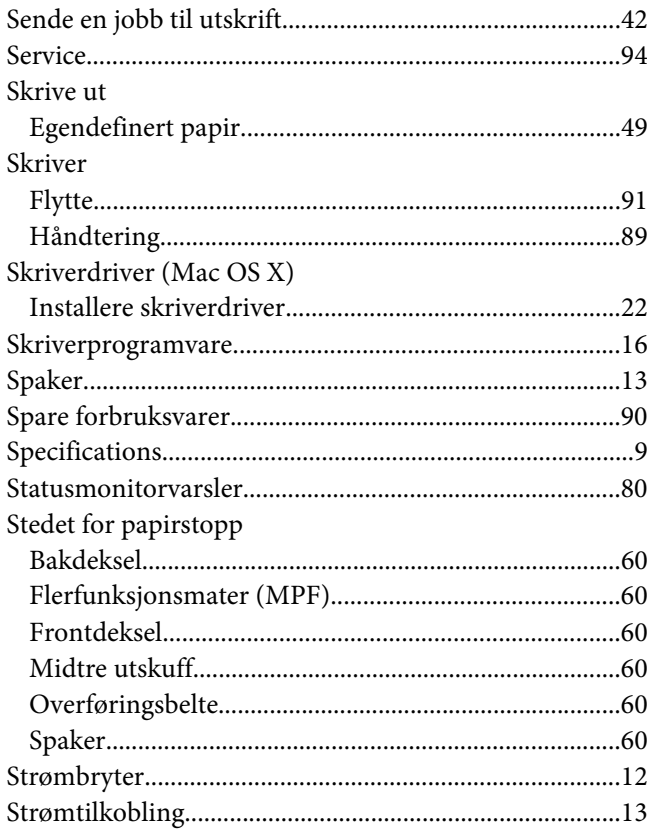

### $\overline{I}$

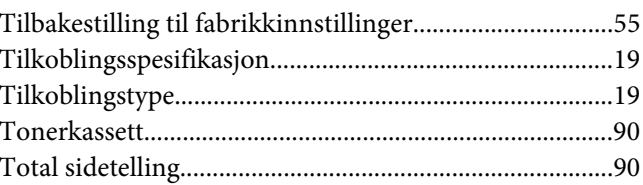

### $\boldsymbol{U}$

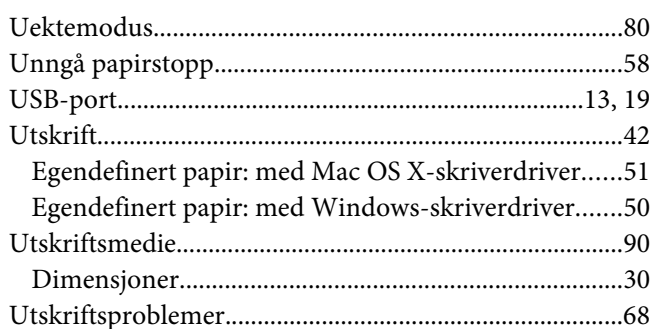

### $\boldsymbol{V}$

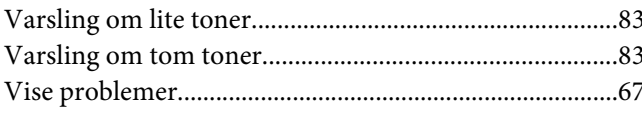